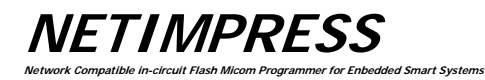

# **G-NETIMPRESS**

# Instruction Manual

DTS INSIGHT CORPORATION

INSTRUCTION MANUAL

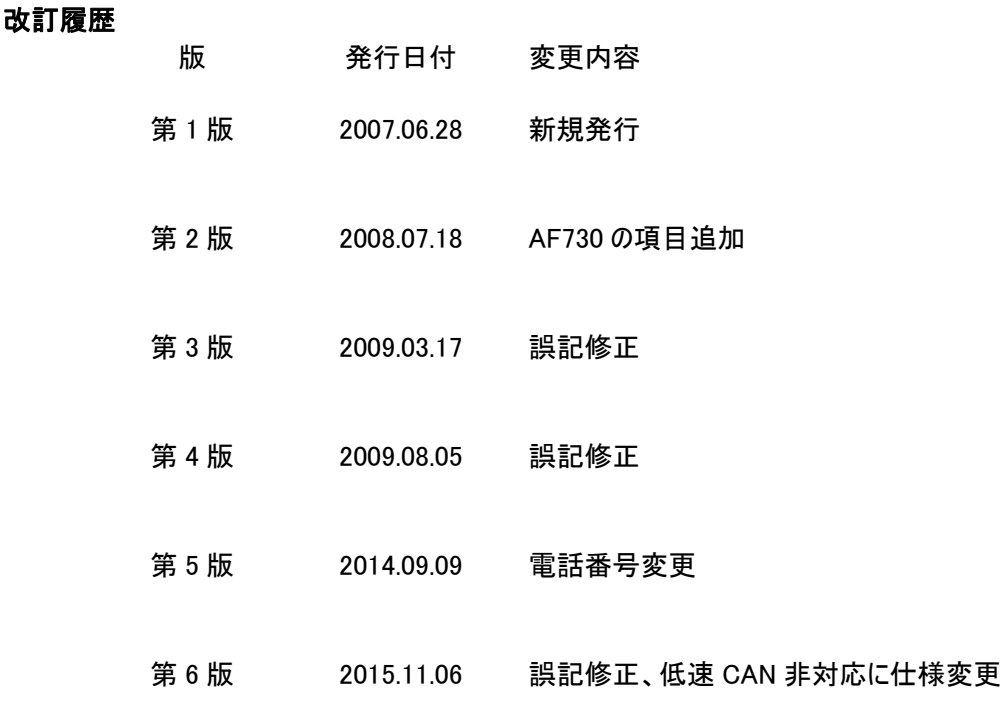

<ご注意>

- (1) 本書の内容の一部または全部を無断転載することは禁止されています。
- (2) 本書の内容については、改良のため予告なしに変更することがあります。
- (3) 本書の内容について、ご不審な点やお気づきの点がありましたら、ご連絡ください。
- (4) 本製品を運用した結果の内容の影響については、(3)項にかかわらず、責任を 負いかねますのでご了承ください。

本マニュアルに記載されている会社名、製品名は、各社の商標または登録商標です。

© 2007-2014 DTS INSIGHT CORPORATION. All rights reserved. Printed in Japan

## MegaNETIMPRESS/C"arNETIMPRESS シリーズとの互換性について

G-NETIMPRESS は、MegaNETIMPRESS/C"arNETIMPRESS シリーズと互換性があります。 MegaNETIMPRESS/C"arNETIMPRESS シリーズ用コントロールモジュールを、そのままご使用になれま す。

CAN インターフェースをご使用になる場合には、CAN 専用プログラマユニット(AF730)、または AF720 で は別売りの CAN アダプタ(AZ450-S01/GI、又は AZ450-S11/GI)をご用意いただく必要があります。

※従来製品では TVpp 出力に対応していましたが、G-NEIMPRESS では対応していません。

# マニュアルに関する注意点

本マニュアルは、G-NETIMPRESS のマニュアルです。

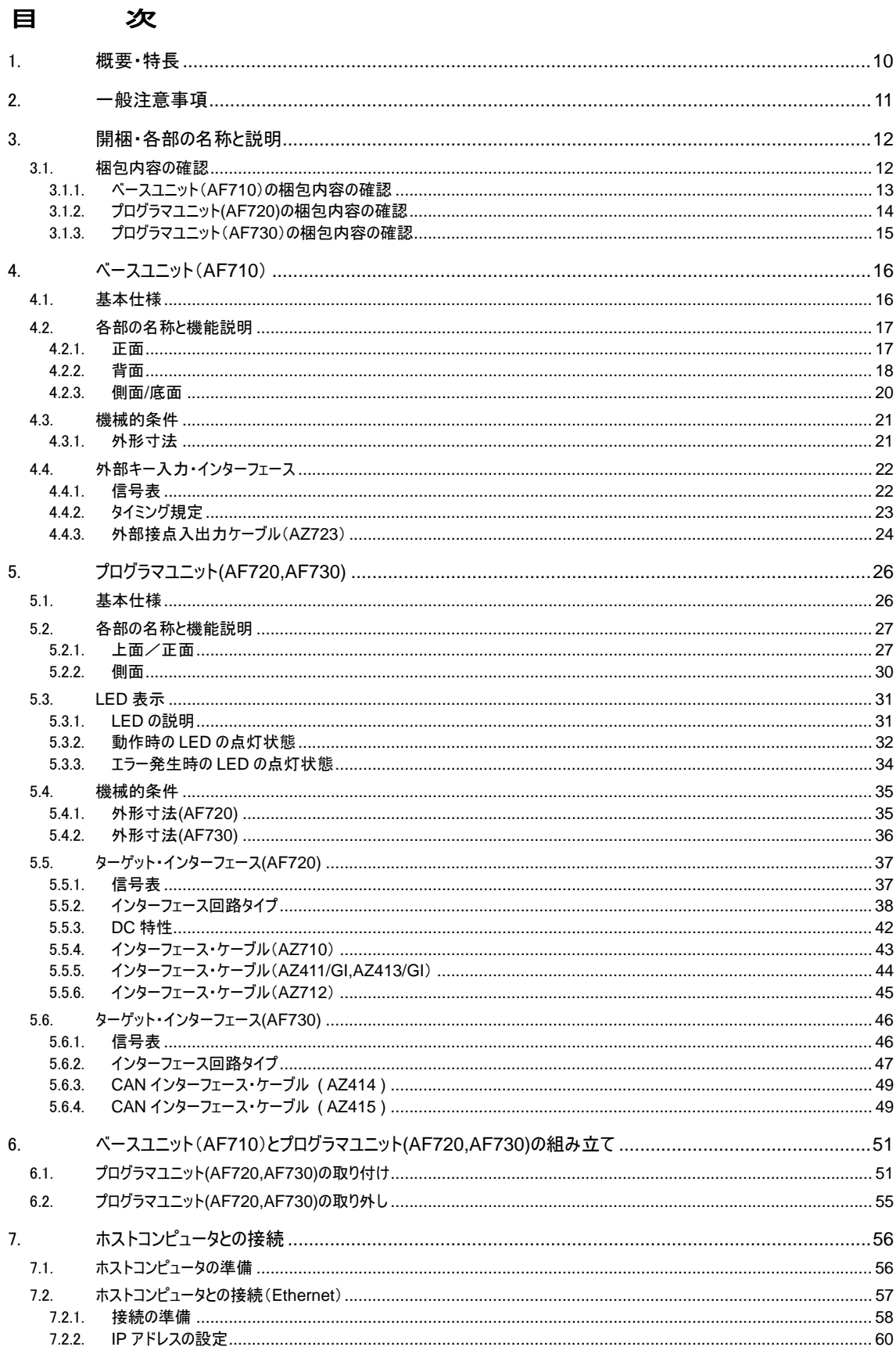

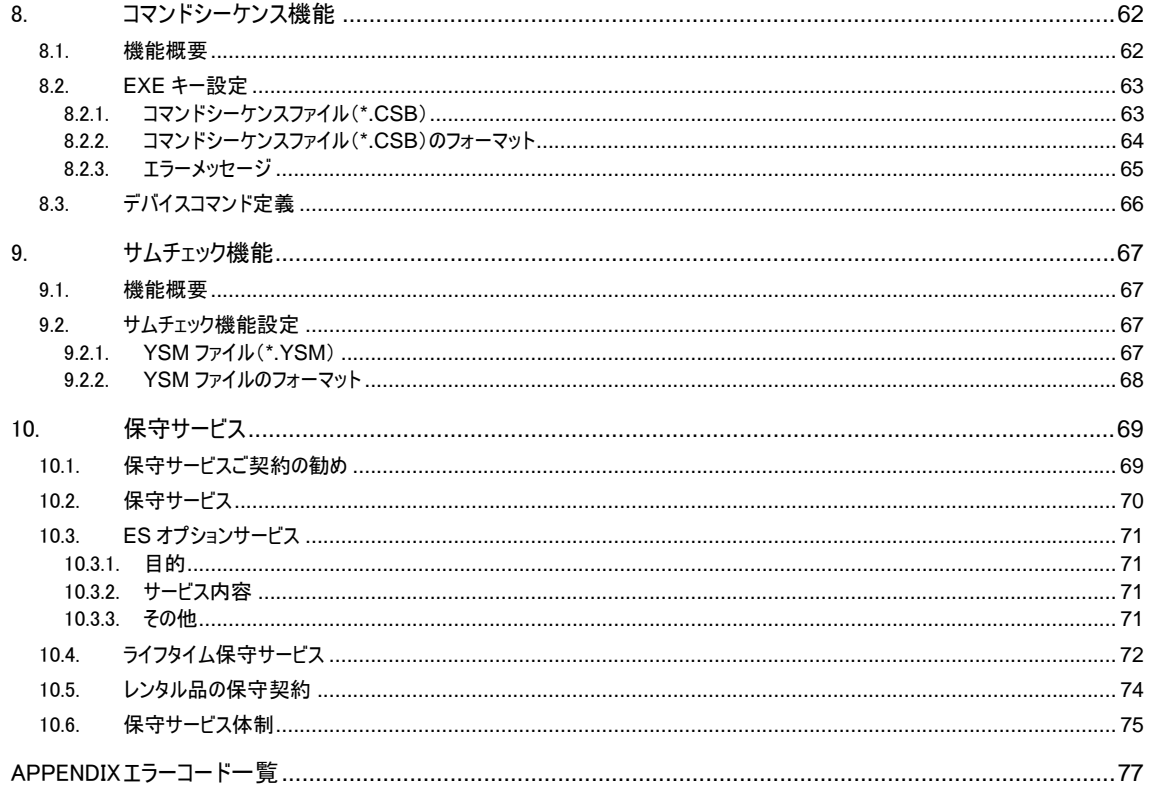

#### 本機器を安全にご使用いただくために

本機器を正しく安全に使用していただくため、本機器の操作にあたっては下記の安全事項を必ずお守りく ださい。尚、これらの注意に反したご使用により生じた損害については、当社は責任と保証を負いかねま す。

■本器には、安全に使用していただくための次のようなシンボルマークを使用しています。

- $\overline{\mathcal{L}}$  人体及び機器に危険があることを示すとともに、ユーザマニュアルを参照 する必要があることを示すシンボルマークです。
- 保護接地端子を示します。この端子が本体にあるときは、機器を操作する前 に必ず、グランドと接続してください。
- 警告 取扱いを誤った場合に、使用者が死亡または重傷を負う危険があるとき、そ れを避けるための注意事項が記載されています。
- 注意 取扱いを誤った場合に、使用者が軽傷を負うか、または物的損害のみが発生 する危険があるときに、それを避けるための注意事項が記載されています。
- 感電事故など取扱者の生命や身体に危険が及んだり機器損傷の恐れがあるため次の事項を必ず お守りください。

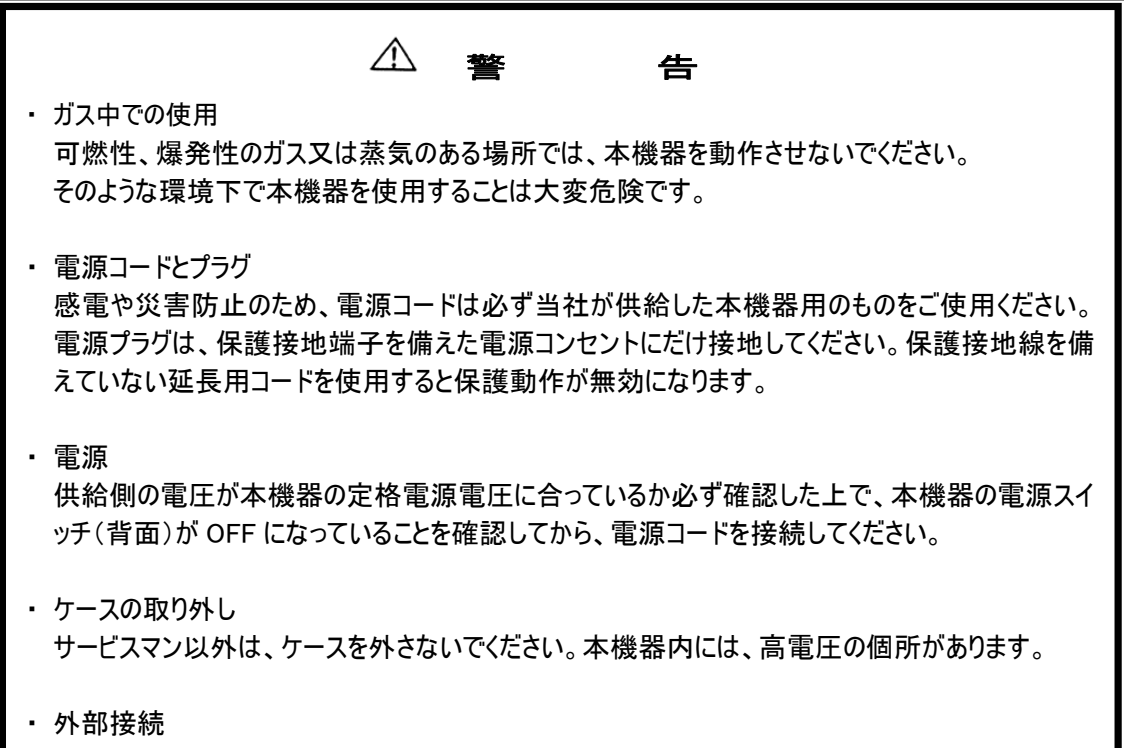

#### 本器をご使用になる前に

本器は、精密電子部品で構成された電子機器です。本器性能を最高に発揮し、トラブルを予防するた めに、以下の注意事項を必ず守ってください。

1. 電源投入順序

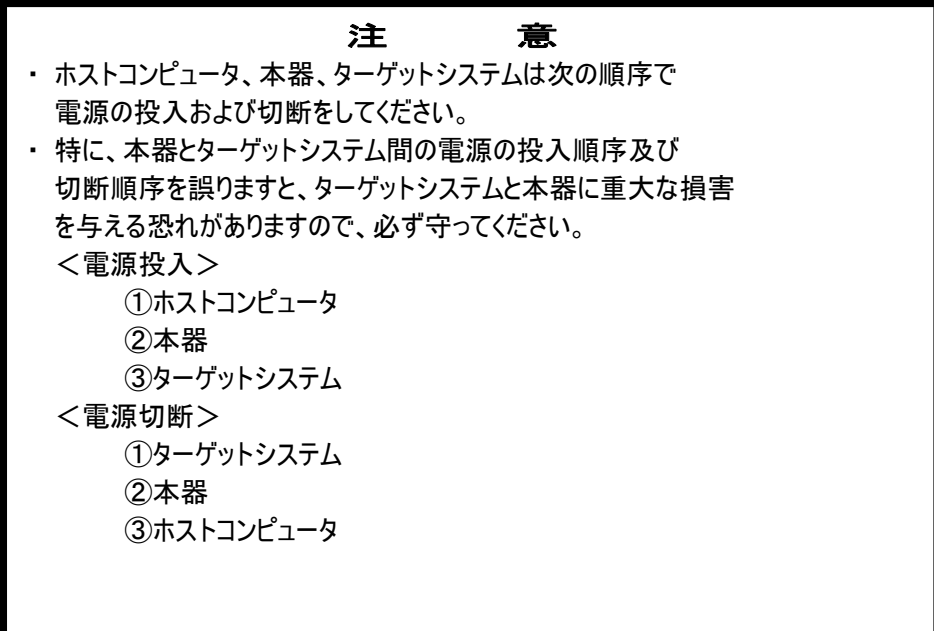

2. プローブとコネクタの接続

## **注 意**

- ・ 各コネクタとケーブルを抜き差しする時は、本器及びターゲットシステムの電源を 切ってください。
- ・ ベースユニット(AF710)とプログラマユニット(AF720,AF730)を 取り付け/取り外 し する時は、本器及びターゲットシステムの電源を切ってください。
- ・ 各コネクタとケーブルの形状は、本器と接続する場合に誤った向きに入らないよう になっています。接続時に異常を感じた場合は、無理な力を加えずに、方向・位 置を確認してください。
- 3. 機器の解体

**注 意** ・ 本器内部では微細パターンのプリント板を使用しますので、ネジを開けて解体しな いでください。

#### 重 要 事 項

この度は、フラッシュライタ「G-NETIMPRESS」をお買い上げいただきましてありがとうございます。 本器をご使用になる前に、必ずインストラクションマニュアルを読んで理解してください。インストラクション マニュアルは、お読みになった後、ご使用時すぐにご覧になれるところへ大切に保存してください。本器は、 インストラクションマニュアルを読んで理解した人のみが使ってください。特に、本器をはじめて使う方は、 本器をよく理解し、使い慣れている方から指導を受けることを強くお薦めいたします。

本器製品とは:

ここでいう本器とは、株式会社DTSインサイトが製作したフラッシュライタ本体、コントロールモジュール及 びその関連製品を指し、ターゲットシステム及びホストコンピュータは含まれません。

本器は、精密電子部品で構成された電子機器です。本器の性能を最高に発揮し、トラブルを予防す るために、以下の注意事項を守ってください。

取扱いや接続の誤りで故障した場合は、有償修理となり、場合によっては修理に長期間(2~3ヶ月) を要することもありますので、特に注意をお願いします。

ソフトウェア製品及び、マニュアルは株式会社DTSインサイトが供給した媒体物の破損、資料の落丁 及びプログラム・インストラクションが実行できない場合のみ保証いたします。

バグ及び前記以外の問題の解決は、別に締結する保守契約に基づいて実施されます。

## 警 告

ターゲットプローブとの挿抜及び各種ケーブルを挿抜する時は、本器及びターゲットシステムの電源を切 ってください。

電源を投入したまま挿抜を行った場合は、本器及びターゲットシステムの発煙発火の可能性がありま す。

電源を投入する前に、プローブ先端の1番ピンの方向がターゲットシステム上のソケットの1番ピンに合っ ているか必ず確かめてください。

接続を誤ると本器及びターゲットシステムの発煙発火の可能性があります。

## 注 意

プローブ先端部は電子回路の一部が露出していますので、必ず静電気対策された作業環境でご使用 ください。

静電気対策されていない環境では、静電気放電により本器及びターゲットシステムを破壊する可能性 があります。

電源投入の順序は、必ず本器の電源を先に投入し、ターゲットシステムの電源の ON/OFF は、本器 の電源が必ずONの状態で行ってください。この順序を間違えた場合、本器及びターゲットシステム回路 を破壊する可能性があります。

<空白ページ>

## 1. 概要・特長

G-NETIMPRESS は、同時多数(最大 8 台)書き込みに対応したフラッシュマイコンプログラマです。 ベースユニット(AF710)とプログラマユニット(AF720,AF730)の、二つの製品で構成されます。 フラッシュマイコンプログラマ本体に、各マイコン用コントロールモジュール( 別売りのコンパクトフラッシュ (CF)カード )を使用することにより、各種フラッシュROM内蔵マイコンの書き込み仕様に対応すること が可能です。

#### 《 注意 》

従来のAF200、NETIMPRESS とは互換がありませんので、AF200、NETIMPRESS で使われていた コントロールモジュール(SRAM カード)は、使用できません。

## 【 特長 】

- 1. 個別マイコン用コントロールモジュール( 別売りのコンパクトフラッシュ(CF)カード )により、各マイコン の書き込み仕様に対応します。
- 2. 各種ターゲットプローブ( 別売り )により、ユーザシステムと接続します。書き込み対象マイコンをユ ーザシステム上に半田付け・実装したままプログラムが可能です。
- 3. Ethernetインターフェースでホストコンピュータからリモートコントロールすることができます。ファイルの 転送や書き込みパラメータの変更が可能です。
- 4. Ethernetに接続できますので、G-NETIMPRESS をネットワークに接続してシステムを構築すること ができます。リモートコントロールパッケージAZ491( 別売りソフト : Microsoft©が提唱するCO Mを利用 )を使ってお客様サイドで作成されるアプリケーションソフトにより G-NETIMPRESS を容 易にリモートコントロールし、自動プログラミングシステムへの展開が図れます。
- 5. 高速書き込みを実現します。
- 6. 修正データの高速検索が可能です。
- 7. 修正を加えた情報は、オリジナル書き込み情報ファイルの修正ファイルとしてコンパクトフラッシュ(CF) カード上に保存できます。

## 2. 一般注意事項

- (1) 電源コードは、必ず弊社指定のものをご使用ください。電源コードをコンセントに接続するときは、 本器の電源スイッチが OFF になっていることを確認してください。
- (2) ほこりの多い場所や直射日光、腐食性ガスの発生する場所での使用は避けてください。
- (3) 周囲温度5~40℃、湿度20~80%で使用してください。
- (4) AC電源ラインに雑音が多い場合は、ノイズフィルタなどで雑音を除去してください。
- (5) コントロールモジュールの挿抜は、本器の電源が OFF の状態で行ってください。
- (6) 電源投入手順は本器 → ユーザシステム、切る手順はユーザシステム →本器です。
- (7) 本器は、コントロールモジュールを所定のコンパクトフラッシュ(CF)カードコネクタに実装した状態 で動作いたします。

コンパクトフラッシュ(CF)カードを外した状態での操作はできません。

(8) ベースユニット(AF710)にプログラマユニット(AF720,AF730)を取り付ける時、及びベースユニ ット(AF710)からプログラマユニット(AF720,AF730)を取り外す時には、電源が OFF の状態 で行ってください。

本器及び関連製品のご利用方法と最新情報を、弊社ホームページでご案内しております。 あわせて、ご利用ください。

フラッシュライタホームページ

https://www.dts-insight.co.jp/support/support\_netimpress/top/

## 3. 開梱・各部の名称と説明

## 3.1. 梱包内容の確認

梱包内容の詳細については、次ページ以降をご参照のうえ、ご確認ください。

梱包箱は機器の保守サービス時に再使用いただきますので大切に保管してください。 梱包には十分注意を払っておりますが、梱包内容に異常があった場合は、操作をおこなわずに販売店また は弊社営業課までご連絡ください。

## 3.1.1. ベースユニット(AF710)の梱包内容の確認

ベースユニット(AF710)をご購入された場合、梱包箱に下図のものが入っています。ご確認ください。

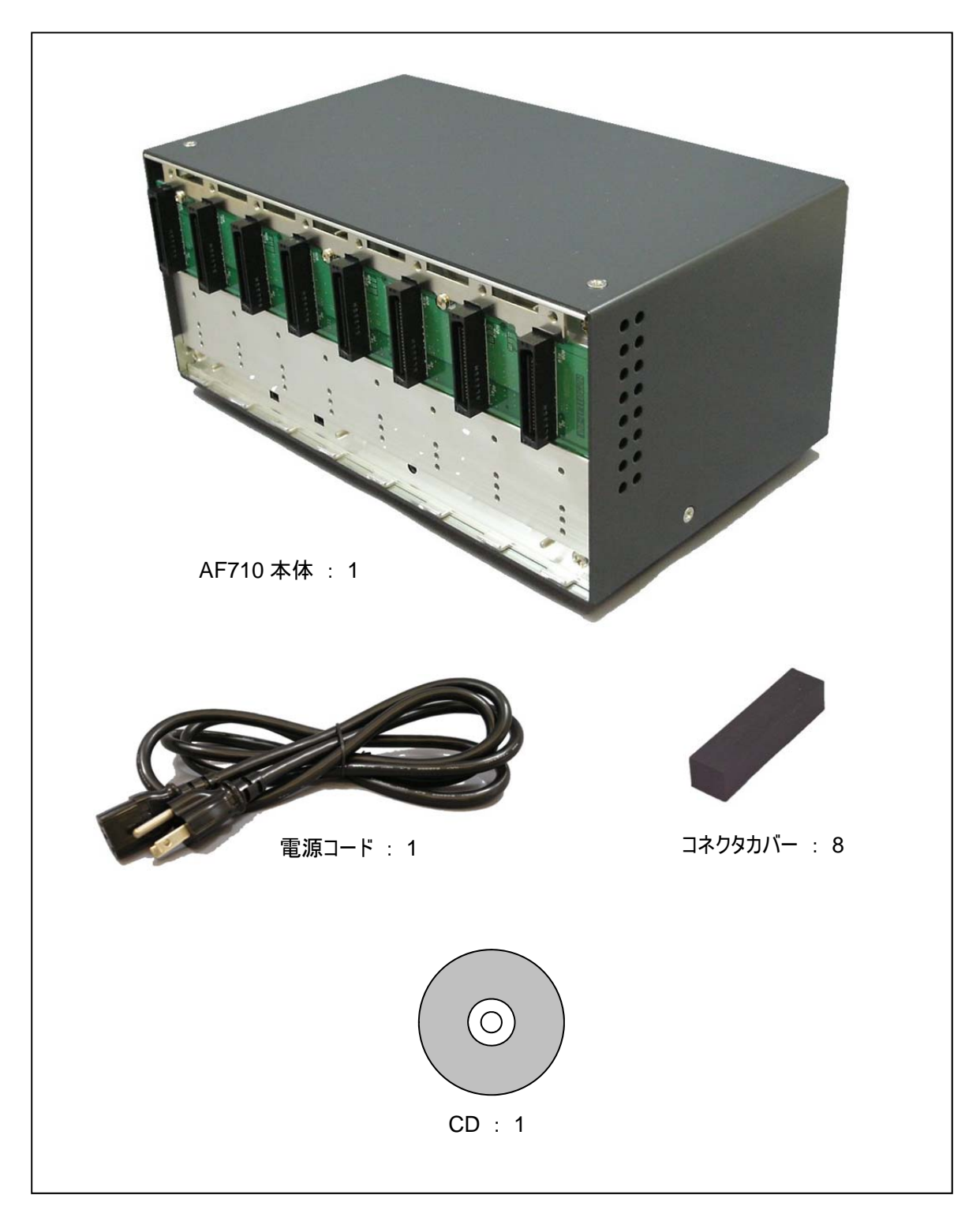

## 3.1.2. プログラマユニット(AF720)の梱包内容の確認

プログラマユニット(AF720)をご購入された場合、梱包箱に下図のものが入っています。ご確認ください。

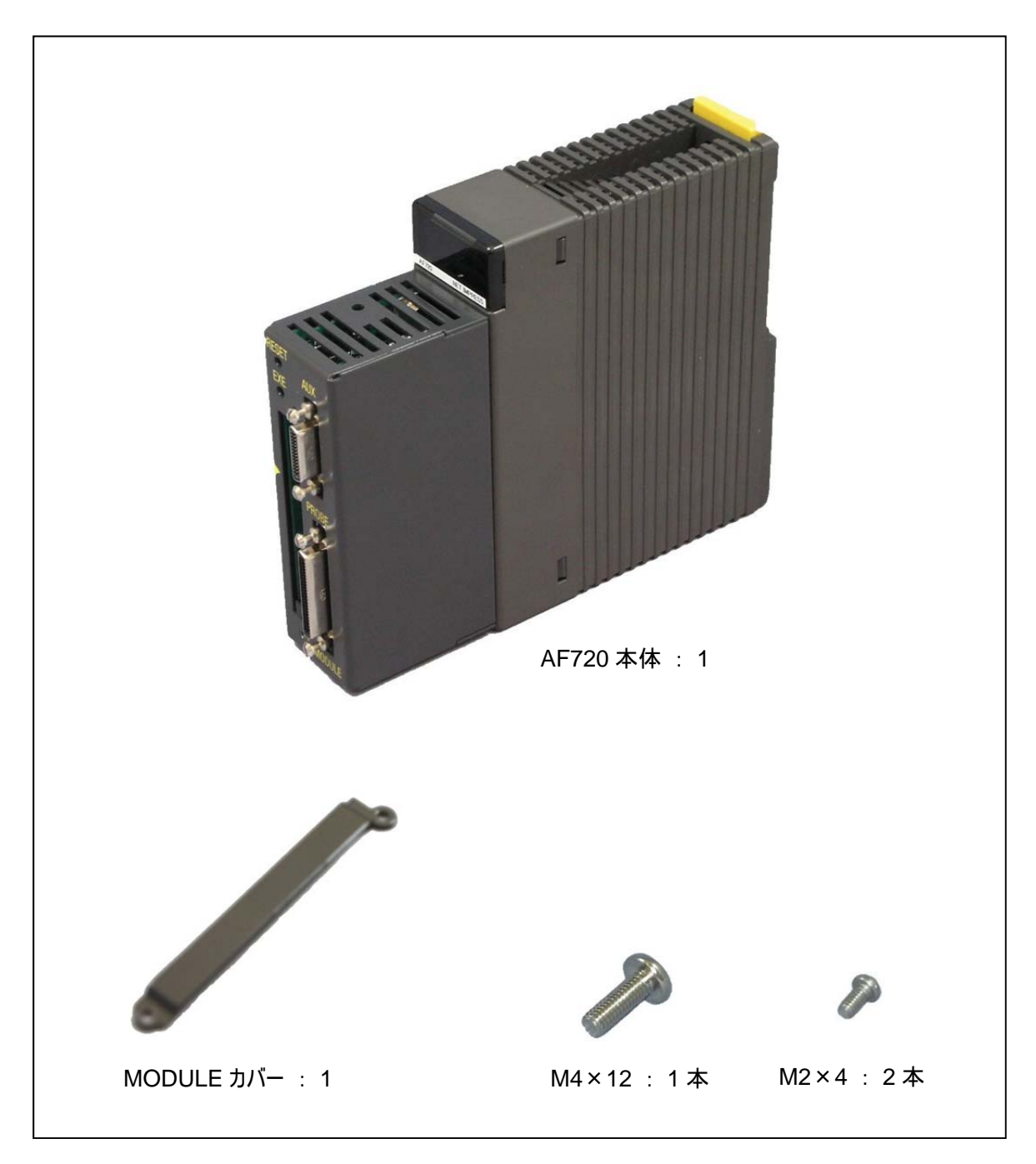

## 3.1.3. プログラマユニット(AF730)の梱包内容の確認

プログラマユニット(AF730)をご購入された場合、梱包箱に下図のものが入っています。ご確認ください。

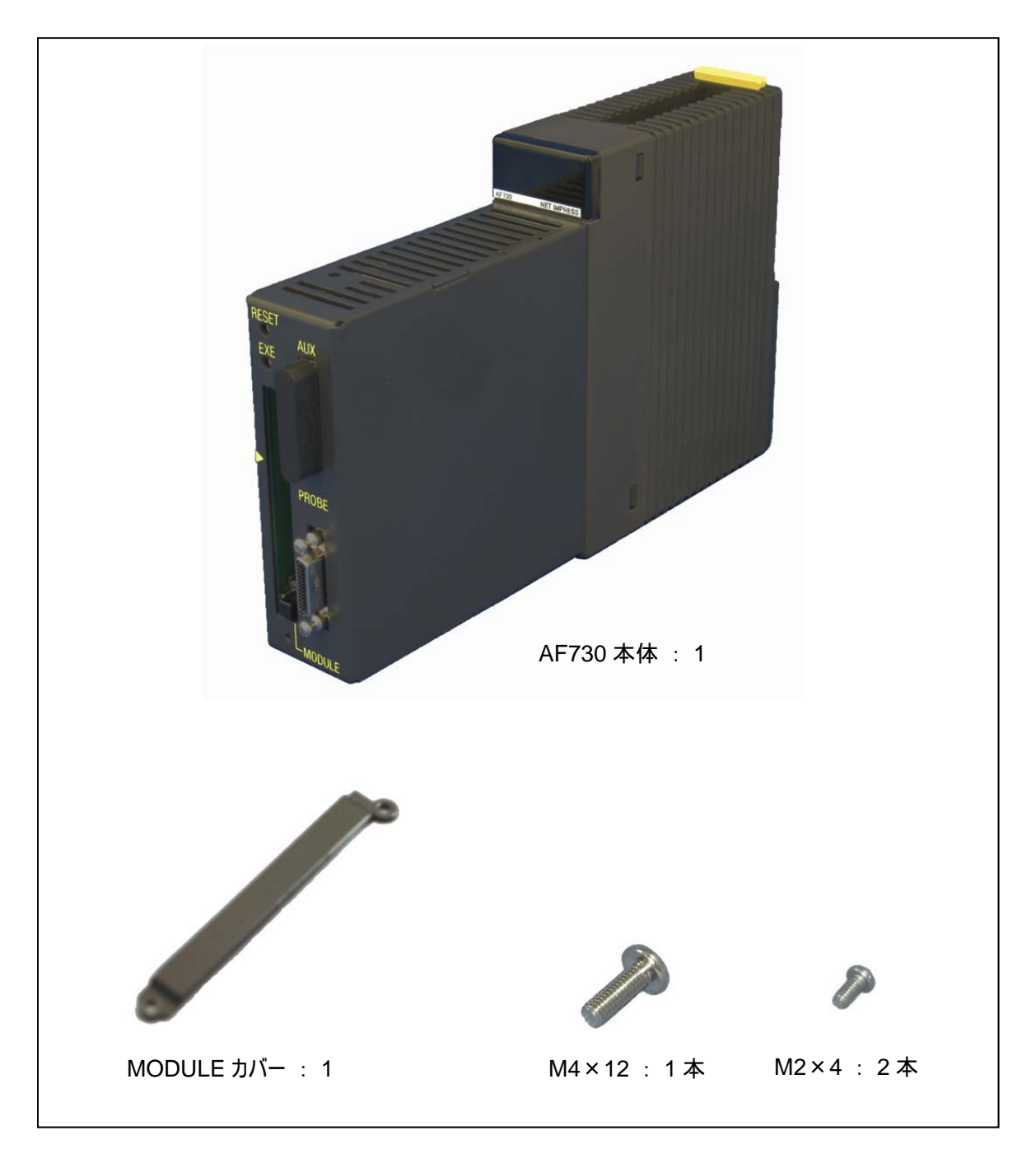

## 4. ベースユニット(AF710)

## 4.1. 基本仕様

ベースユニット(AF710)の基本仕様は、以下の通りです。 プログラマユニット(AF720,AF730)の項もあわせてご覧ください。

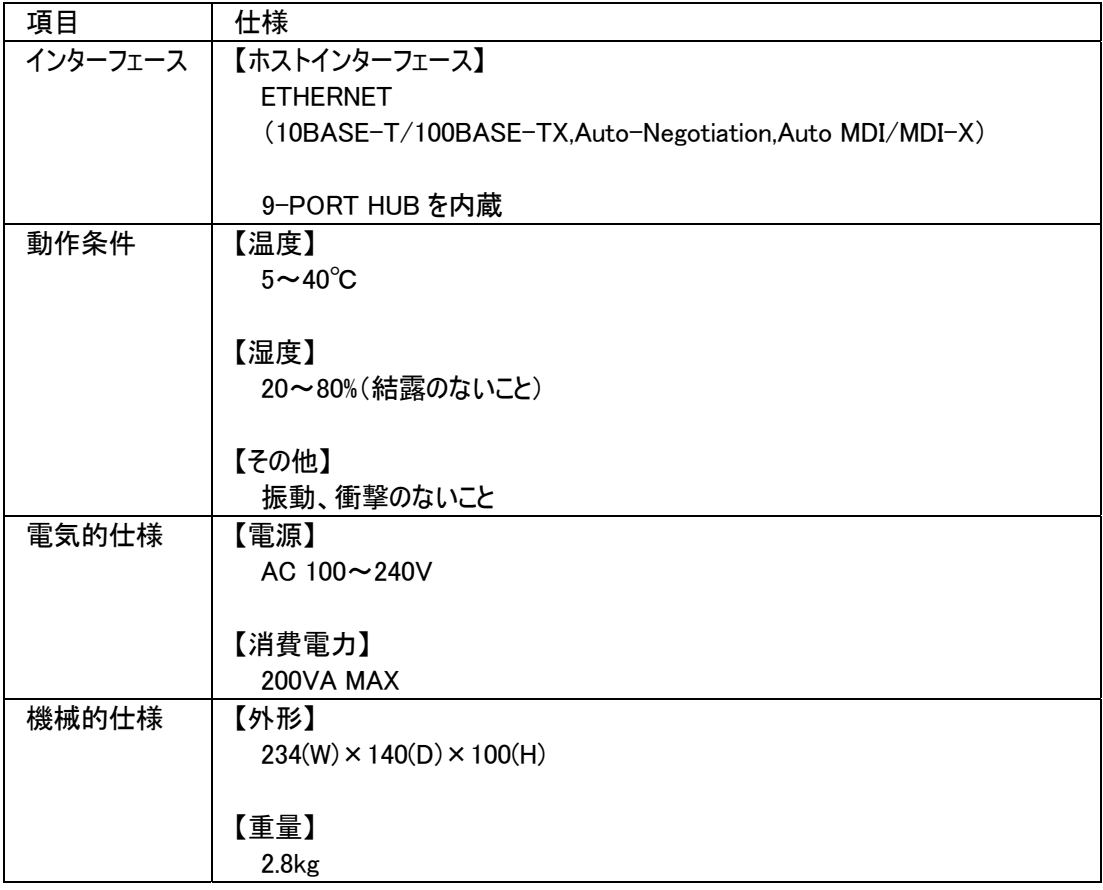

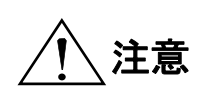

電源ケーブルは、販売国の電源仕様に基づき同梱されています。 販売国以外で使用する場合には、事前に使用する国の電源電圧やコンセントの 、**注意** 販売国以外で使用する場合には、事前に使用する国の電源電圧やコンセントの<br>、 注意 形状を確認し、その国の規格に適合した電源ケーブルを現地にてお求めください。

#### 4.2. 各部の名称と機能説明

#### 4.2.1. 正面

各部の名称は、次の通りです。

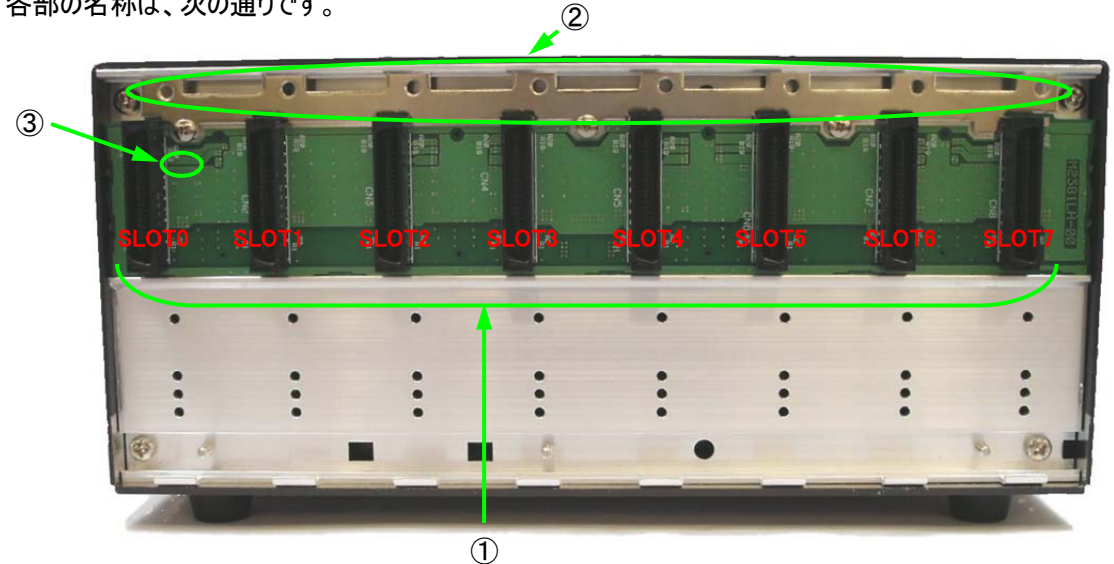

- ① プログラマユニットコネクタ プログラマユニット(AF720,AF730)を接続します。SLOT0~7 までの SLOT があります。 SLOT0 には、必ずプログラマユニット(AF720,AF730)を接続してください。 2台目以降は、SLOT1~7のどの SLOT に接続しても構いません。
- ② プログラマユニット固定用ネジ穴 プログラマユニット(AF720,AF730)に付属しているネジ(M4×12)を使用して、プログラマユニット (AF720,AF730)とベースユニット(AF710)を固定します。
- ③ 電源 LED ベースユニット(AF710)に電源が供給されている時に点灯します。

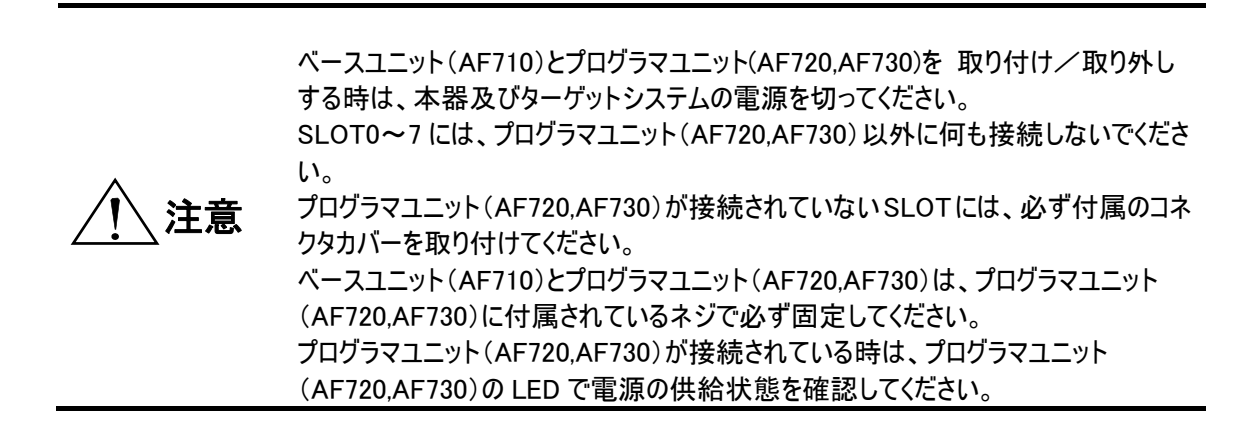

#### 4.2.2. 背面

各部の名称は、次の通りです。

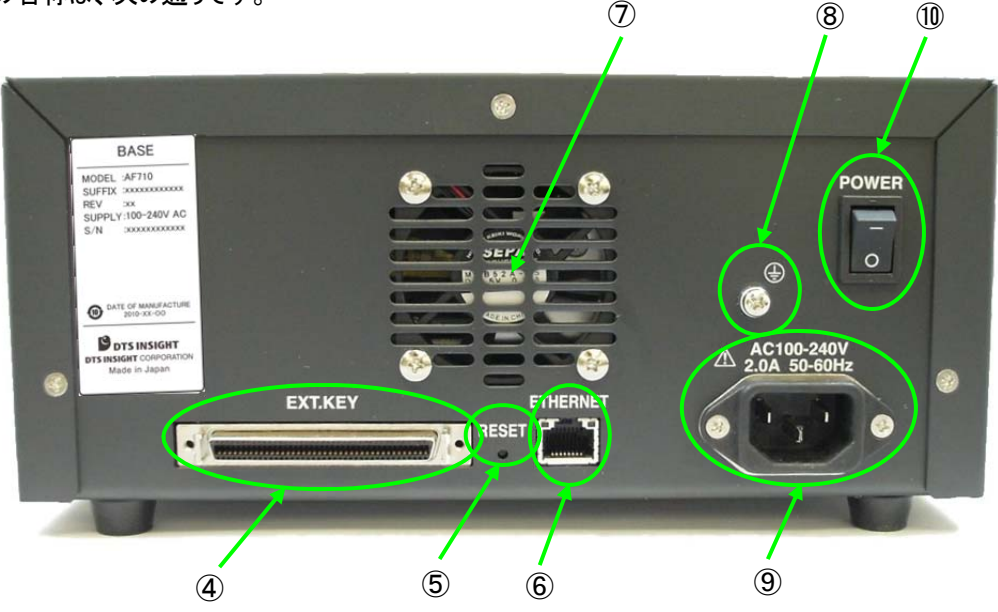

- ④ 外部接点入出力コネクタ 別売りの外部接点入出力ケーブル(AZ723)を接続するためのコネクタです。
- ⑤ リセットスイッチ 押すと初期状態(電源スイッチを ON にした直後の状態)になります。 接続されている全てのプログラマユニット(AF720,AF730)が、初期状態(電源スイッチを ON にした直後 の状態)になります。
- ⑥ ETHERNET Ethernet に接続するためのコネクタです。
- ⑦ 冷却ファン吹き出し口 冷却ファンの吹き出し口です。動作不良、故障を避けるため、ご使用時にはふさがないようにしてくださ い。
- ⑧ アース端子 ホストコンピュータ、ターゲットシステムと接地すると耐ノイズ特性が向上する場合があります。
- ⑨ インレット 付属の電源コードを接続します。接地端子付き 3 極タイプのコンセントに接続してください。

⑩ 電源スイッチ 電源を ON/OFF するスイッチです。

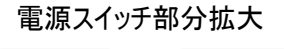

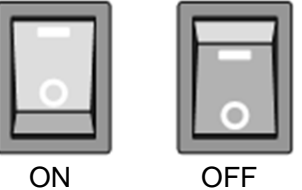

注意

指定の電源条件でご使用ください。指定以外の電源条件では、 G-NETIMPRESS を損傷する恐れがありますのでご注意ください。 電源スイッチを投入しても、ベースユニット(AF710)の電源 LED(またはプログラマユ ニット(AF720,AF730)の LED)が点灯しない場合には、誤接続による短絡状態もあ り得ますので、ただちに電源スイッチを切り、各ケーブル類の接続を確認のうえ、正 常にコンセントに電源が供給されているかを確認のうえ、再投入してください。 また、万一電源投入後、異臭・発煙が認められたら、ただちに電源スイッチを切り、 電源ケーブルを抜き取り、弊社サービス部門にご連絡ください。

#### 4.2.3. 側面/底面

各部の名称は、次の通りです。

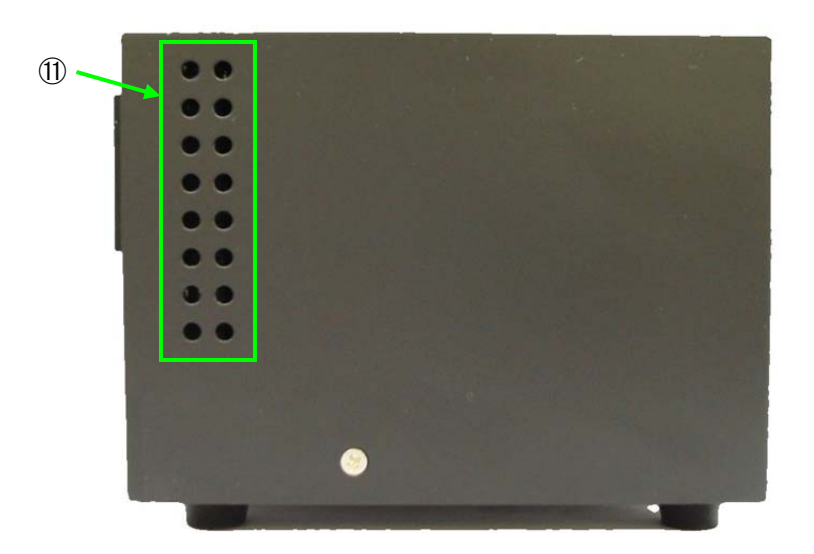

⑫

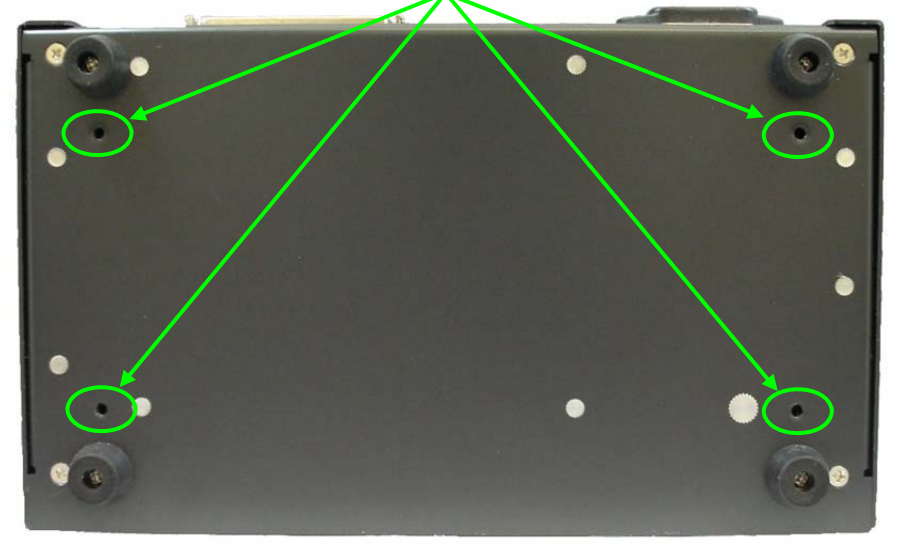

- ⑪ 空気取り入れ口 空気取り入れ口です。 設置にあたっては、空気取り入れ口をふさがないようにご注意ください。
- ⑫ ベースユニット(AF710)固定用ネジ穴(4 箇所) ベースユニット(AF710)を固定する場合に使用します。 M4 のネジをご使用ください。

## 4.3. 機械的条件

## 4.3.1. 外形寸法

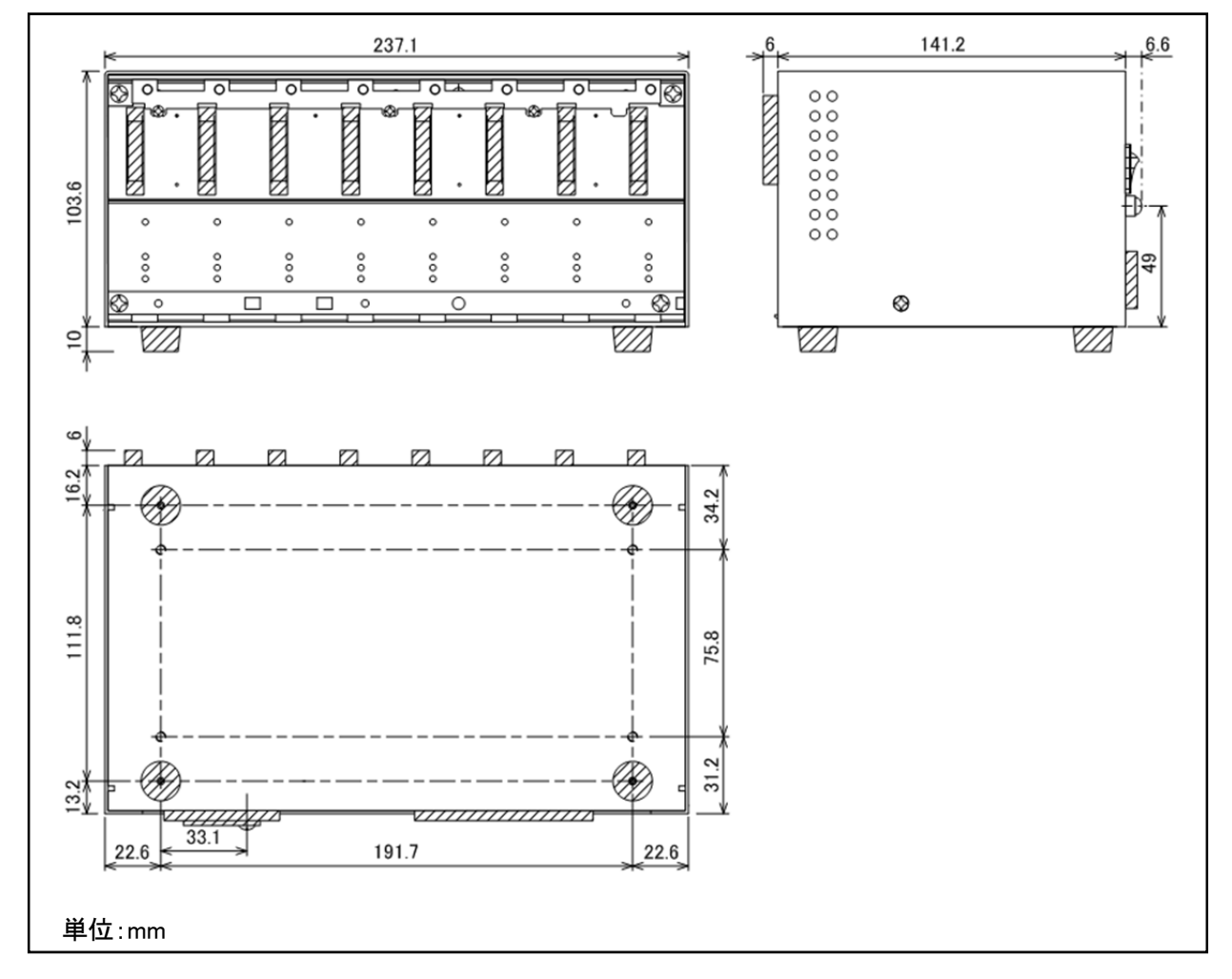

ベースユニット(AF710)外形寸法

#### 4.4. 外部キー入力・インターフェース

外部キー入力・インターフェースをご使用になる時は、必ず外部接点入出力ケーブル(AZ723)をご使用くだ さい。

#### 4.4.1. 信号表

SLOT0~7 の全て共通です。

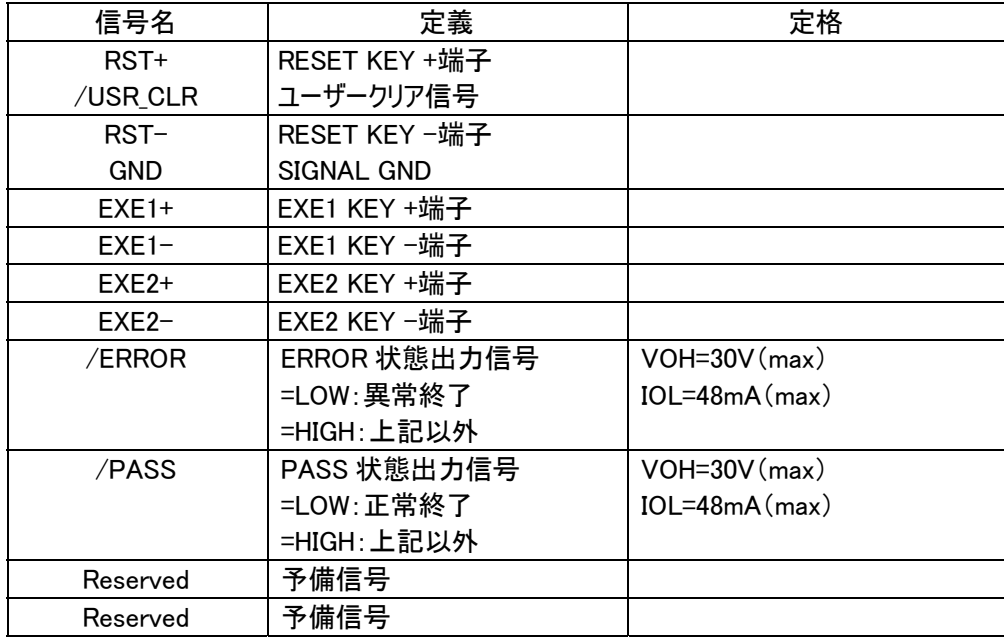

- \* EXE1 はプログラマユニット(AF720,AF730)の EXE キーです。
- \* 各信号の+端子と一端子を短絡することにより、本器キーボード上の該当キーが押下された状態にな ります。
- \* Reserved 端子はライタ内部で制御されていますので接続しないでください。
- \* /PASS,/ERROR 信号はオープンコレクタ出力です。 以下に出力回路を示します。

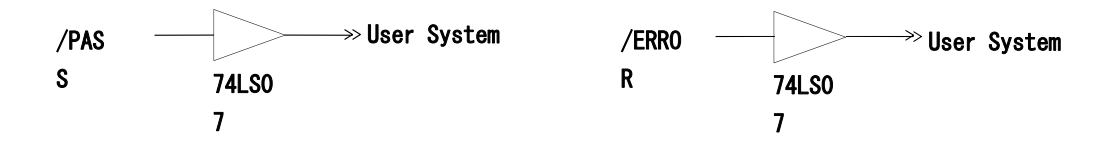

## 4.4.2. タイミング規定

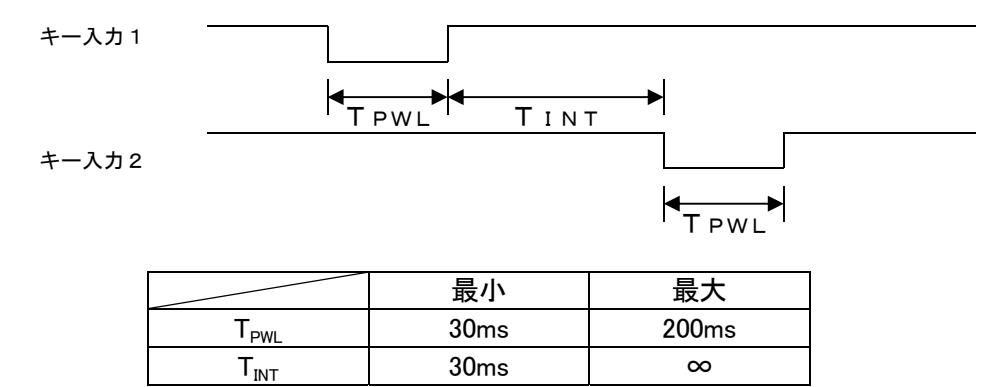

 $30<sub>ms</sub>$ 

4.4.3. 外部接点入出力ケーブル(AZ723)

AZ723

**G-NETIMPRESS - Side** 

**User System - Side** 

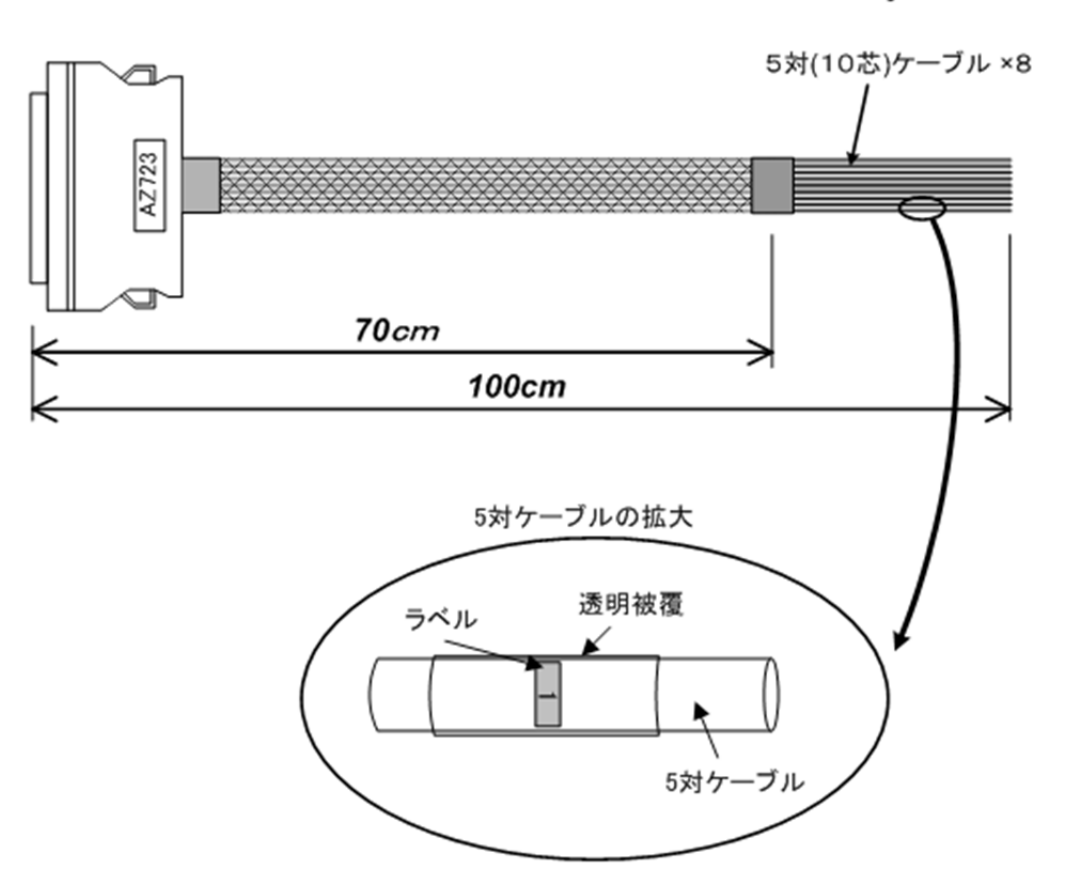

5 対(10 芯)ケーブルには、0~7 までのラベルが貼られています。 ラベルの数字が、各 SLOT の番号に該当します。 プログラマユニット(AF720,AF730)が接続されている SLOT 番号のケーブルのみご使用ください。

## 配線図

5 対(10 芯)ケーブルの、0~7 の全て共通です。

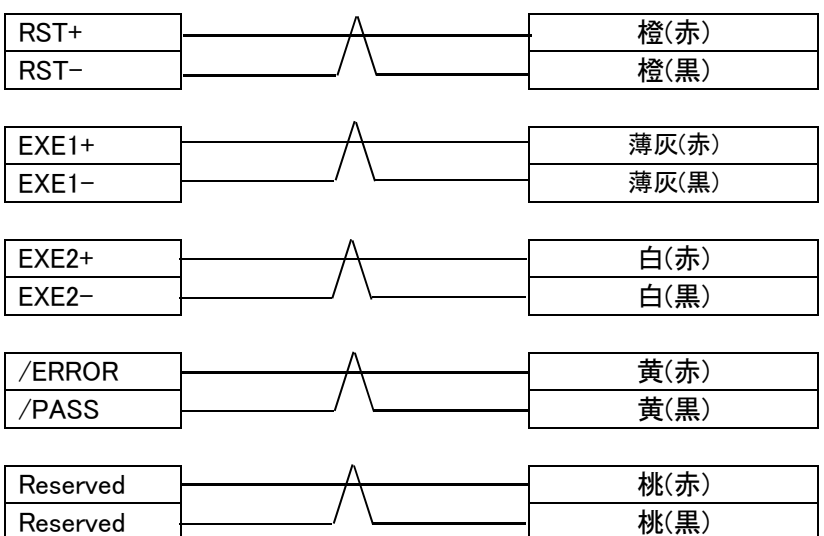

## 5. プログラマユニット(AF720,AF730)

## 5.1. 基本仕様

プログラマユニット(AF720,AF730)の基本仕様は、以下の通りです。 ベースユニット(AF710)の項もあわせてご覧ください。

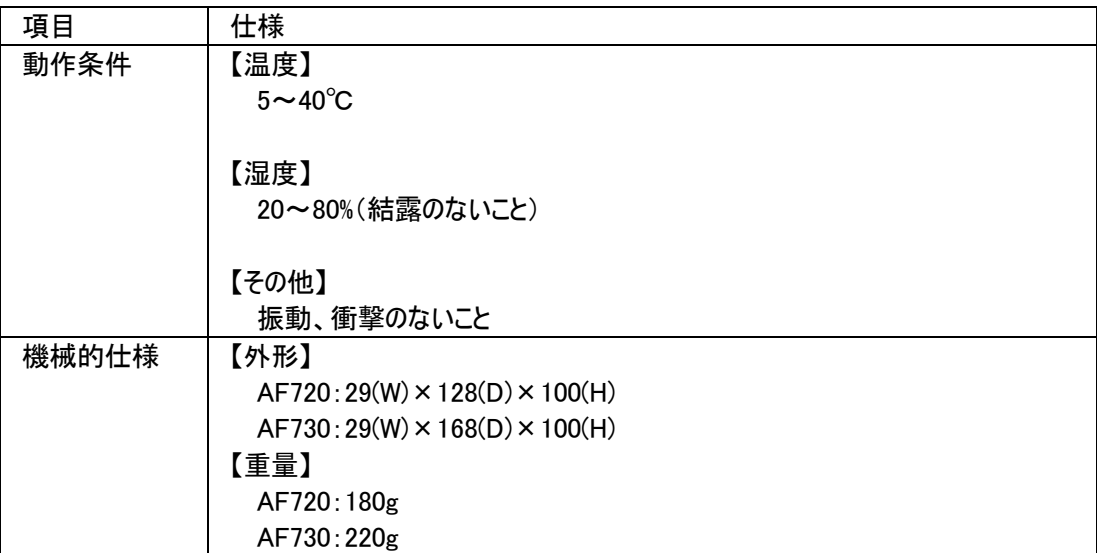

#### 5.2. 各部の名称と機能説明

#### 5.2.1. 上面/正面

各部の名称は、次の通りです。

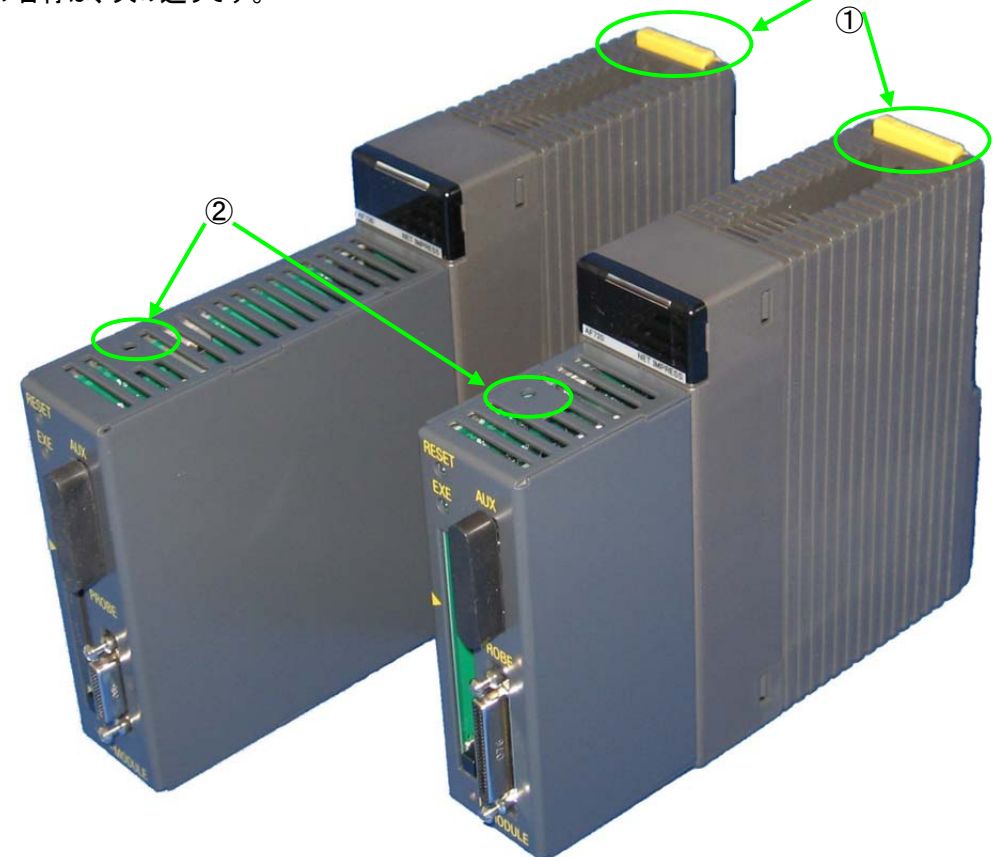

① PUSH

押すとロックが解除されます。 詳細は、「6.ベースユニット(AF710)とプログラマユニット(AF720,AF730)の組み立て」をご覧ください。

② リセットスイッチ

押すと初期状態(電源スイッチを ON にした直後の状態)になります。 複数のプログラマユニット(AF720,AF730)が接続されている時でも、本スイッチを押されたプログラマユニ ット(AF720,Af730)のみが初期状態(電源スイッチを ON にした直後の状態)になります。 本スイッチを押されていない他のプログラマユニット(AF720,AF730)は、動作を継続します。

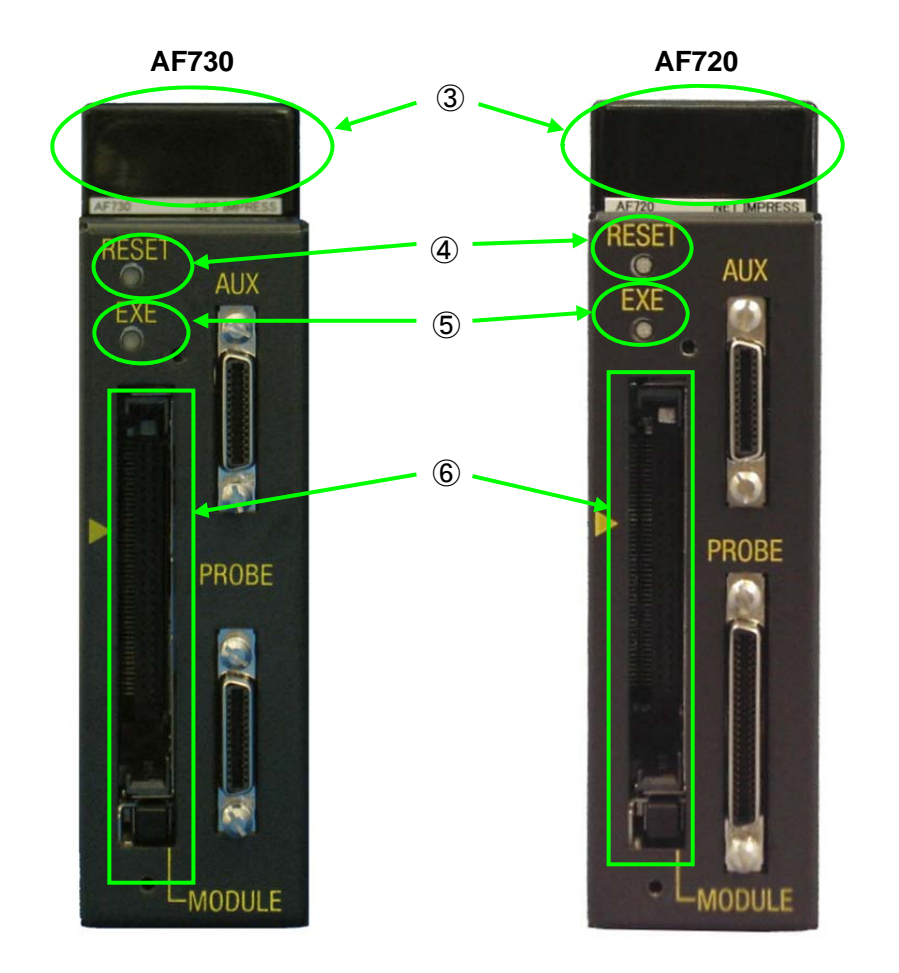

③ LED

プログラマユニット(AF720,AF730)の状態を表示します。 詳細は、「5.3.LED 表示」をご覧ください。

- ④ リセットキー 動作の中断や、エラー表示を消す時に使用します。同時にリモート動作の解除も行われます。
- ⑤ EXE キー 様々なコマンドを割り当てて使用することができます。詳細は、「8.コマンドシーケンス機能」をご覧くださ  $\mathbf{U}_\alpha$
- ⑥ MODULE

コントロールモジュールを挿入するスロットです。本器専用のコンパクトフラッシュ(CF)カードでないと正常 に動作しません。

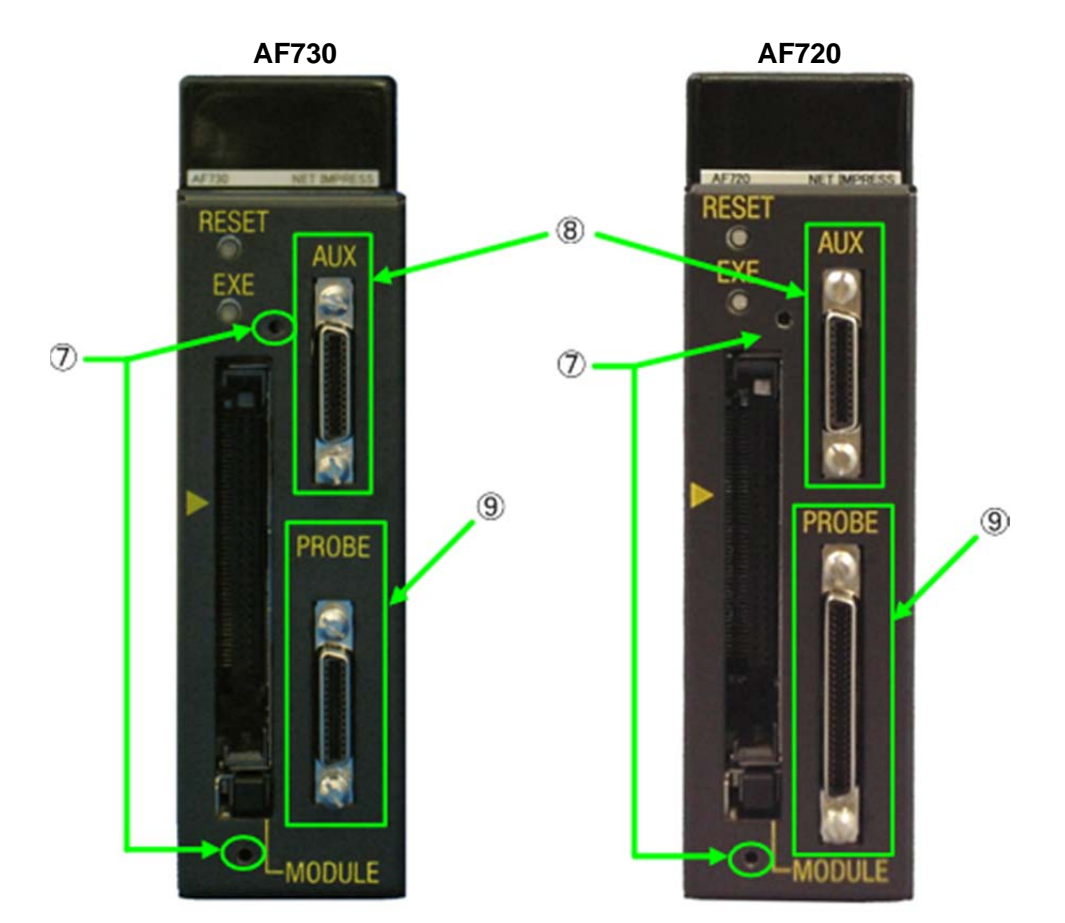

- ⑦ MODULE カバー取り付け用ネジ穴 付属の MODULE カバーを取り付けるためのネジ穴です。付属のネジ(M2×4)を使用して、取り付けて ください。
- ⑧ AUX コネクタ 別売りのメンテナンスユニット(AZ700)を接続します。 メンテナンスユニット(AZ700)以外は、何も接続しないでください。
- ⑨ TARGET PROBE コネクタ ターゲットシステムと接続するためのプローブを接続するコネクタです。

#### 5.2.2. 側面

各部の名称は、次の通りです。AF730 も同様となります。

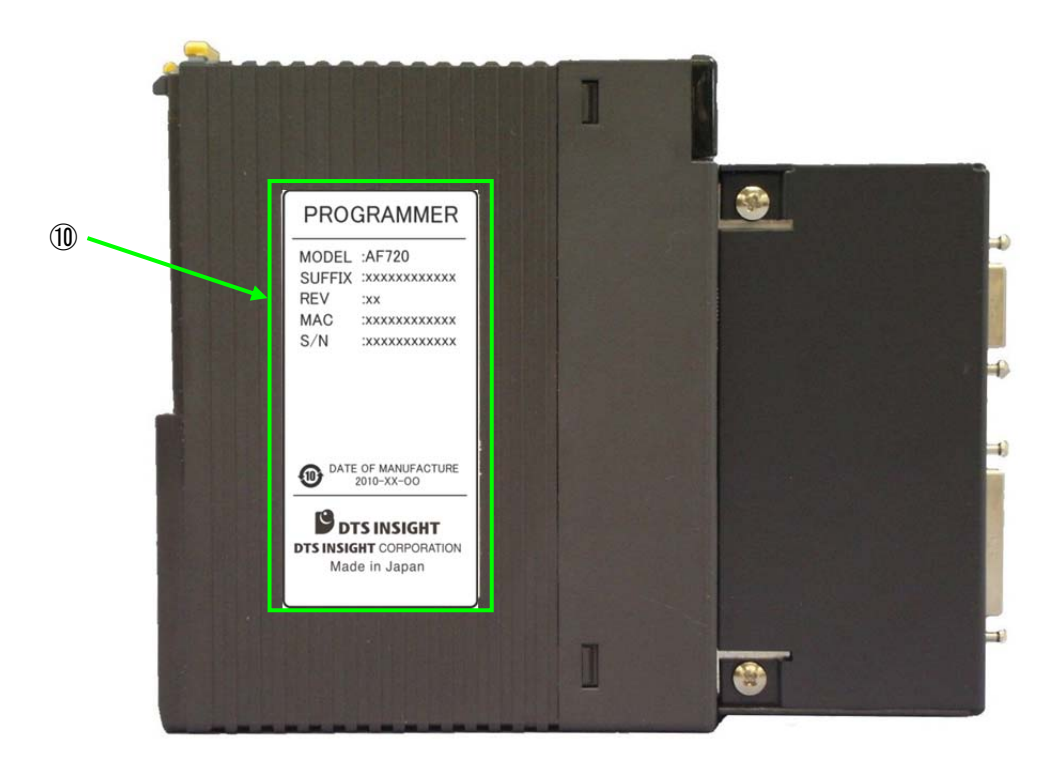

⑩ 銘板シール

銘板シールです。

ホストコンピュータとの接続をする時に必要となる、MAC アドレスが記載されています。 詳細は、「7.ホストコンピュータとの接続」をご覧ください。

#### 5.3. LED 表示

#### 5.3.1. LED の説明

「RDY」、「RUN」、「PAS」、「ERR」の 4 つの LED により、プログラマユニット(AF720,AF730)の動作状態を表 示します。

各 LED にはそれぞれ意味がありますが、LED の組合せによっては別の意味があります。

各 LED の組合せによる点灯状態については、「5.3.2.動作時の LED の点灯状態」と「5.3.3.エラー発生時の LED の点灯状態」をご覧ください。

LED 全点灯状態

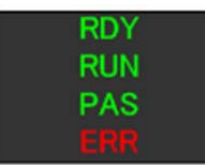

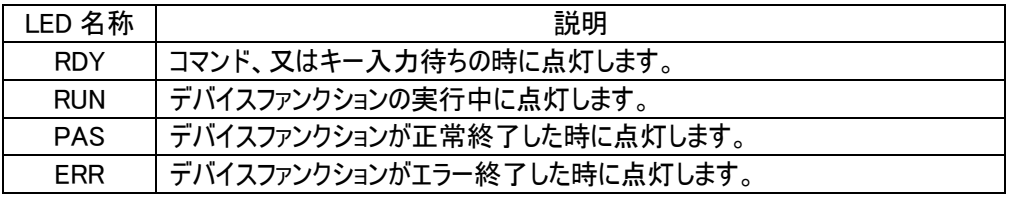

プログラマユニット(AF720,AF730)に電源が供給されている時は、4つのLEDのいず れか、又は複数の LED が点灯します。

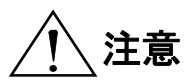

電源が供給されていない時は、全ての LED が消灯します。 ベースユニット(AF710)とプログラマユニット(AF720,AF730)を 取り付け/取り外し する時は、本器及びターゲットシステムの電源を切ってください。 コントロールモジュールの抜き差しは、本器の電源が OFF の状態で行ってください。 各コネクタとケーブルを抜き差しする時は、本器及びターゲットシステムの電源を切っ てください。 べースユニット(AF710)とプログラマユニット(AF720,AF730)は、プログラマユニット (AF720,AF730)に付属されているネジ(M4×12)で必ず固定してください。

#### 5.3.2. 動作時の LED の点灯状態

動作時の、LED の点灯状態を示します。

① 電源 ON から起動完了まで

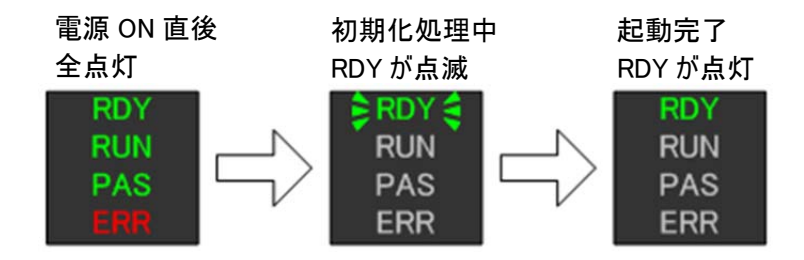

② デバイスファンクションの実行、ワンアクション・キーの実行 正常終了(エラー終了)した後、リセット・キーの入力、又は次のコマンドの発行によりコマンド待ち(RDY 点灯)状態になります。

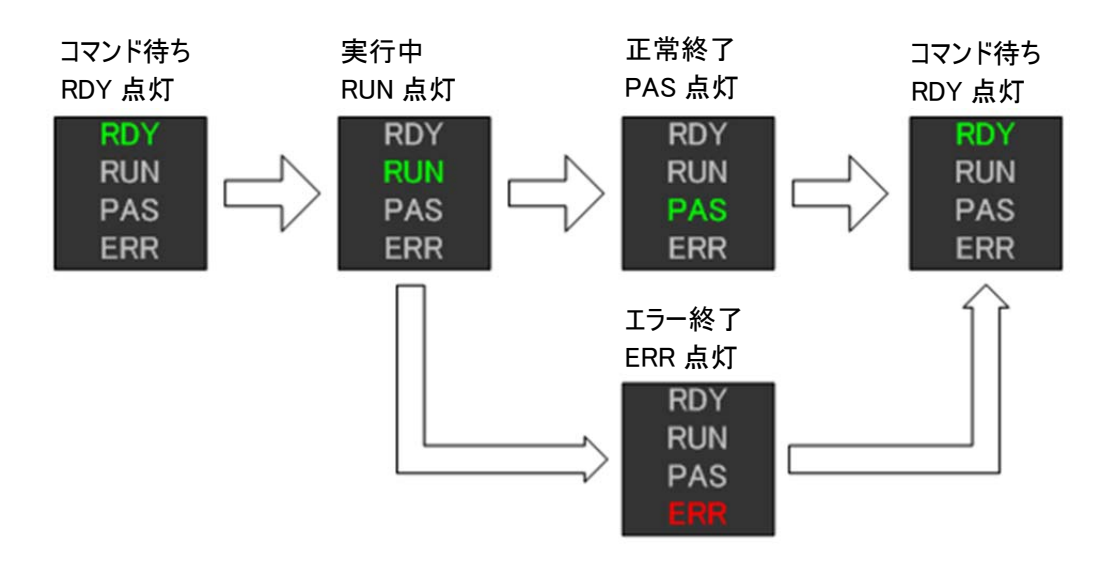

③ YIM フォルダの切り替え

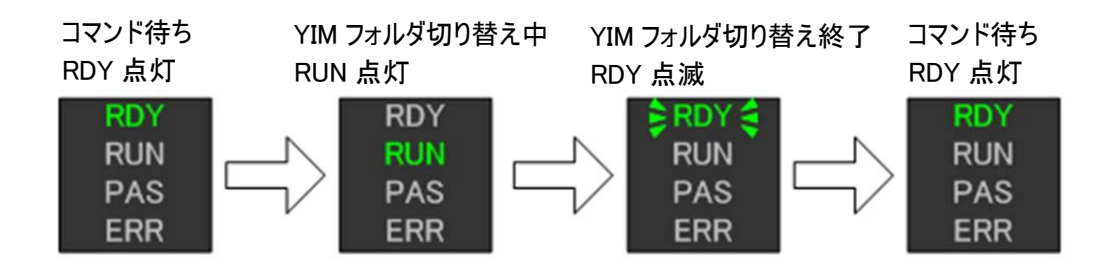

④ その他コマンドの実行

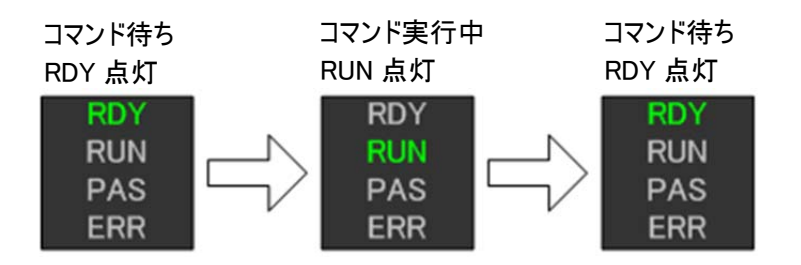

## 5.3.3. エラー発生時の LED の点灯状態

....<br>エラー発生時の LED の点灯状態を示します。

エラーの詳細内容とエラー発生時の対応につきましては、「APPENDIX エラーコード一覧」をご覧ください。

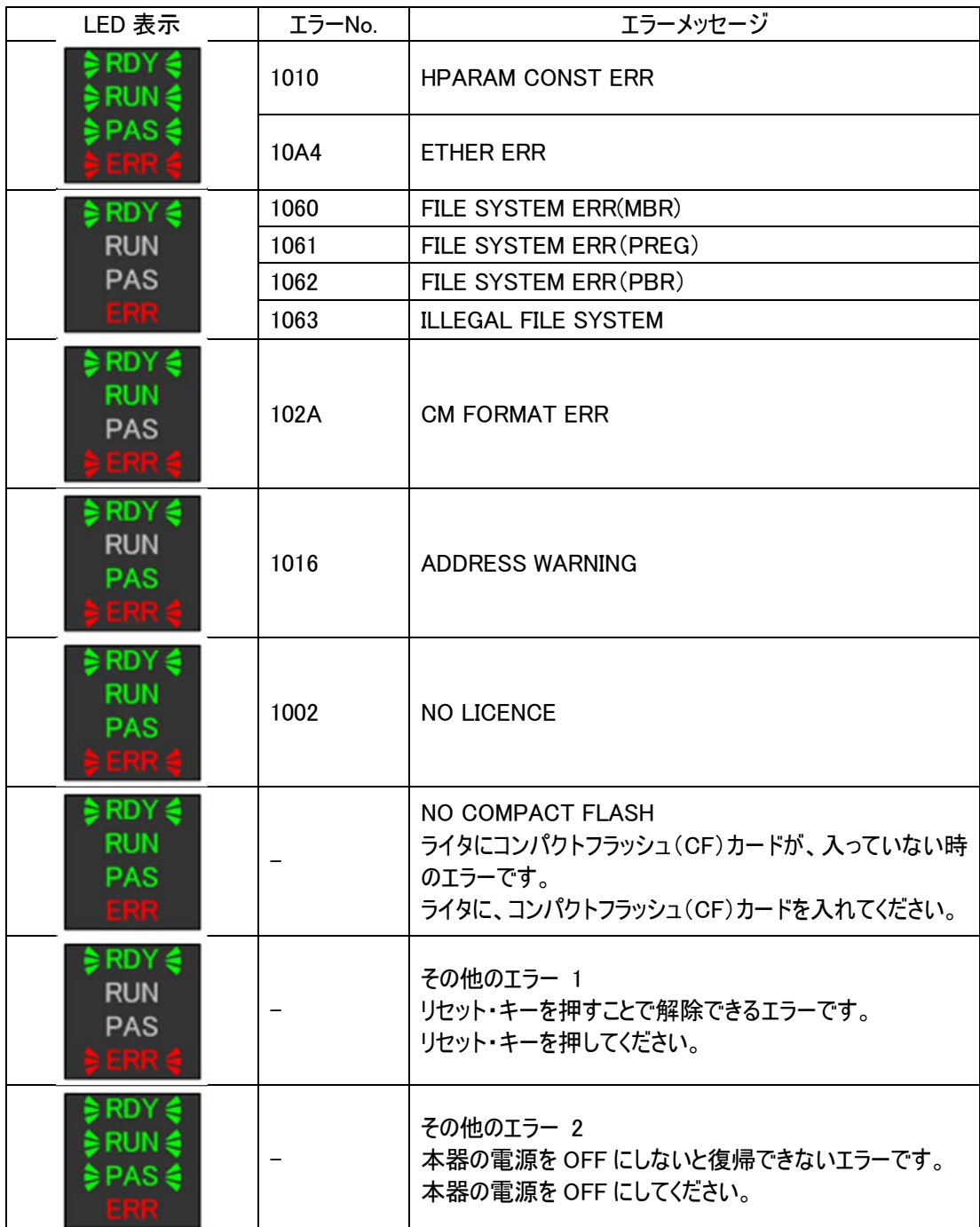

## 5.4. 機械的条件

## 5.4.1. 外形寸法(AF720)

プログラマユニット(AF720)外形寸法

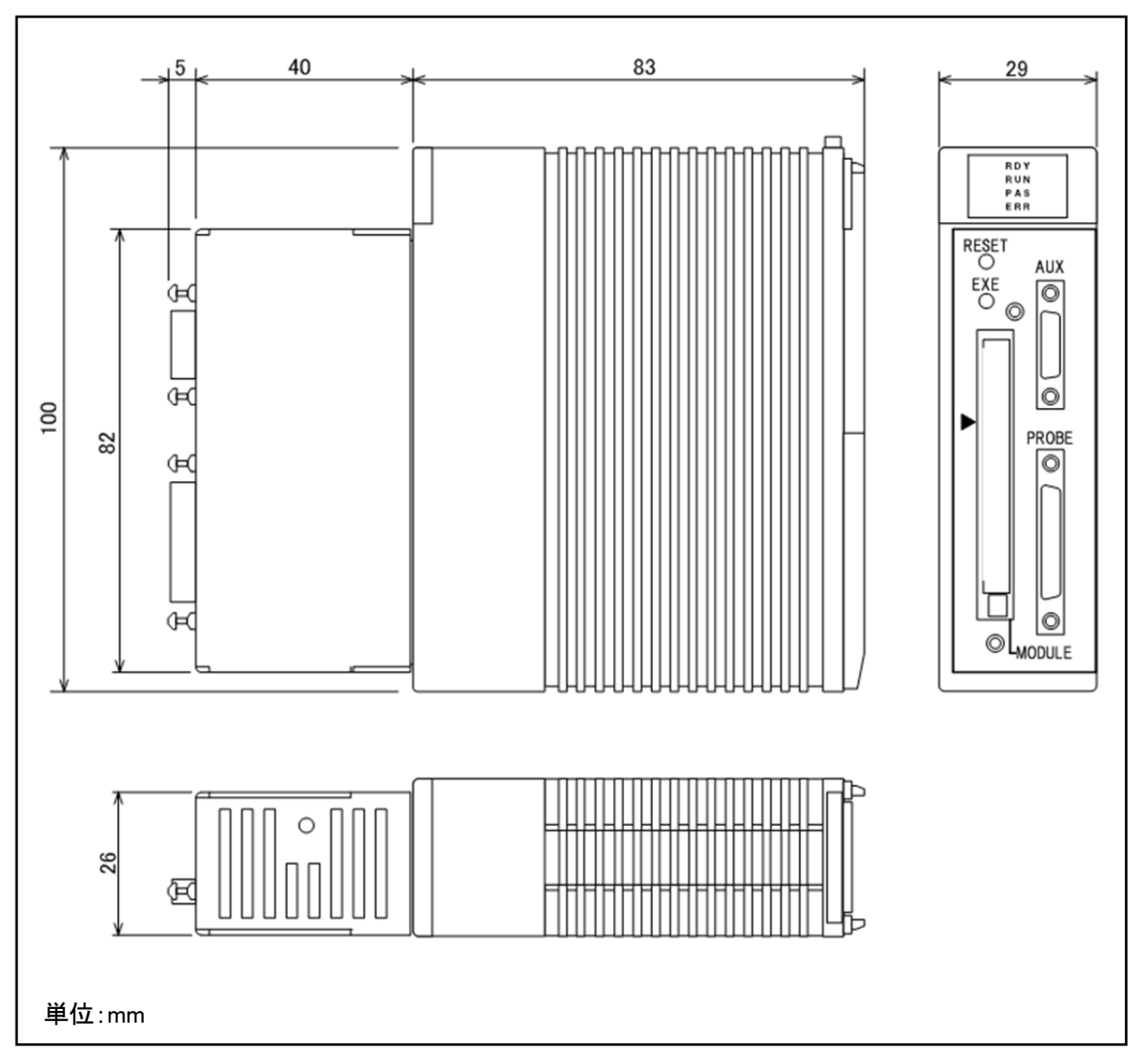

## 5.4.2. 外形寸法(AF730)

プログラマユニット(AF730)外形寸法

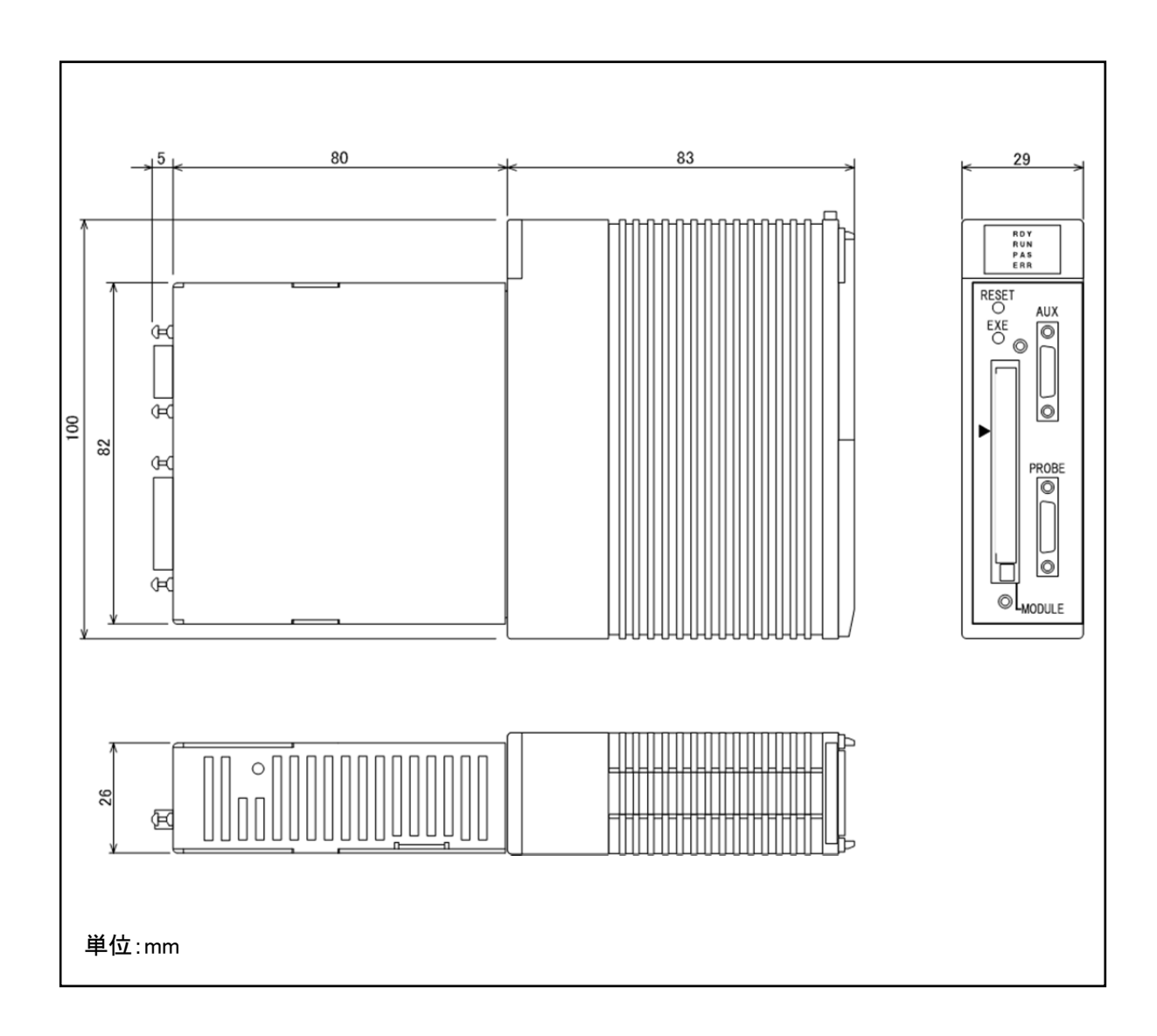
#### 5.5. ターゲット・インターフェース(AF720)

#### 5.5.1. 信号表

ターゲット・インターフェース・コネクタの信号一覧を下表に記します。

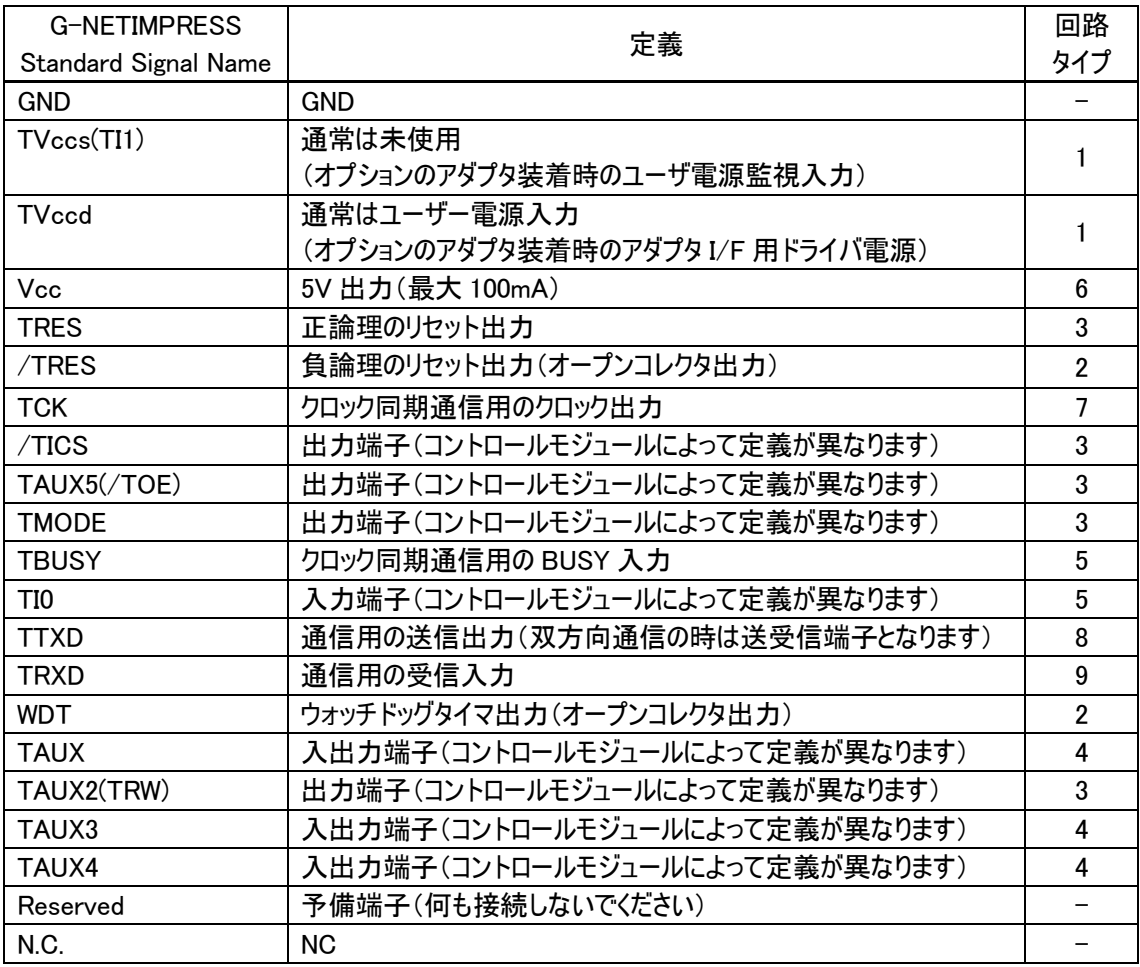

#### (注意事項)

- 1. ユーザシステム側から見た入力信号は、本器を接続しない場合の誤動作を考慮してプルアップ抵抗 ( 10KΩ程度 )を付けることをお勧めします。
- 2. 特定の信号線はコントロールモジュールにより定義が異なります。詳しくは各コントロールモジュールのマ ニュアルをご覧ください。
- 3. /TRES、WDT 端子を使う場合は、10KΩ程度の抵抗でプルアップしてください。

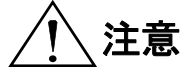

、注意 徒来製品では TVpp 出力に対応していましたが、G-NEIMPRESS では対応してい<br>、注意 ません。

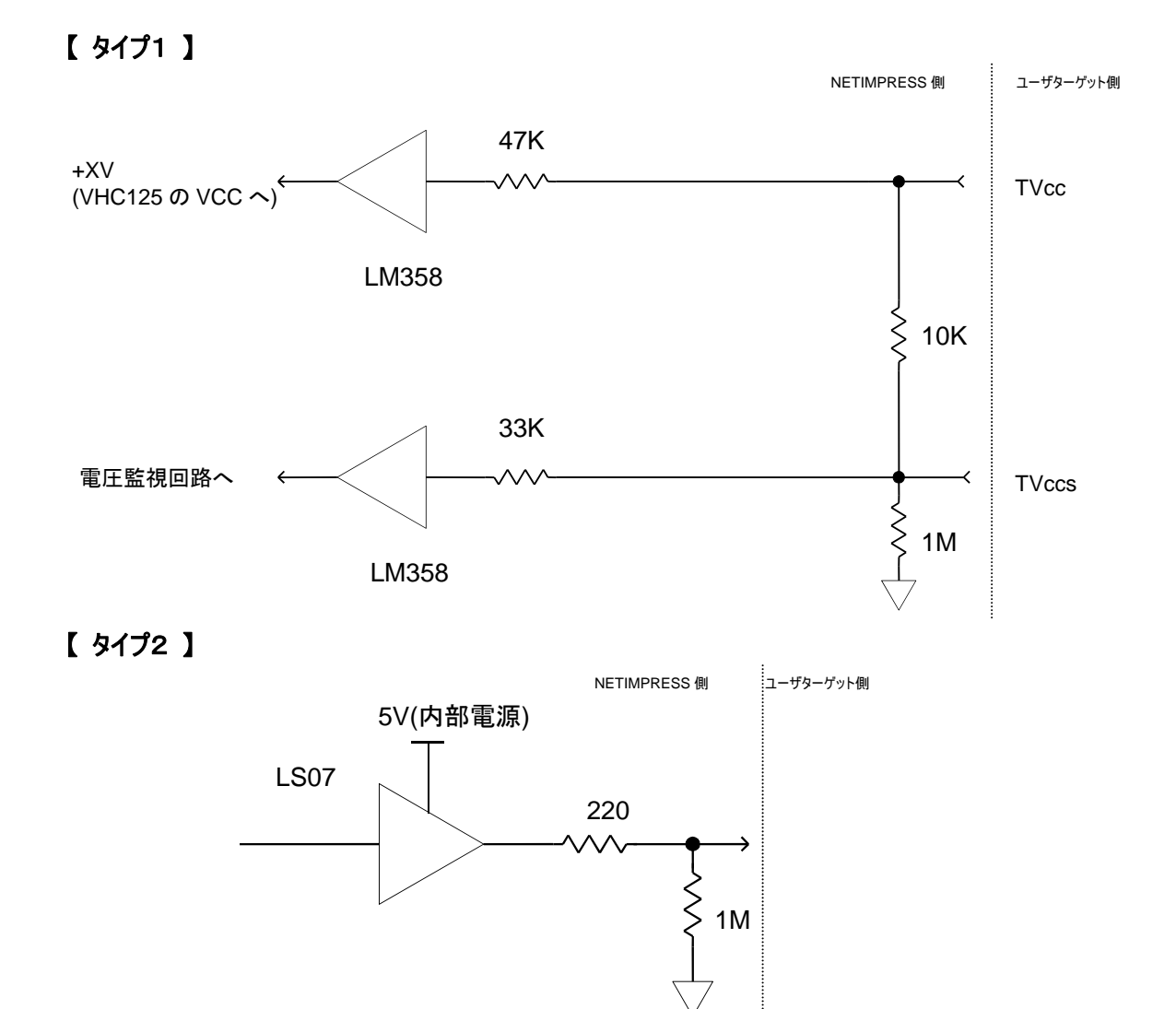

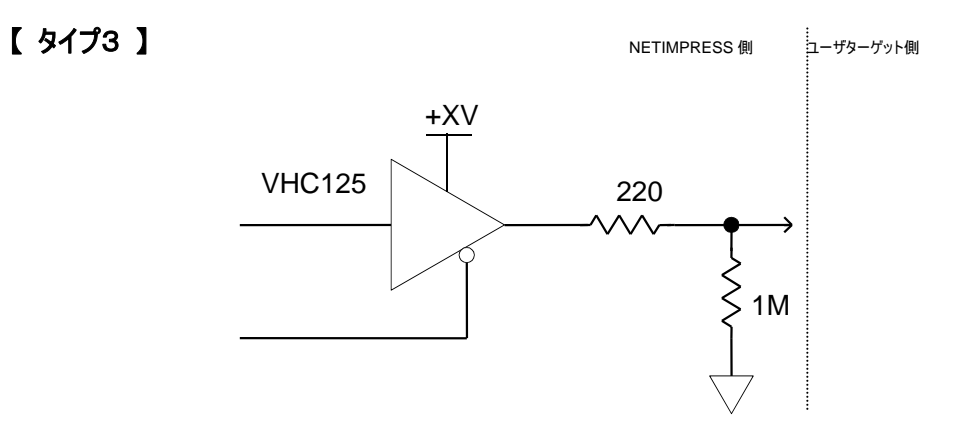

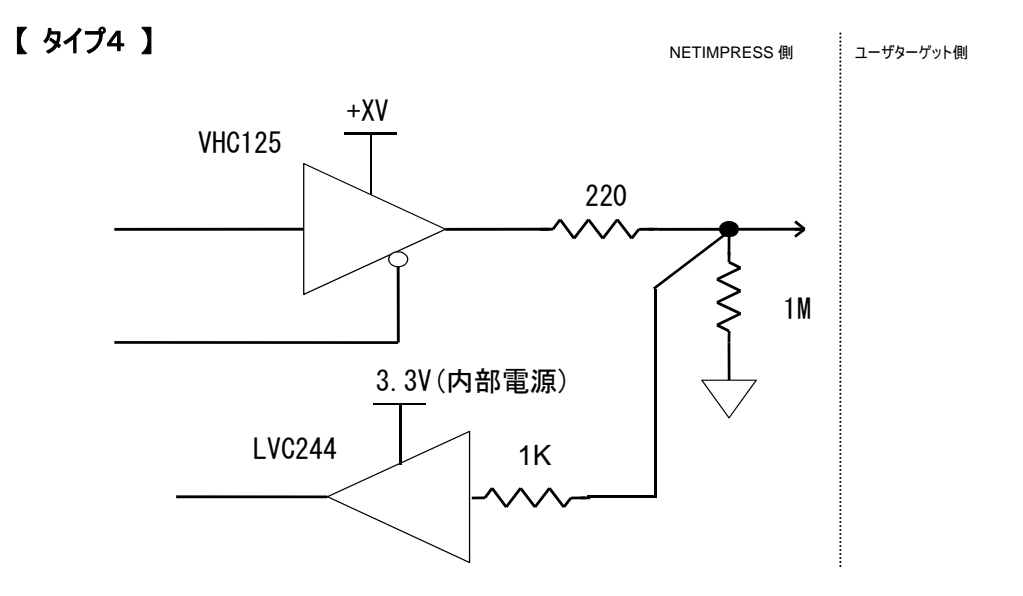

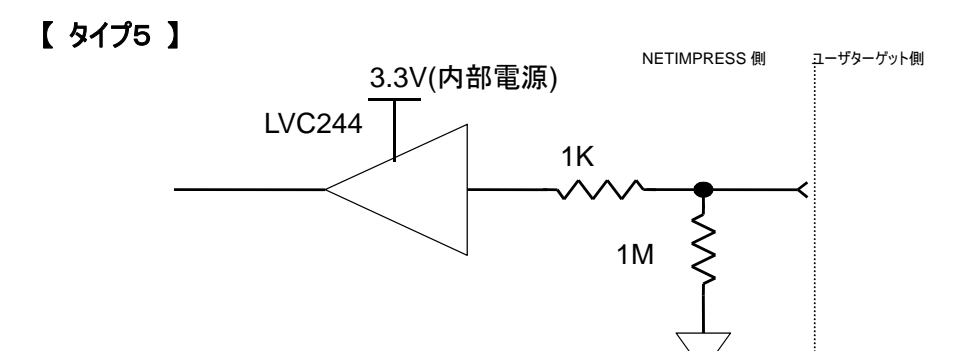

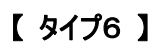

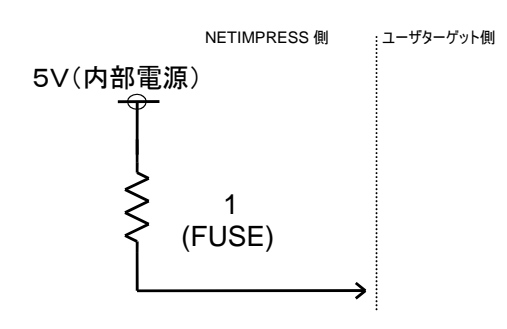

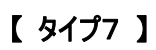

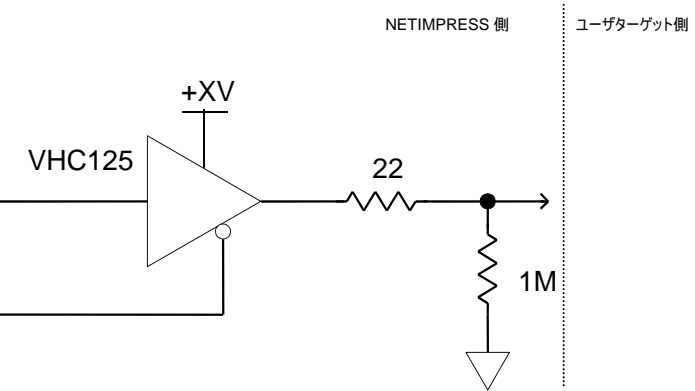

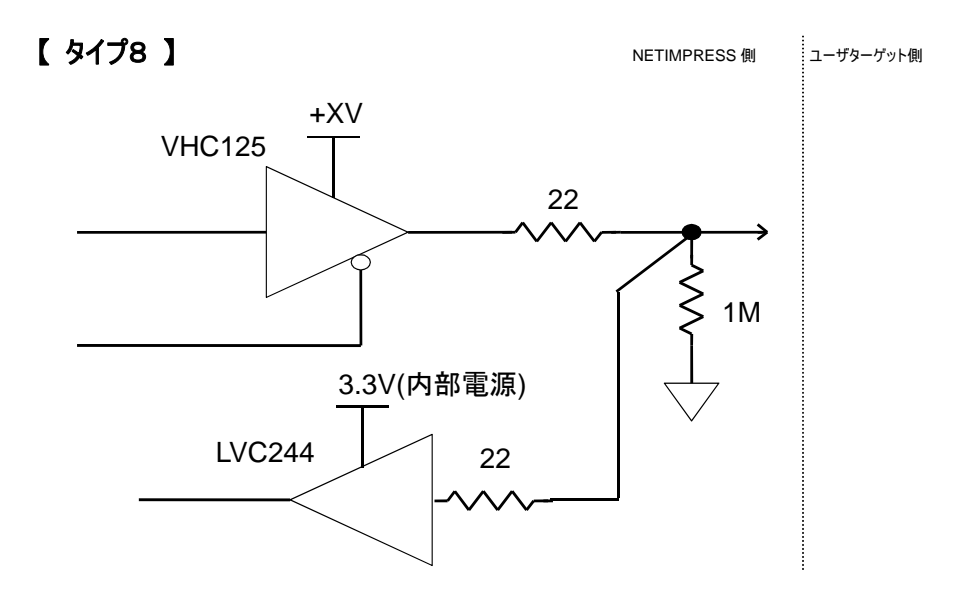

【 タイプ9 】

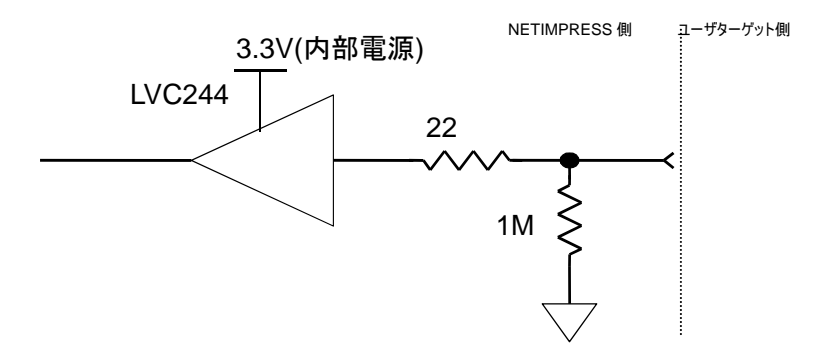

## 5.5.3. DC 特性

ターゲット・インターフェース DC 特性一覧

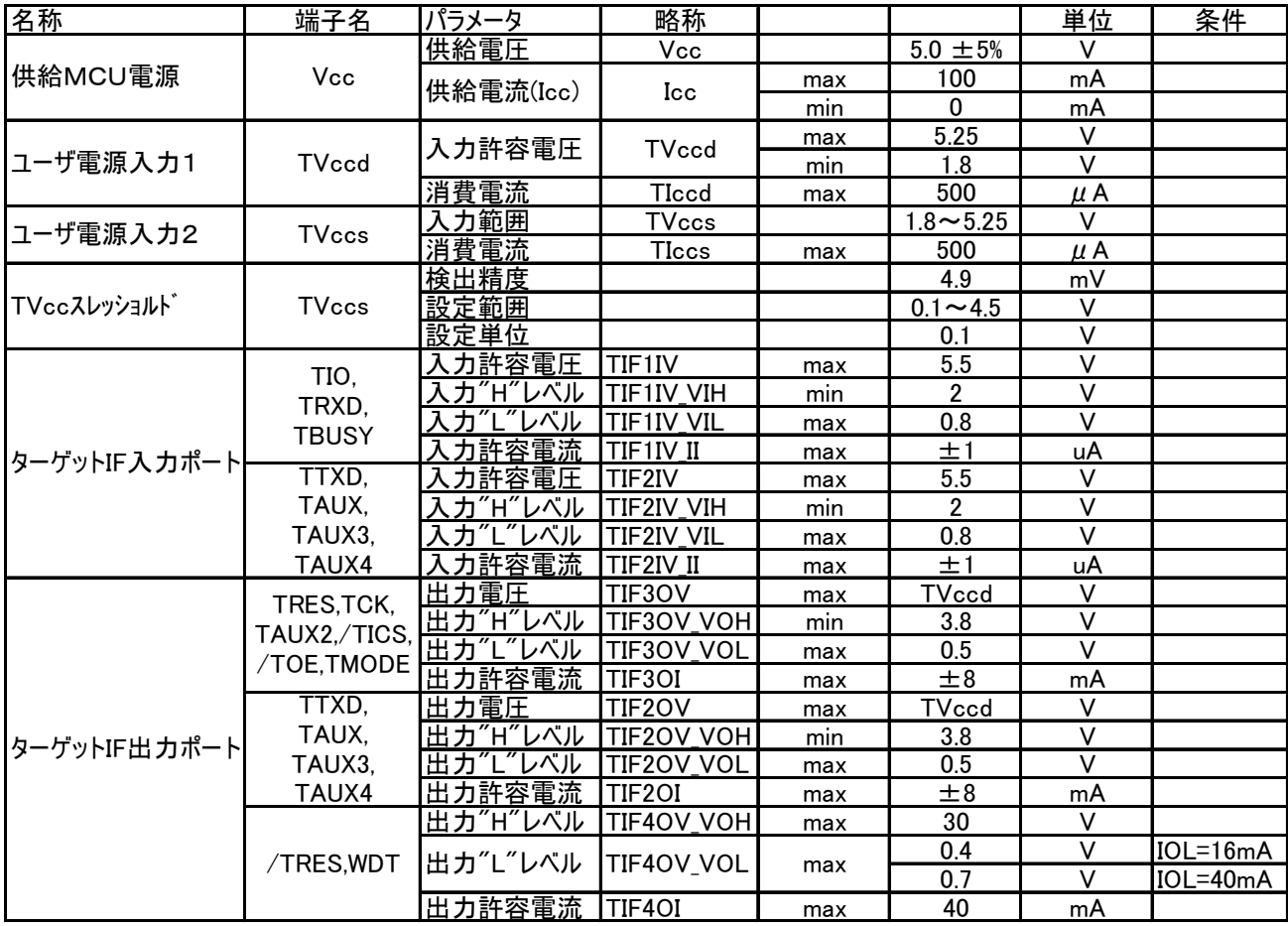

# 5.5.4. インターフェース・ケーブル(AZ710)

## G-NETIMPRESS 専用ケーブルです。

ターゲット・ボード上に DX10-28S(HRS)相当のコネクタを実装していただく場合に使用します。

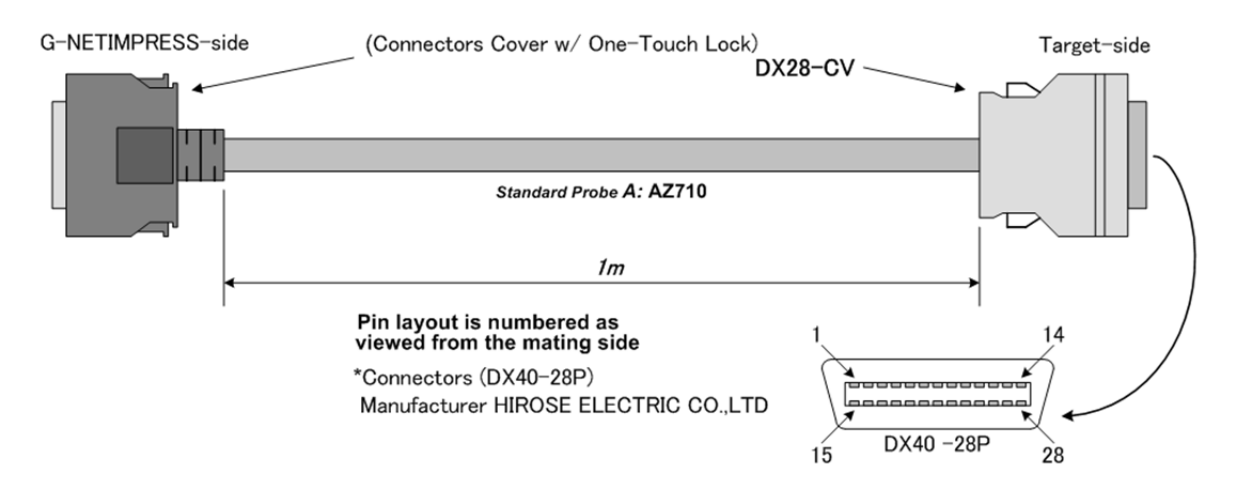

### Target - side **Standard Signal Pin Assign**

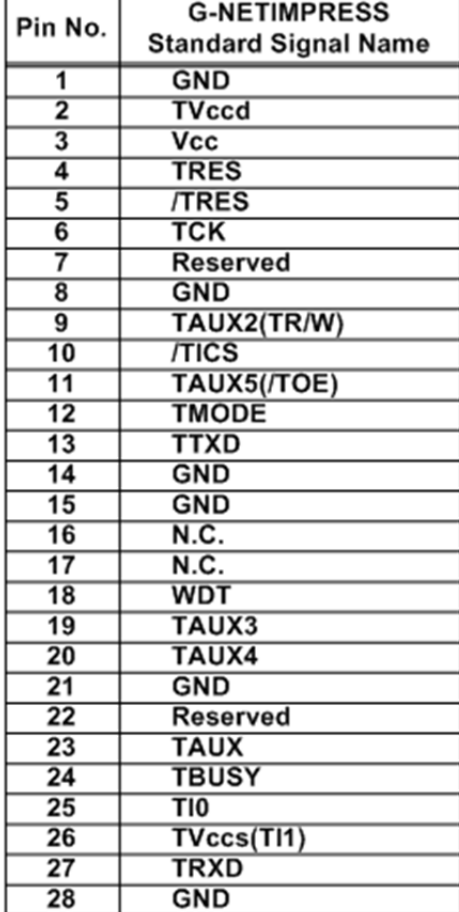

#### 5.5.5. インターフェース・ケーブル(AZ411/GI,AZ413/GI)

ターゲット・ボード上にコネクタを実装できない場合に、テストピン等に接続して使用します。 AZ413/GI には、IC テスト・クリップがなく、先端が未処理になっています。

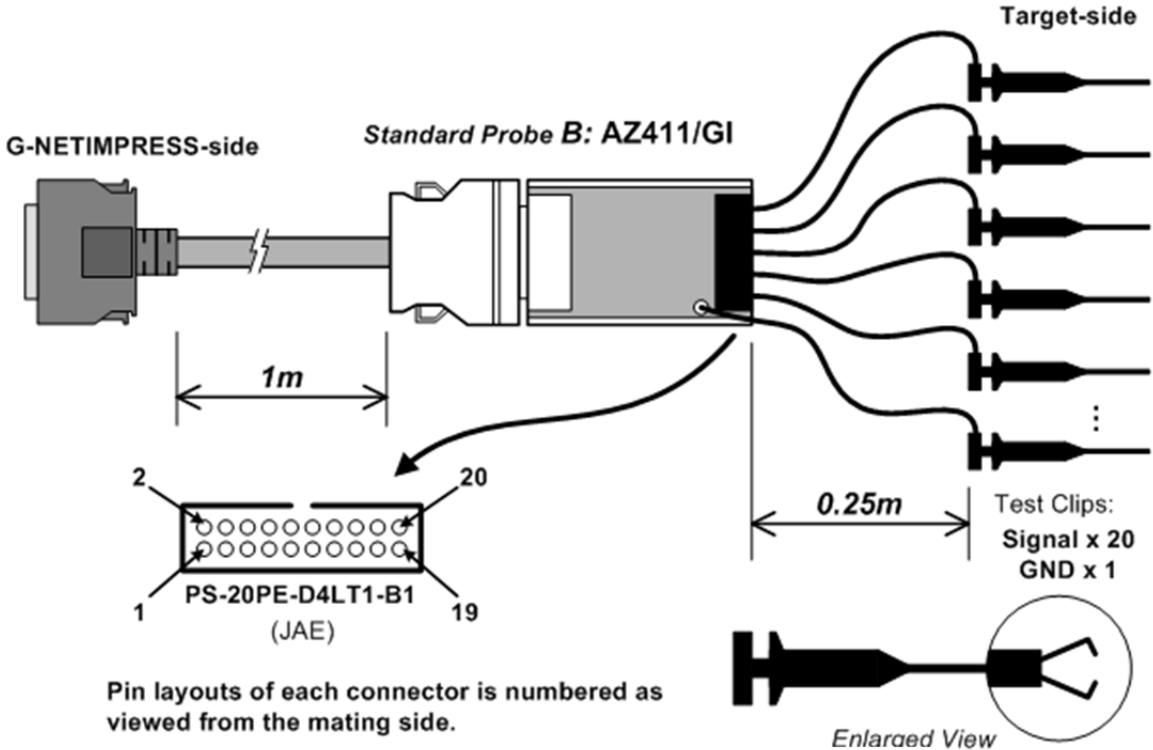

**Target-side** 

# **Test Clips Signal Pin Assign**

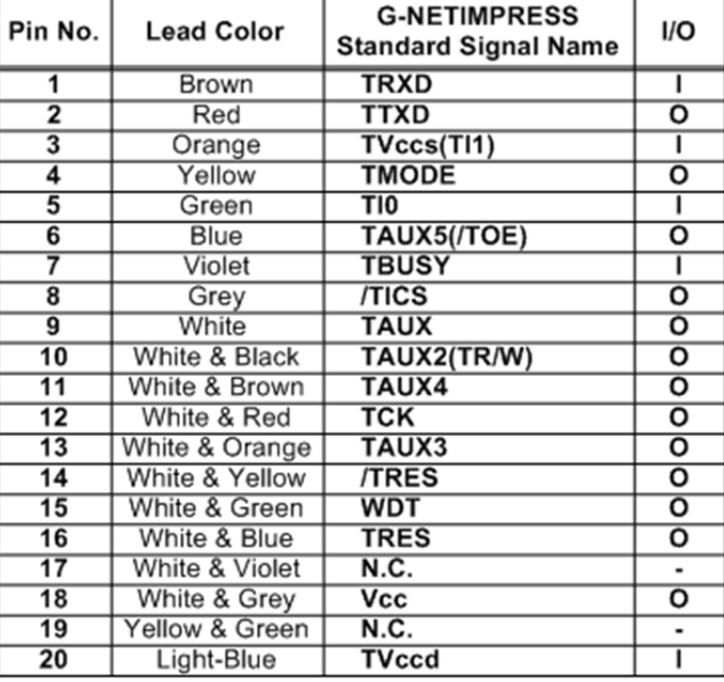

GND (Black): Directly Soldered to PWB.

5.5.6. インターフェース・ケーブル(AZ712)

G-NETIMPRESS 専用ケーブルです。

お客様が自由にコネクタを結線して使用できます。

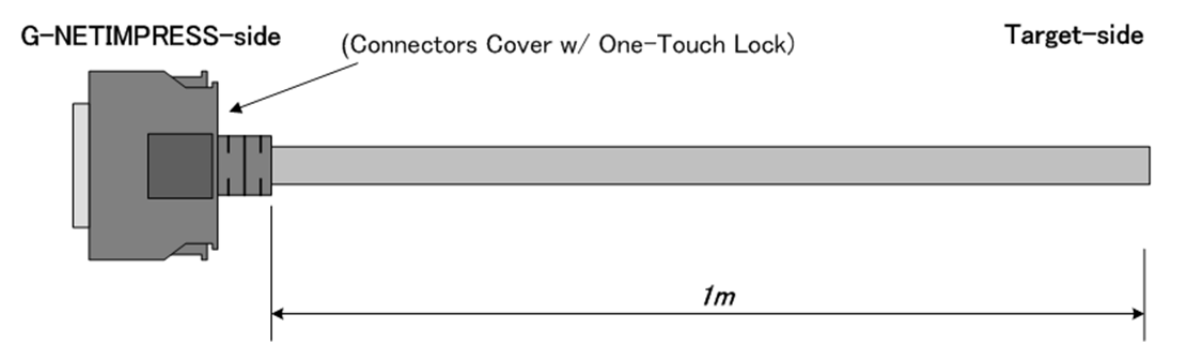

### Target-side **Wiring Specification**

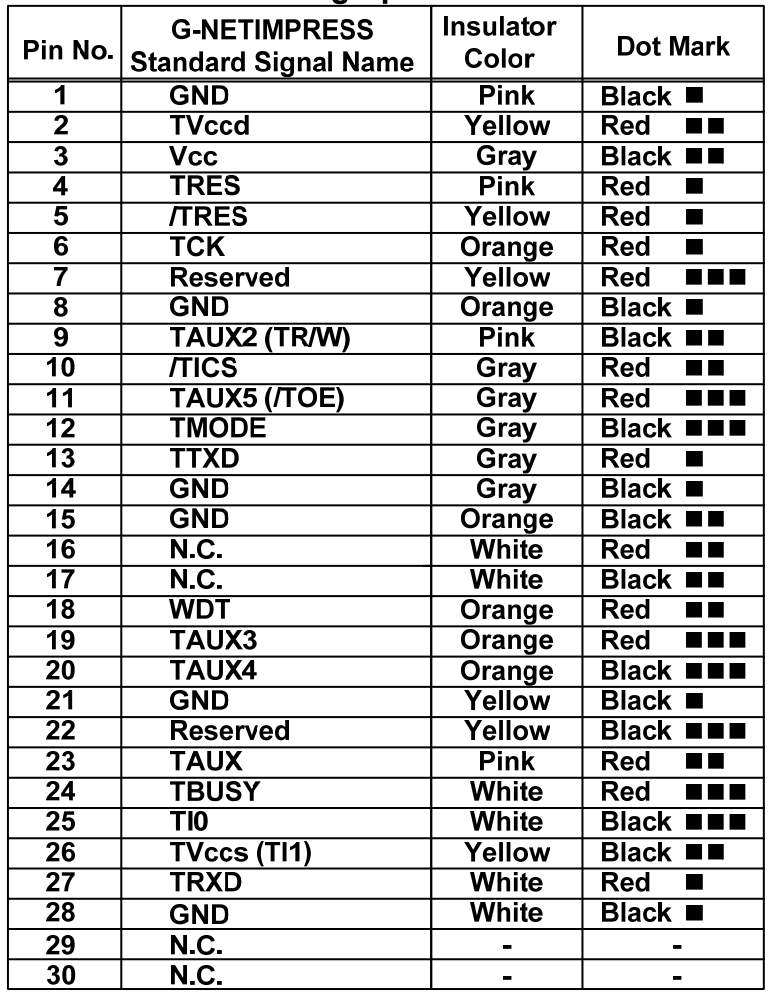

#### 5.6. ターゲット・インターフェース(AF730)

#### 5.6.1. 信号表

ターゲット・インターフェース・コネクタの信号一覧を下表に記します。

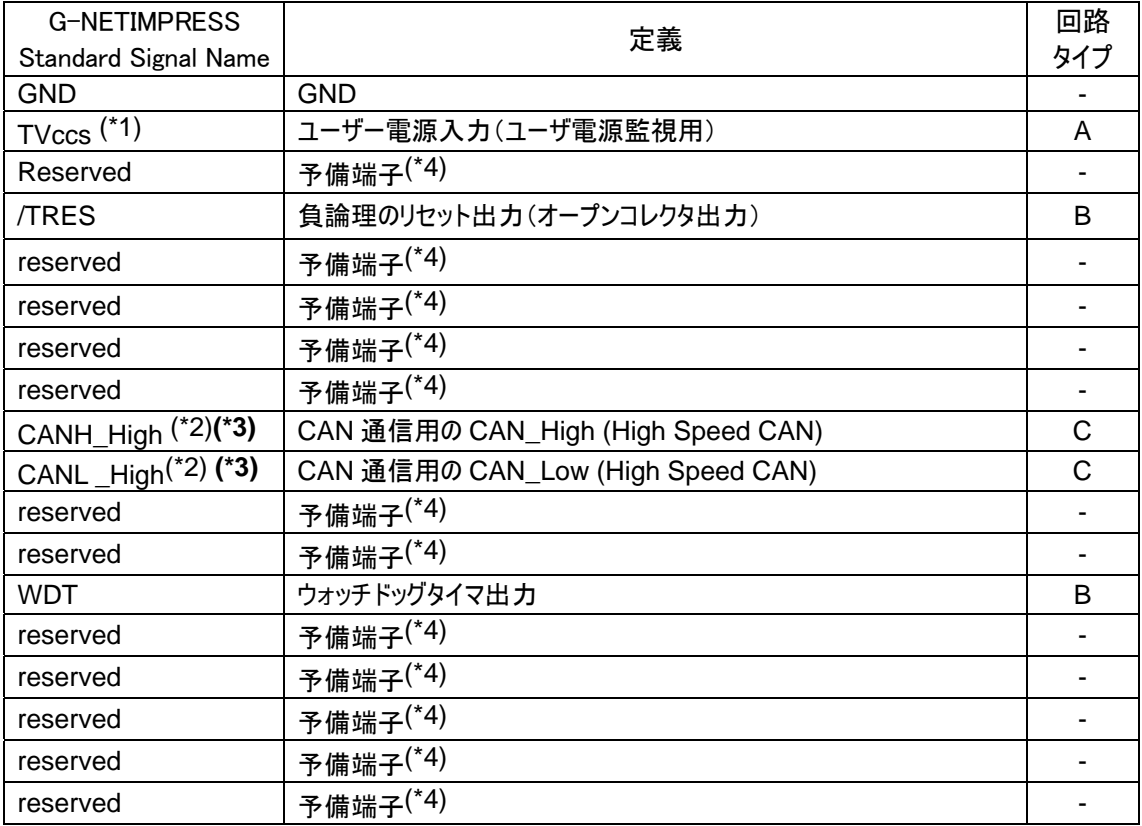

(\*1) ライタ内部でターゲット電源監視を行う場合のみ使用します。

最大引込み電流 Icc(max) = 500uA

(\*2) 入出力電圧範囲 : CAN 通信電圧レベル

**(\*3)** 終端抵抗のデフォルト値はオープンです。終端抵抗は各コントロールモジュールにて

オープン/**60**Ω/**120**Ωに変更可能です。詳細はコントロールモジュールのマニュアルをご覧ください。

(\*4) 予備端子です。何も接続しないで下さい。

コントロールモジュール毎の信号定義につきましては、各コントロールモジュールのマニュアルをご覧ください。

## 【 タイプ **A** 】

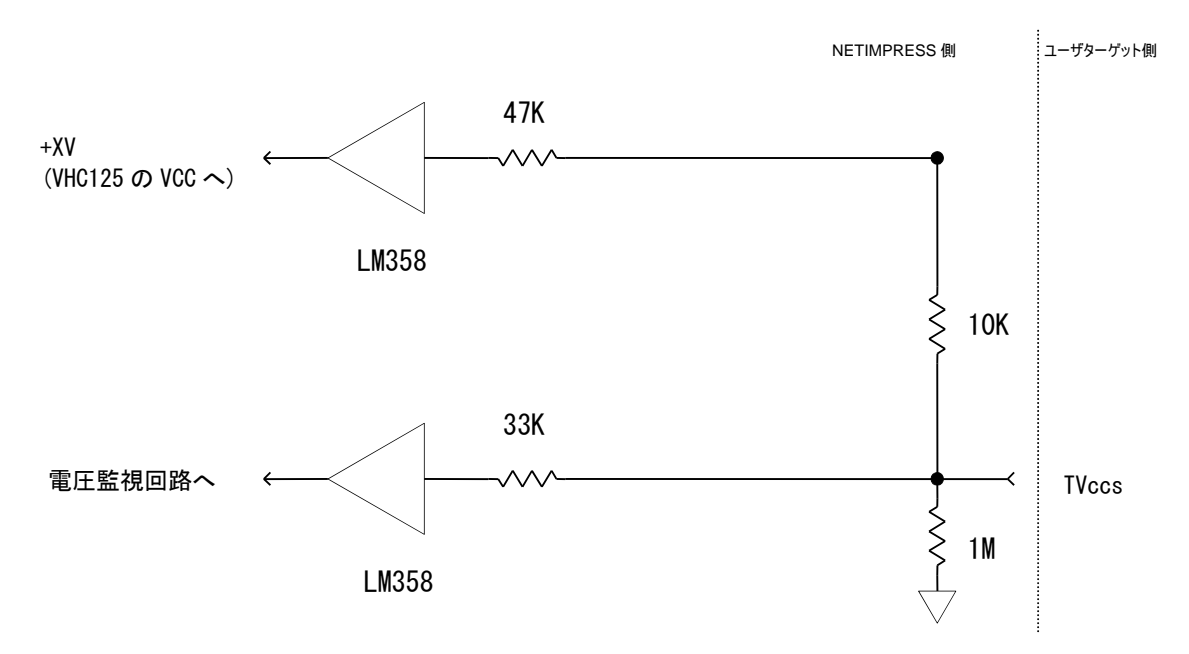

【 タイプ **B** 】

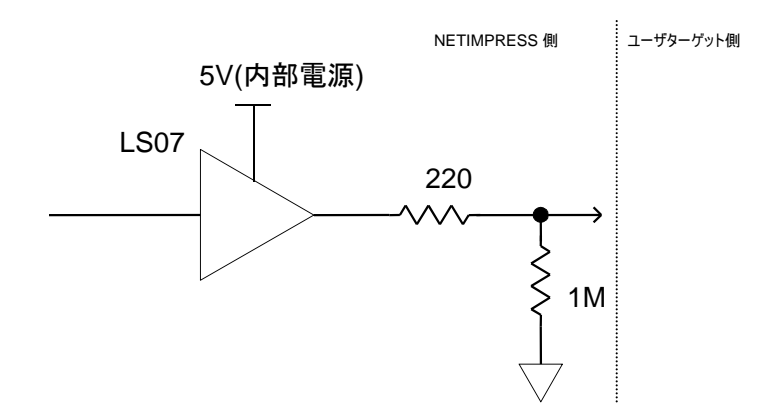

## 【 タイプ **C** 】

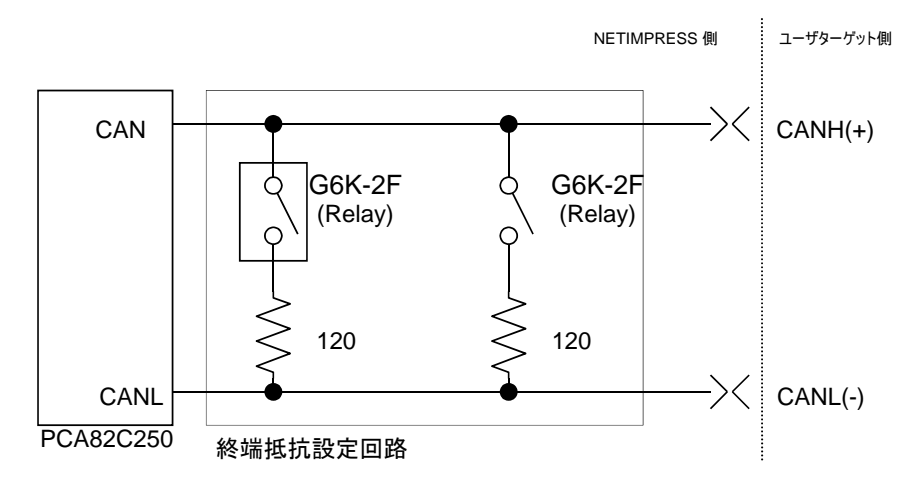

Relay の初期状態は"OFF"(OPEN 状態:終端抵抗なし)となっています。

#### 5.6.3. CAN インターフェース・ケーブル ( AZ414 )

ターゲット・ボード上に HDR-EA26LFYPG1-SLE 相当のコネクタを実装していただく場合に使用します。

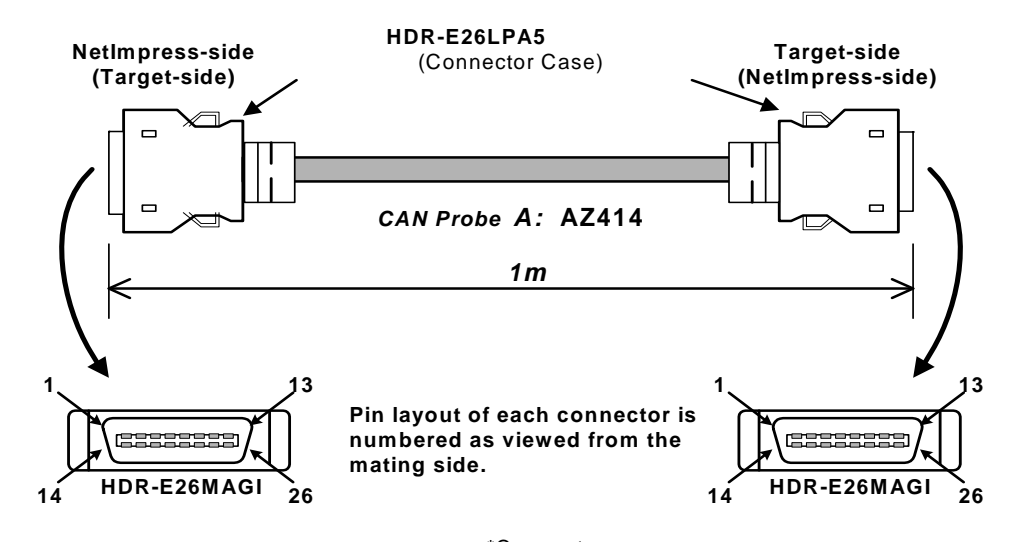

\*Connectors **Manufacturer: HONDA TUSHIN KOGYO CO,. LTD.**

#### AZ414配線表

AZ414 : NetImpress-side(Target-side) Standard Signal Pin Assign

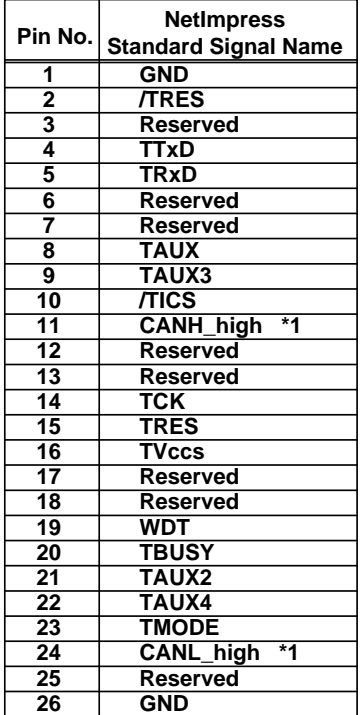

#### **AZ414 : Target-side(NetImpress-side) Standard Signal Pin Assign**

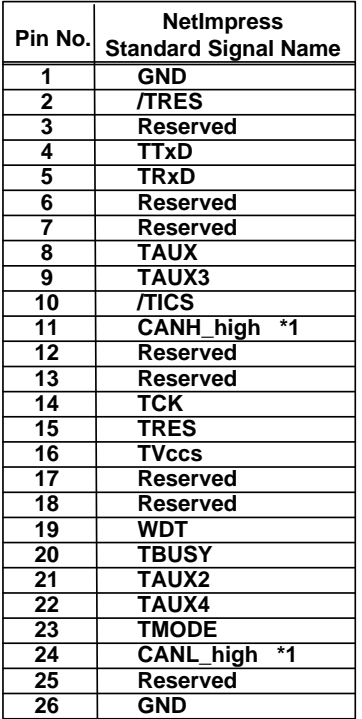

**\*1 \_high = High Speed CAN**

**Full 26 pin-to-pin wired.**

5.6.4. CAN インターフェース・ケーブル ( AZ415 ) High speed CAN 専用プローブです。

49

ターゲット・ボード上に D-Sub 9 Pin(メス)のコネクタを実装していただく場合に使用します。

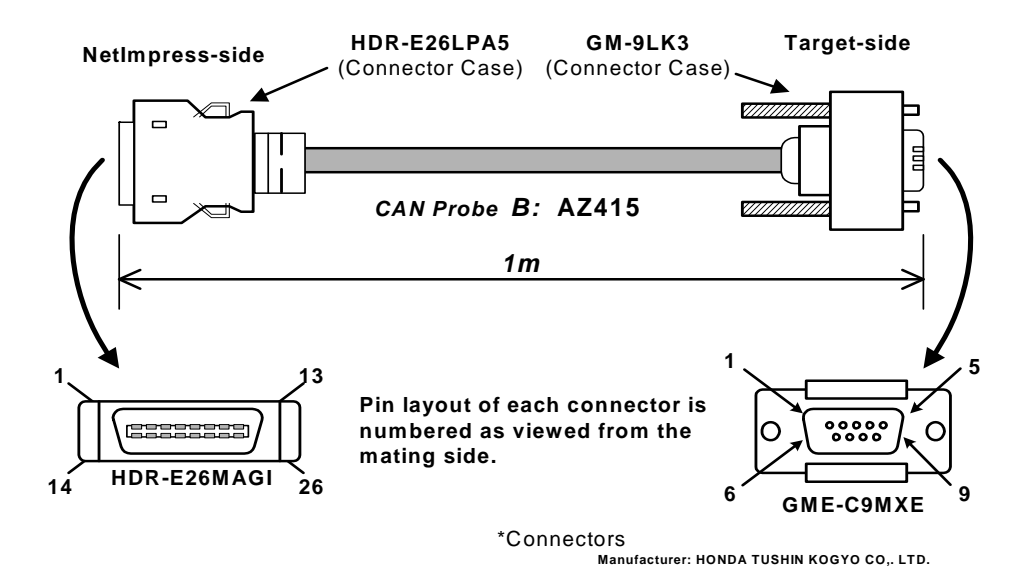

#### AZ415配線表

AZ415 : NetImpress-side

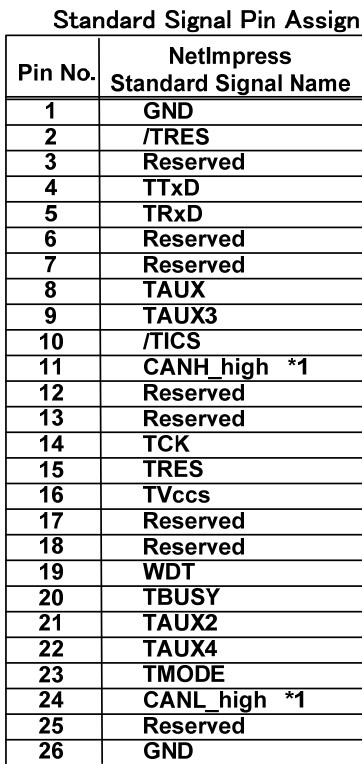

#### AZ415 : Target-side Standard Signal Pin Assign

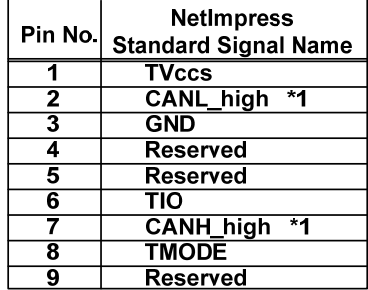

\*1 \_high = High Speed CAN

## 6. ベースユニット(AF710)とプログラマユニット(AF720,AF730)の組み立て

### 6.1. プログラマユニット(AF720,AF730)の取り付け

※写真では AF720 を例にしています。

① ベースユニット(AF710)のフックに、プログラマユニット(AF720,AF730)の凹み部分を掛けます。

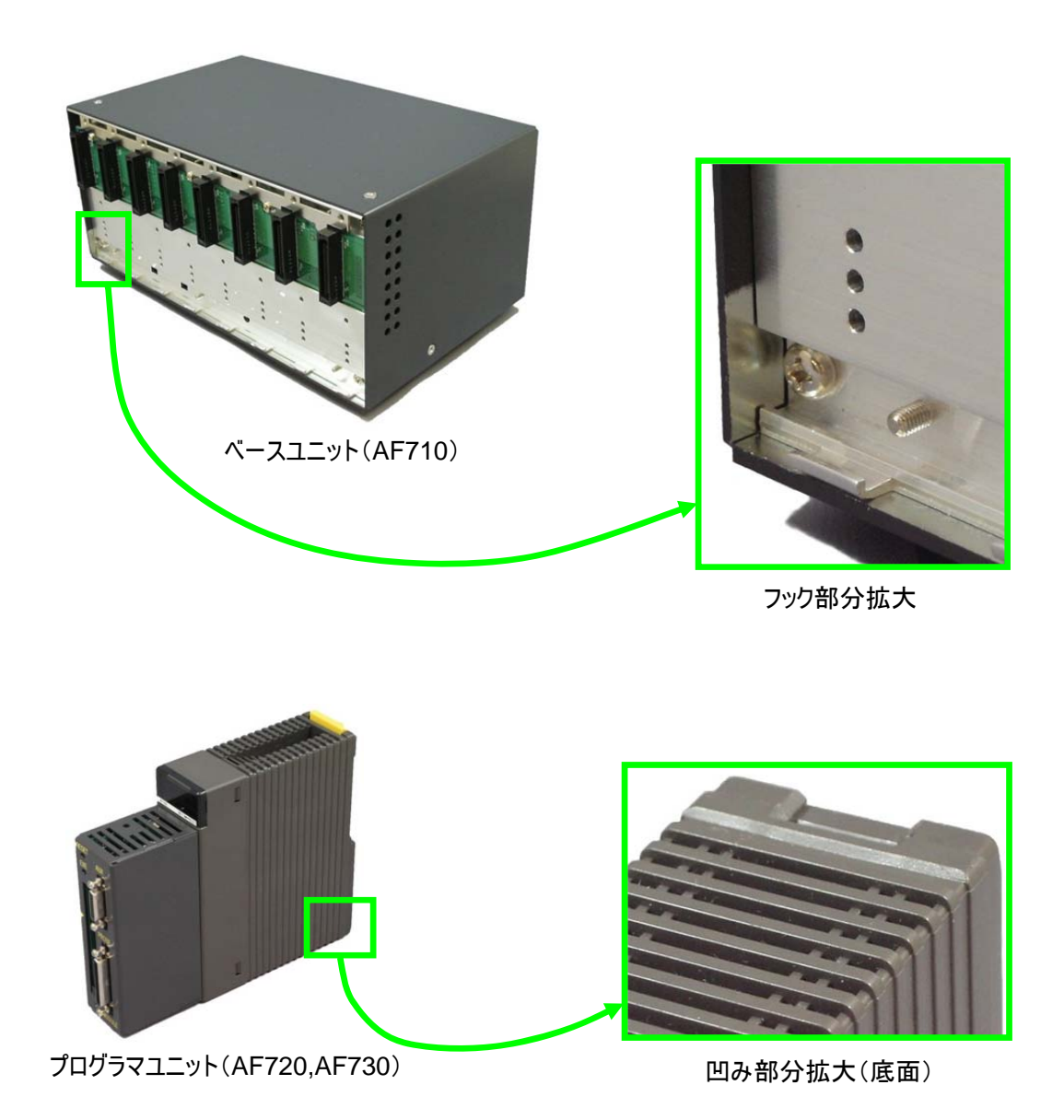

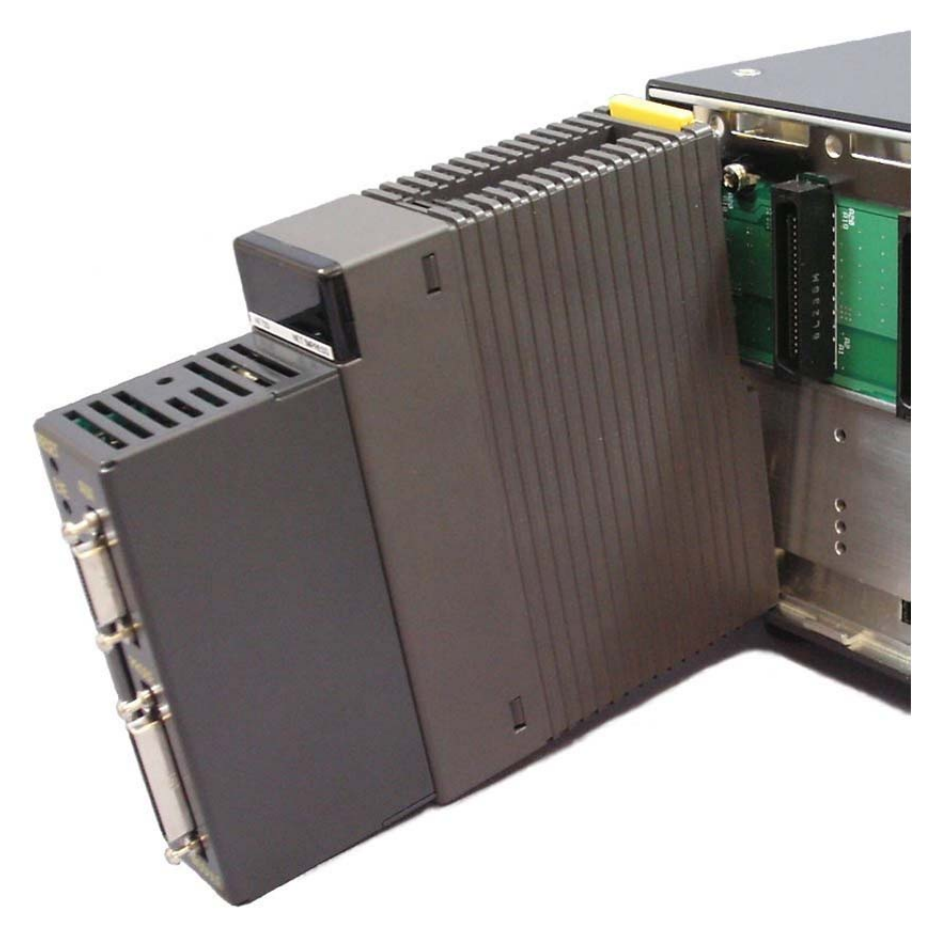

ベースユニット(AF710)のフックに、プログラマユニット(AF720,AF730)の凹み部分を掛けた状態です。

② プログラマユニット(AF720,AF730)のロックが、「カチッ」と音がするまで差し込みます。

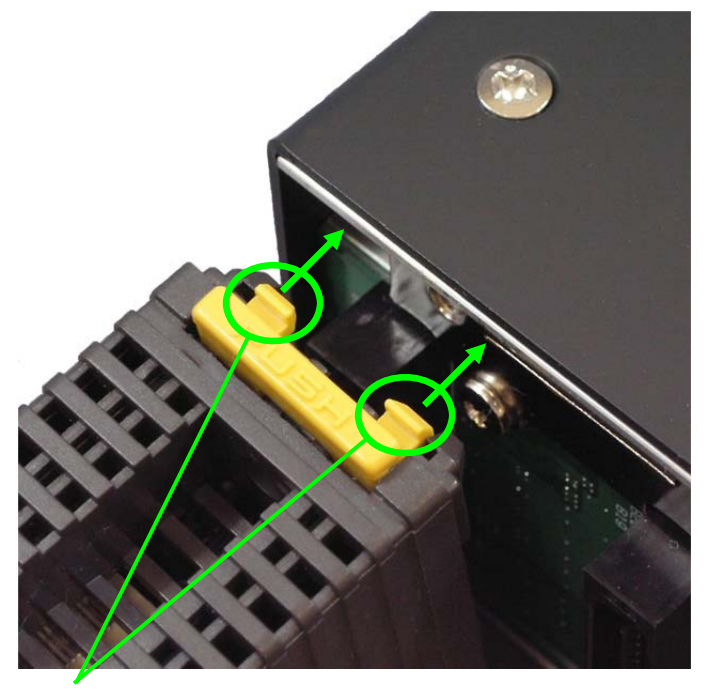

この部分がロックするまで差し込みます。

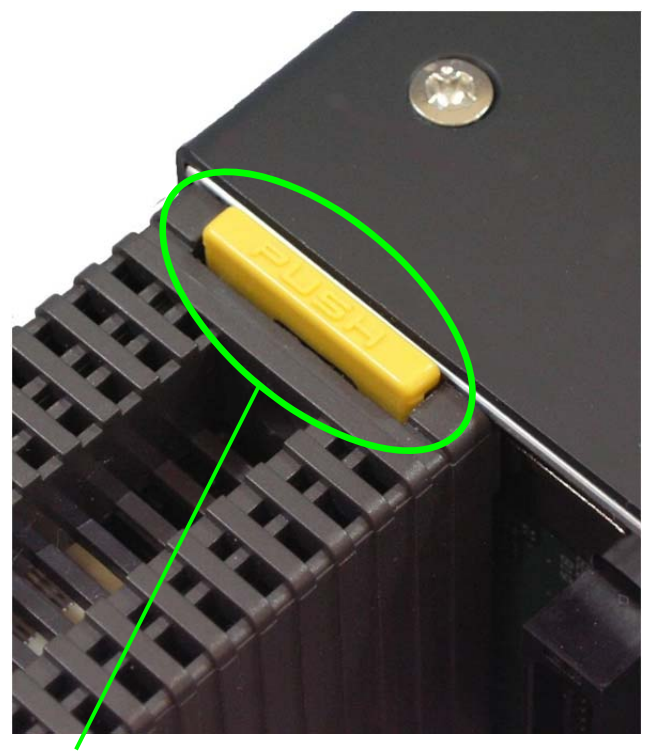

ロックした状態です。

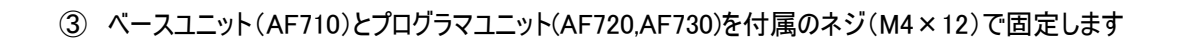

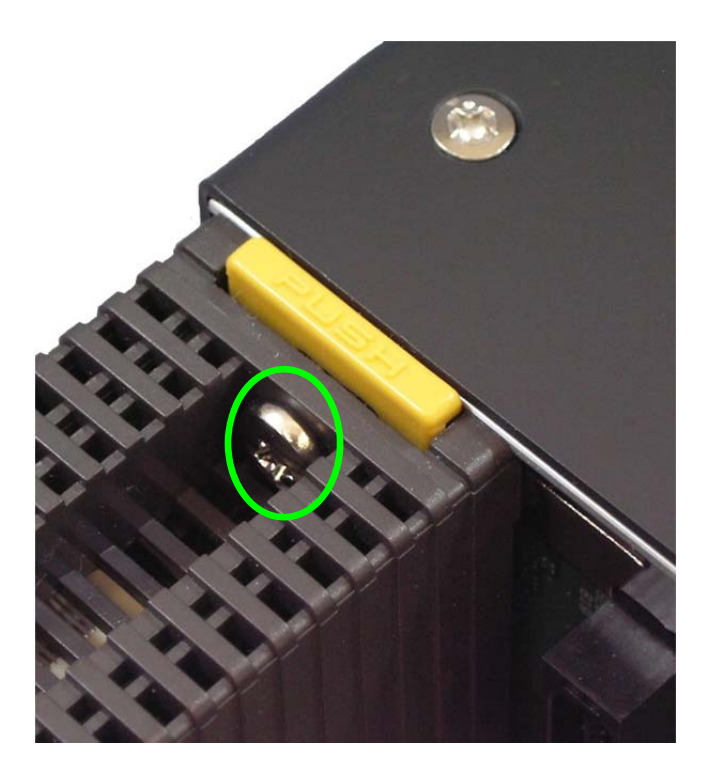

## 6.2. プログラマユニット(AF720,AF730)の取り外し

① ベースユニット(AF710)とプログラマユニット(AF720,AF730)を固定しているネジを外します。

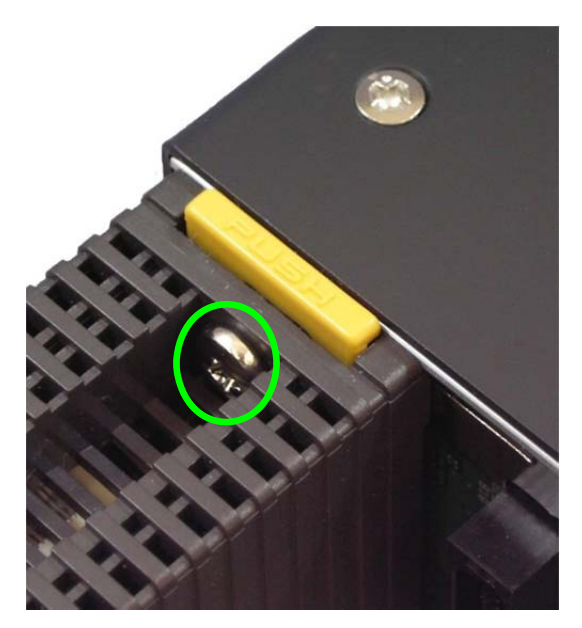

② PUSH 部分を上から押すとロックが解除されます。

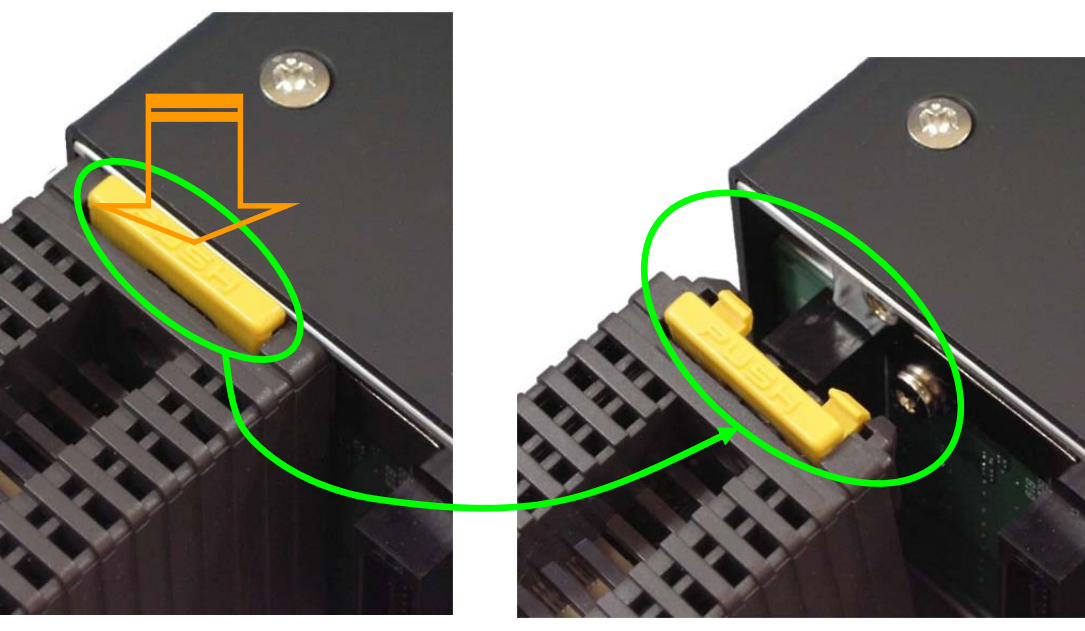

PUSH 部分を上から押します。 アンチャング ロックが解除されます。

## 7. ホストコンピュータとの接続

## 7.1. ホストコンピュータの準備

G-NETIMPRESS とホストコンピュータとの接続について記載します。 ホストコンピュータとの接続は、Ethernet を使用します。

またホストコンピュータに、以下のソフトウェアのインストールが必要となります。

- ・ IP Editor2(AZ780)
- ・ リモートコントローラ(AZ490 Ver5.56 以上)

接続可能なホストコンピュータの仕様を以下に示します。

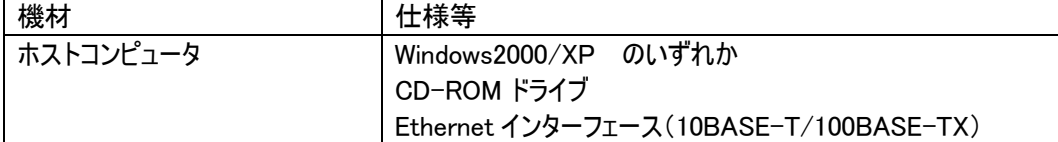

## 7.2. ホストコンピュータとの接続(Ethernet)

【Ethernet 使用例】

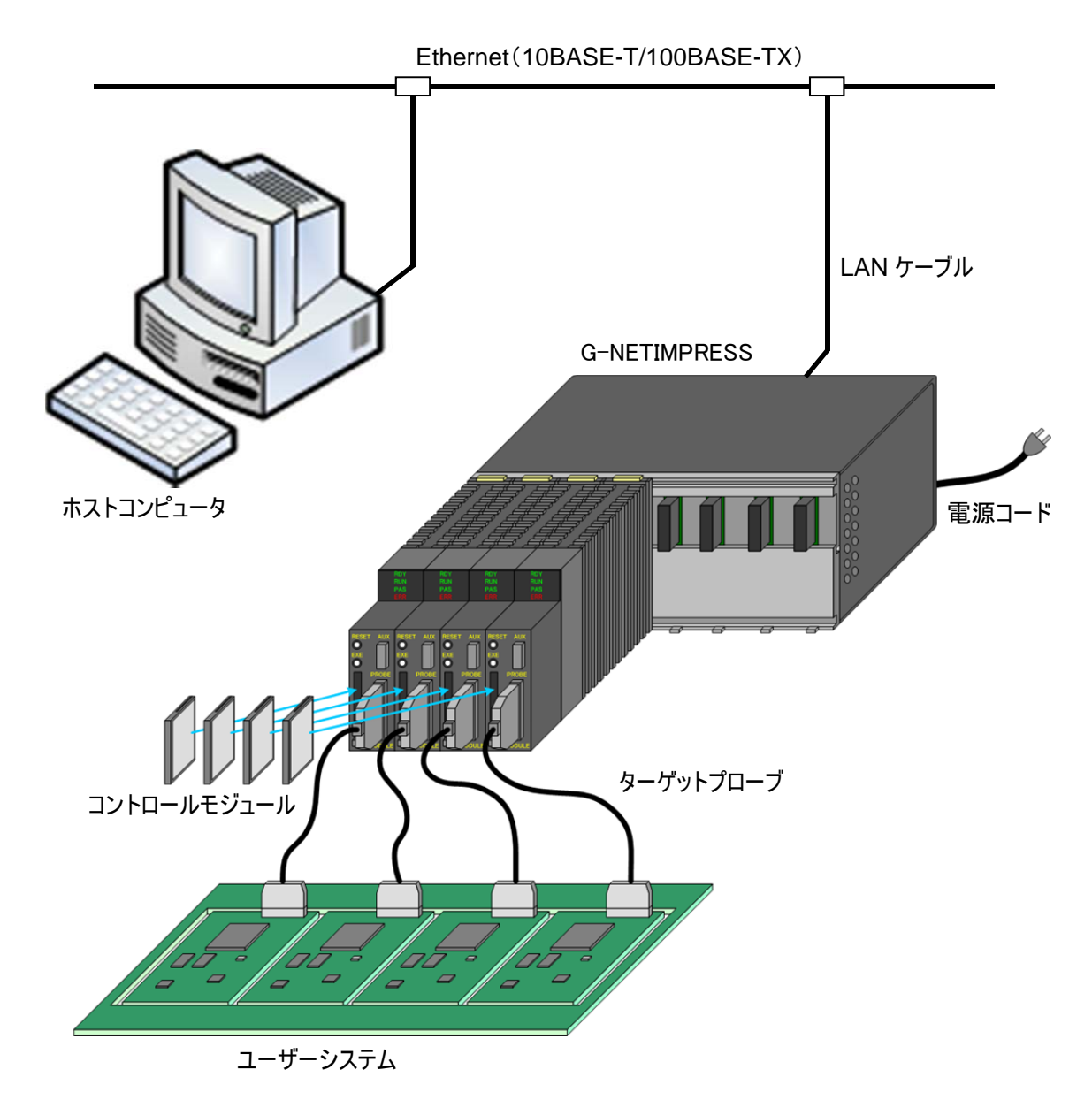

#### 7.2.1. 接続の準備

はじめて G-NETIMPRESS をご使用になる場合、G-NETIMPRESS に対してネットワーク環境の設定が必 要です。

IP アドレスの設定は、添付される IP Editor2(AZ780)にて行います。 操作詳細については、「IP Editor2(AZ780)ユーザーズマニュアル」をご覧ください。

- (1) G-NETIMPRESS に設定する IP アドレスをネットワーク管理者に申請し、割り当ててもらいます。
- ・ 設定するアドレスは、設定を行うホストコンピュータと同じサブネット内のアドレスとします。
- ・ 同一サブネットのみで設定が可能です。ルータ越しの設定は行えません。
- (2) プログラマユニットの側面に記載されている MAC アドレスを控えておきます。

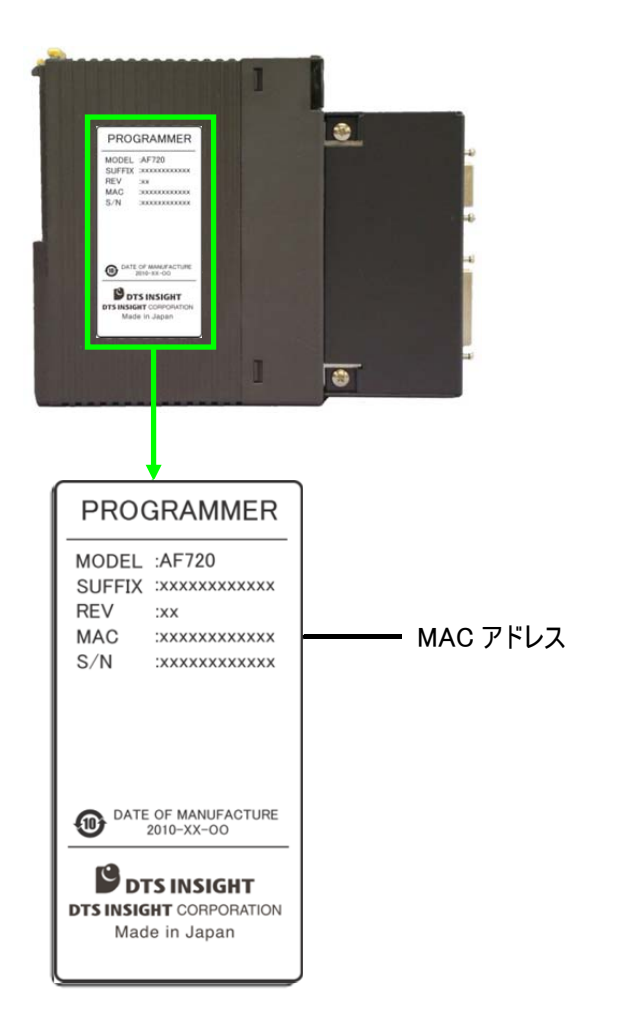

(3) G-NETIMPRESS をネットワークに接続します。

G-NETIMPRESS の背面コネクタに Ethernet ケーブルを接続します。

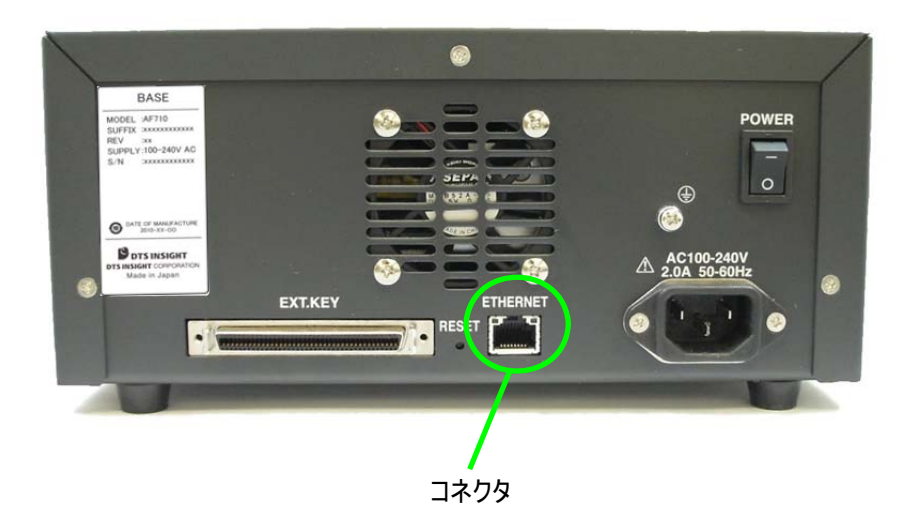

(4) G-NETIMPRESS の電源を ON にします。 プログラマユニットの 4 つの LED が全点灯→RDY の点滅→RDY の点灯に変わることを確認します。 (LED の点灯状態については、「5.3.2.動作時の LED の点灯状態」をご覧ください。) この状態は、G-NETIMPRESS が接続準備できたことを示します。

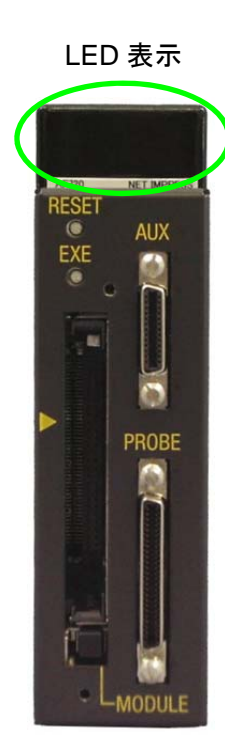

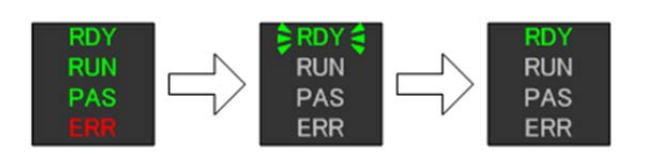

#### 7.2.2. IP アドレスの設定

準備が整いましたら IP アドレスの設定を行います。

- (1) IP Editor2 (AZ780)の<SET IP Address>ウインドウの「MAC Addr」の入力エリアに、控えておいたMAC アドレスの最後の 6 桁を入力します。
- (2) 「IP Addr」の入力エリアに、設定する IP アドレスを入力します
- (3) 入力した内容に間違いがなければ「Set」ボタンをクリックします。

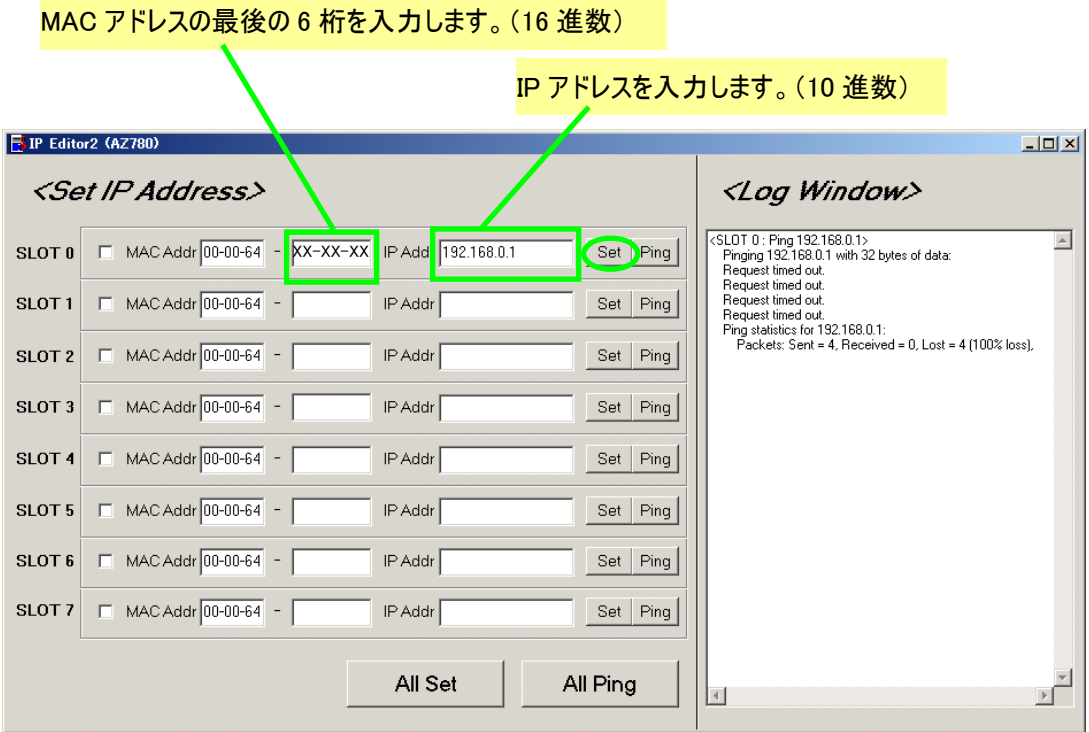

(4) 「Ping」ボタンをクリックします。 Ping の応答を確認します。

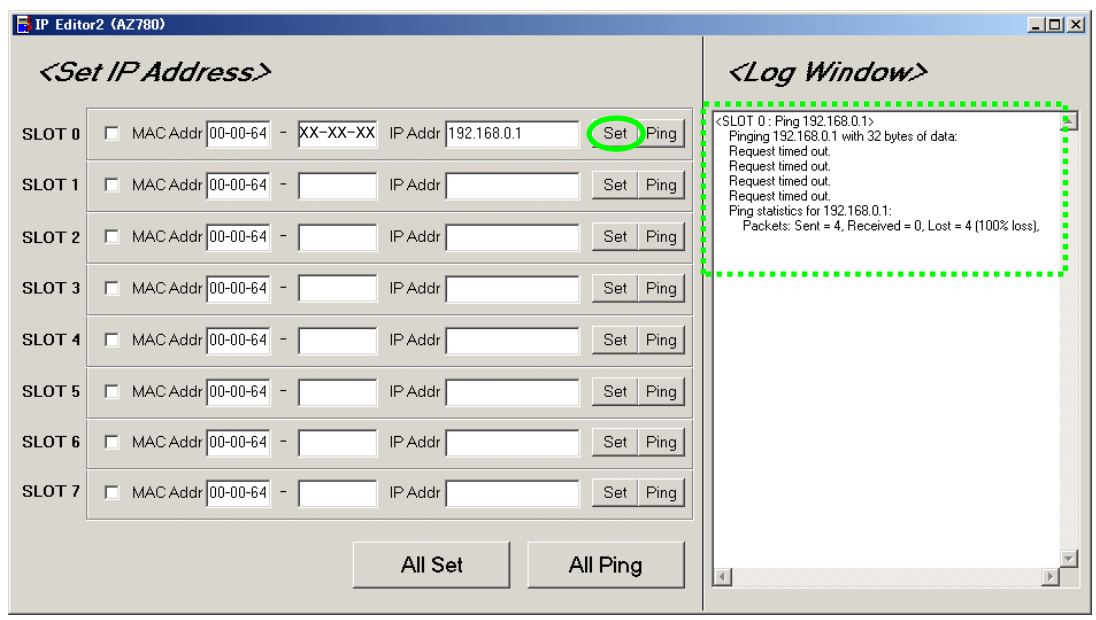

正常応答により IP アドレスの設定は終了です。正常応答が帰らない場合は(Time Out)は、再度ネッ トワーク環境(同一サブネット内)をご確認ください。

## 8. コマンドシーケンス機能

### 8.1. 機能概要

EXE キー機能をサポートしているコントロールモジュールでは、ワンアクションキー入力によるデバイスファン クションの実行ができます。 下図の EXE キーに割り当てることができます。

**RESET AUX** EXE **Sec** PROBE **MODULE** 

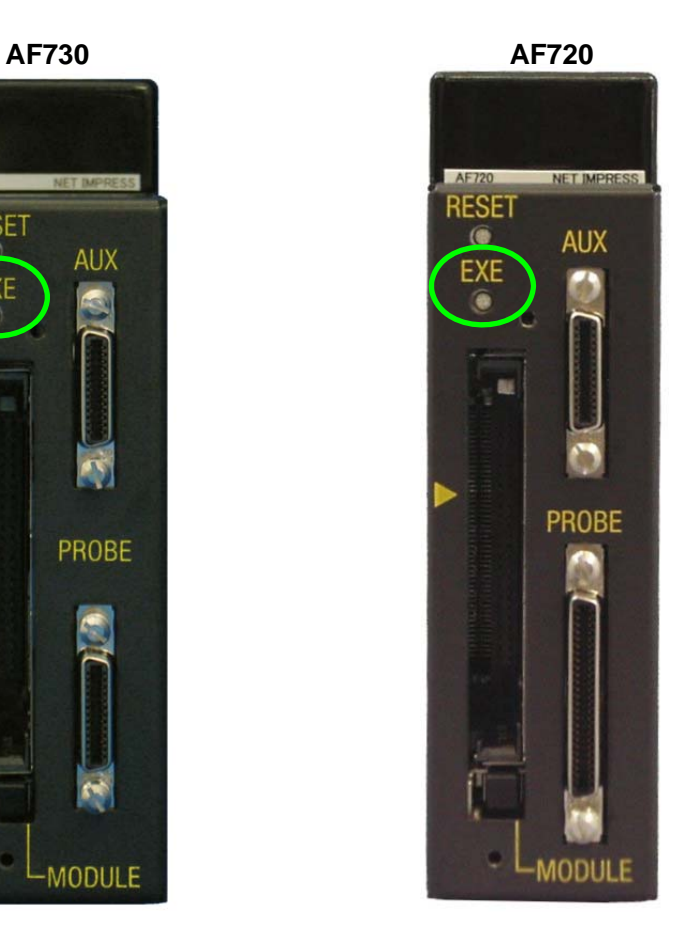

#### 8.2. EXE キー設定

### 8.2.1. コマンドシーケンスファイル(\*.CSB)

EXE キーの設定は、コマンドシーケンスファイル(拡張子:CSB)で行います。 このファイルは、コントロールモジュールのルートディレクトリ上にただ一つだけとします。 コマンドシーケンスファイル(拡張子:CSB)で、EXE1 に設定したコマンドが EXE キーに割り当てられます。

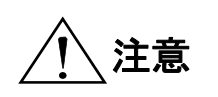

G-NETIMPRESS には、EXE キーが一つしかありませんので、コマンドシーケンスファ イル(拡張子:CSB)で EXE2 に設定したコマンドを割り当てるためのキーがありませ  $h_{\circ}$ 

#### 8.2.2. コマンドシーケンスファイル(\*.CSB)のフォーマット

コマンドシーケンスファイルは、テキストファイルで EXE キーに割り付けるデバイスファンクション(コマンドシーケン ス)情報を格納します。

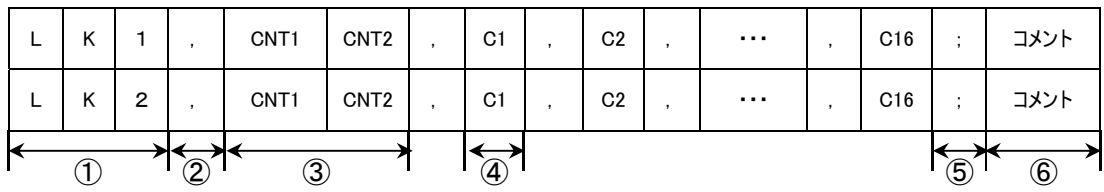

① KeyNo コード(3バイト)  $LK1:EXE1 \nearrow LK2:EXE2$ 

② ','(1バイト) コマンド間の区切りを示します。

- ③ CNT1・2(2バイト) デバイスコマンド数を示します。 10進表記("09"の上は"10") 最大"16" 未使用 Key の場合、 "00"とする。
- ④ Cn デバイスコマンド・・・「8.3.デバイスコマンド定義」をご覧ください。
- ⑤ ';'(1バイト) コメントの区切りを示します。
- ⑥ コメント(任意バイト+CRLF) コメントを記述します。

-CSB ファイル作成例(テキストファイル)ー(Test.csb)

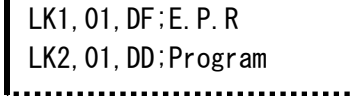

## 8.2.3. エラーメッセージ

エラーメッセージは、LED の表示状態で確認できます。 詳細は、「5.3.LED 表示」をご覧下さい。

### 8.3. デバイスコマンド定義

以下表に、CSBファイルおよびYMNファイル作成時のコマンド定義を示します。

| Cn                        | 定義内容                                                |
|---------------------------|-----------------------------------------------------|
| FO(XXXXXXXX LYYYYYYYY)    | デバイスファンクション領域設定                                     |
|                           | (XXXXXXXX: ファーストアトレス, YYYYYYYY: ラストアトレス) ※1         |
| F1(XXXXXXXX LYYYYYYYYLZZ) | ブロックストア                                             |
|                           | $(XXXXXXX:$ ファーストアトレス, YYYYYYYY:ラストアトレス, ZZ:データ) ※2 |
| F <sub>2</sub>            | バッファメモリクリア                                          |
| FF1(XXXXXXXX.XXX)         | ファイル呼出し                                             |
|                           | (XXXXXXXX. XXX:ロードファイル名) ※3                         |
| FF5(XXXXXXXX LYYYYYYYY)   | 転送アドレス設定                                            |
|                           | (XXXXXXXX: ファーストアトレス, YYYYYYYY: ラストアトレス) ※1         |
| D <sub>9</sub>            | Blank(デバイスファンクション)                                  |
|                           |                                                     |
| DC                        | Erase(デバイスファンクション)                                  |
|                           |                                                     |
| <b>DD</b>                 | Program(デバイスファンクション)                                |
|                           |                                                     |
| DE                        | Read(デバイスファンクション)                                   |
|                           |                                                     |
| DF                        | E. P. R(デバイスファンクション)                                |
|                           |                                                     |
| FB0(XXXXXXXX, YIM)        | カレントインプレスモジュールフォルダ (xxx.YIM)の                       |
|                           | 切替え<br>(XXXXXXXX. YIM: YIM フォルダ名) ※4                |
| FBD(XXXXXXXX, YMN)        | カレント YMN ファイル実行                                     |
|                           | (XXXXXXXX. YMN:実行したい YMN ファイル名) ※5                  |

表 1.キー定義

※1 省略可とし、省略時のアドレスはフラッシュ ROM 全領域とする。

※2 省略可とし、省略時のアドレスはフラッシュ ROM 全領域、データは 00 とする。

※3 省略不可

※4 省略可とし、省略時した場合コンパクトフラッシュ内の YIM フォルダを検索する

※5 省略可とし、省略時は【FUNC】【B】【C】で選択設定されている YMN ファイルを実行する。

### 9. サムチェック機能

#### 9.1. 機能概要

デバイスファンクション実行毎にデータのサム値、特定アドレスのデータ内容をチェックする機能です。 デバイスファンクション毎にチェックを行いますので、誤ったオブジェクトデータの書き込みなどを事前に防止す ることが可能です。

### 9.2. サムチェック機能設定

#### 9.2.1. YSM ファイル(\*.YSM)

サムチェック機能の設定はYSMファイル(拡張子:YSM)で行います。 コントロールモジュールのカレント YIM フォルダ内にカレントファイル(例:abc.S)と同一ファイル名の YSM ファイ ル(例:abc.YSM)が存在する場合にサムチェック機能が実行されます。

デバイスファンクション実行前にYSMファイルのデータとバッファメモリのデータを比較します。チェックをパスすれ ばデバイスファンクションを実行します。 デバイスファンクションのリード実行後、YSMファイルのサム値とリード実行時のサム値との比較を行います。

### 9.2.2. YSM ファイルのフォーマット

YSMファイルは、モトローラSフォーマットです。 AZ481(別売り)を利用して作成できます。

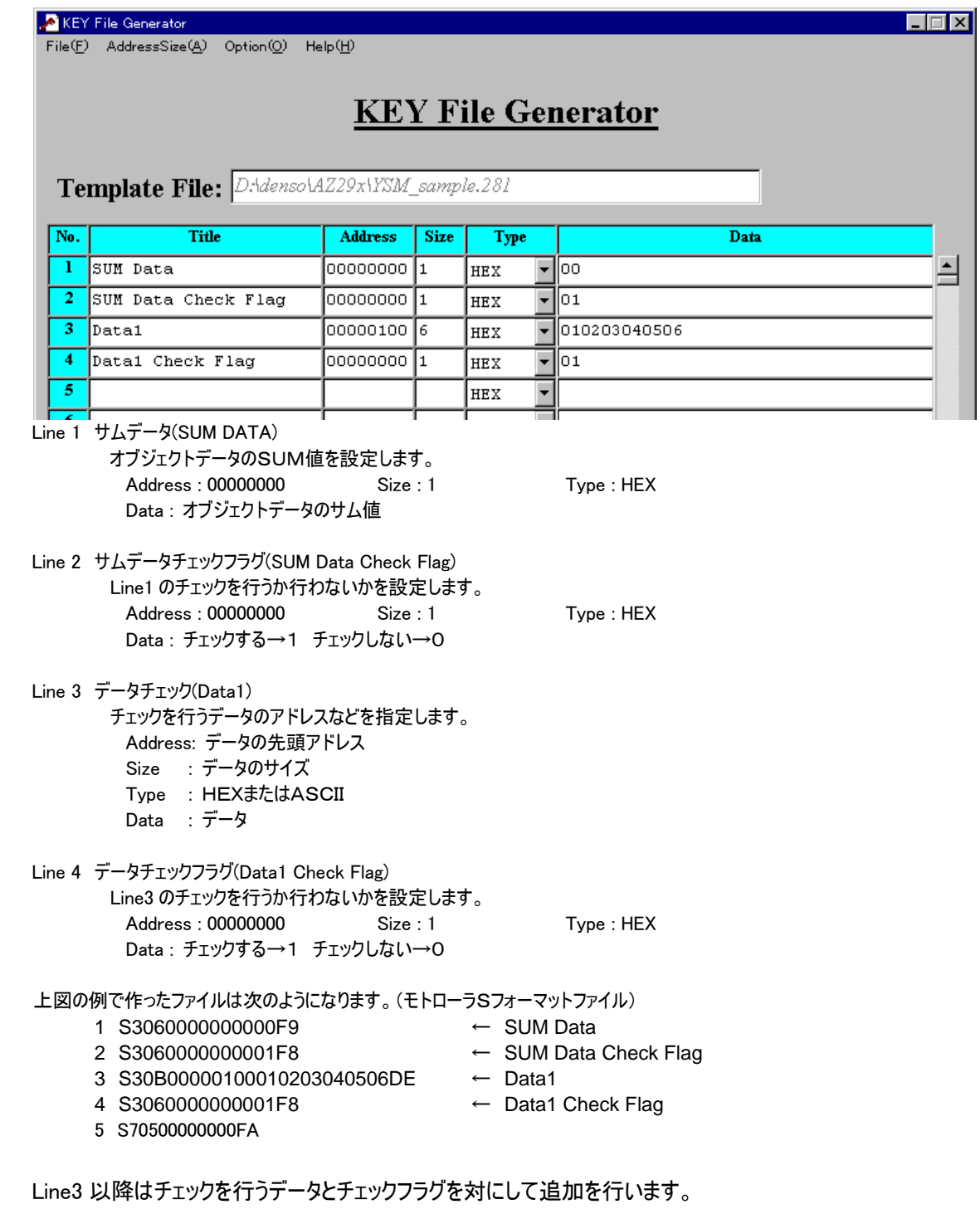

最大10項目まで設定することができます。

### 10. 保守サービス

#### 10.1. 保守サービスご契約の勧め

株式会社DTSインサイトは、お客様に納入された機器が常に良好な作動状態で稼動し、より大きな効果 をつくりだす様、納入された機器に対応した障害予防、迅速な障害修復サービスを提供しております。

保守サービスは、お客様の指定する機器のライフタイムに対応して保守期間を設定する、 ライフタイム保守サービス制度をとっており、機器ご購入時に契約していただきます。

保守サービス内容は

- 1) 故障時の引き取り修理
- 2) システムソフトウェアのレビジョンアップサービス
- 3) 修理時の代替え品貸し出し が含まれます。

また、お客様のシステムとフラッシュライタの接続時の諸問題について、お客様のご協力のもとで、その調査・ 解析を行い、対応策のご提案をするエンジニアリングサービス(ES)も、オプションサービス契約としてご用意 いたしております。(別契約)

これらのサービスを通じて、納入された機器を多岐にわたり、高い稼働率で、より効果的に運用していただ けるものと思います。

この"保守サービス案内"をご覧の上、ご利用ください。

 製品の保守・修理用部品の提供期間は、その製品の製造中止後5年間とさせて いただきます。

#### 10.2. 保守サービス

弊社では、保守サービス、ES オプションサービスをご用意しております。

保守サービスメニューと、参考として契約期間満了後のオンコールサービスメニューを下記に示します。

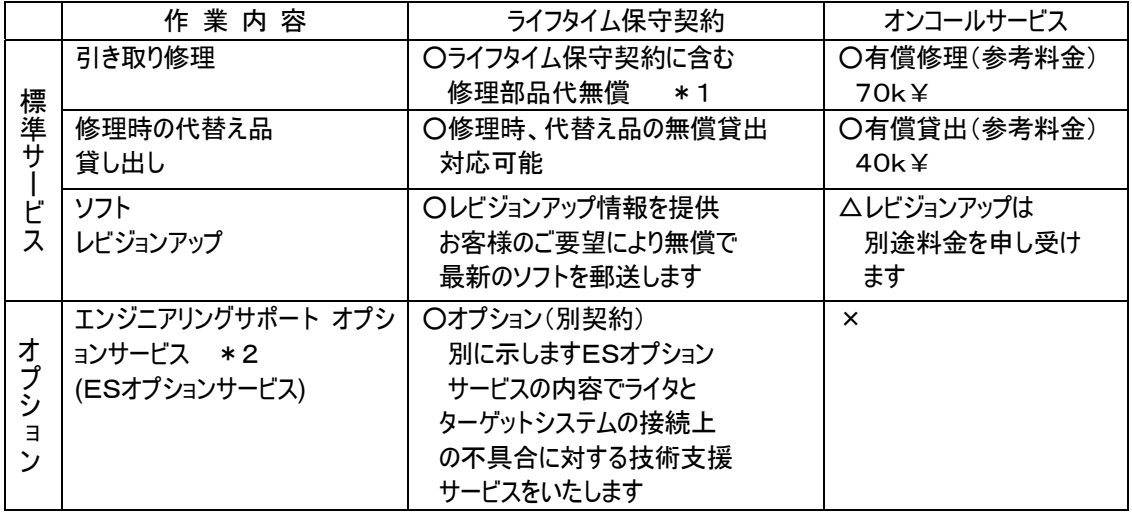

- \*1 ケーブル、プローブ、バッテリーの交換は対象外です。また、あきらかにお客様の責に帰するべき故障の修 理に関しては別途料金を申し受けます。
- \*2 標準サービスに加え、エンジニアリングサポートサービスの契約が必要となります。

#### 10.3. ES オプションサービス

#### 10.3.1. 目的

ターゲットシステムとライタの円滑な接続。

- 10.3.2. サービス内容
	- ・ お客様の協力のもとで、ターゲットシステム-ライタ間の接続不具合の調査を行い対応策のご提案を いたします。
	- ・ ES オプションサービスは 月~金 9:00~17:00 です。 土、日、祝日、及び、年末年始等の弊社休業日はお休みです。

#### <ESオプションサービスの実施にあたって>

- ・ お客様には保守サービス上必要な機器をご提供いただきます。 また、調査にあたって必要なターゲットシステムに関する効果的な情報もご提供いただきます。
- ・ 調査の結果、必要となった付加ハード/ソフトの提供は、その原因の如何に関わらず本サービスの範 囲外です。別途、費用を申し受けます。
- ・ 上記の付加ハード/ソフトは特注型名をつけて管理いたします。
- ・ 上記の時間帯以外の作業については、別に定める費用を請求させていただきます。
- ・ 弊社サービスエンジニアが出張する場合、通常時間帯の時間料金は本サービス契約の範囲内ですが、 出張経費(交通費・宿泊費)は、別途お客様にご負担いただきます。また、9:00~17:00 以外の時間 帯サービスについては、別途所定の時間料金を請求させていただきます。

#### 10.3.3. その他

- ・ ES オプションサービスは、コントロールモジュール(Fx-xxx)に付加される保守サポートです。
- ・ ES オプションサービスを受ける際には、コントロールモジュール付属のES オプションサービス契約と、当該 コントロールモジュール自体と本体NETIMPRESSがライフタイム保守サービスに加入していることが条件 となります。

#### 10.4. ライフタイム保守サービス

NETIMPRESS ご購入後6ケ月間を無償保守期間といたします。 この期間は、標準サービスを無償で受けることができます。

製品に保証書は添付しておりません。無償サービスを受ける際、保証書は不要です。 別途保証書が必要なお客様は、本体底面に記載の "MODEL"および"No."をサポートセンタまで メールにてご連絡ください。(連絡先:下記参照)

#### <保守サービスの実施条件>

ライフタイム保守サービスは、フラッシュライタ本体(NETIMPRESS)コントロールモジュールの保守サポートオ プションです。6ケ月以降は、お客様に設定いただいたフラッシュライタのご使用期間(ライフタイム)に応じて、 保守契約を結んでいただきます。

フラッシュライタのご購入時点で、このライフタイム保守契約を結んでいただいたお客様には、上記の無償保 証契約期間を1年間に延長する、6ケ月延長サービスキャンペーンを実施いたしております。

次のページの保守契約申込み用紙に必要事項をご記入の上、弊社 第一事業本部 第二事業部 自 動車プロダクト部 営業課までお申し込みください。

尚、保守サービス料金については別紙定価表をご覧ください。

ご不明な点は、弊社 第一事業本部 第二事業部 自動車プロダクト部 サポートセンタ または、販売 店までお問い合わせください。

株式会社DTSインサイト 第一事業本部 第二事業部 自動車プロダクト部 サポートセンタ TEL:03-6756-9413 FAX:03-6756-9404
株式会社DTSインサイト

第一事業本部 第二事業部 自動車プロダクト部 営業課 行

## お客様登録およびライフタイム保守契約申込書

下記により、フラッシュライタのライフタイム保守契約を締結いたしたく申し込みます。

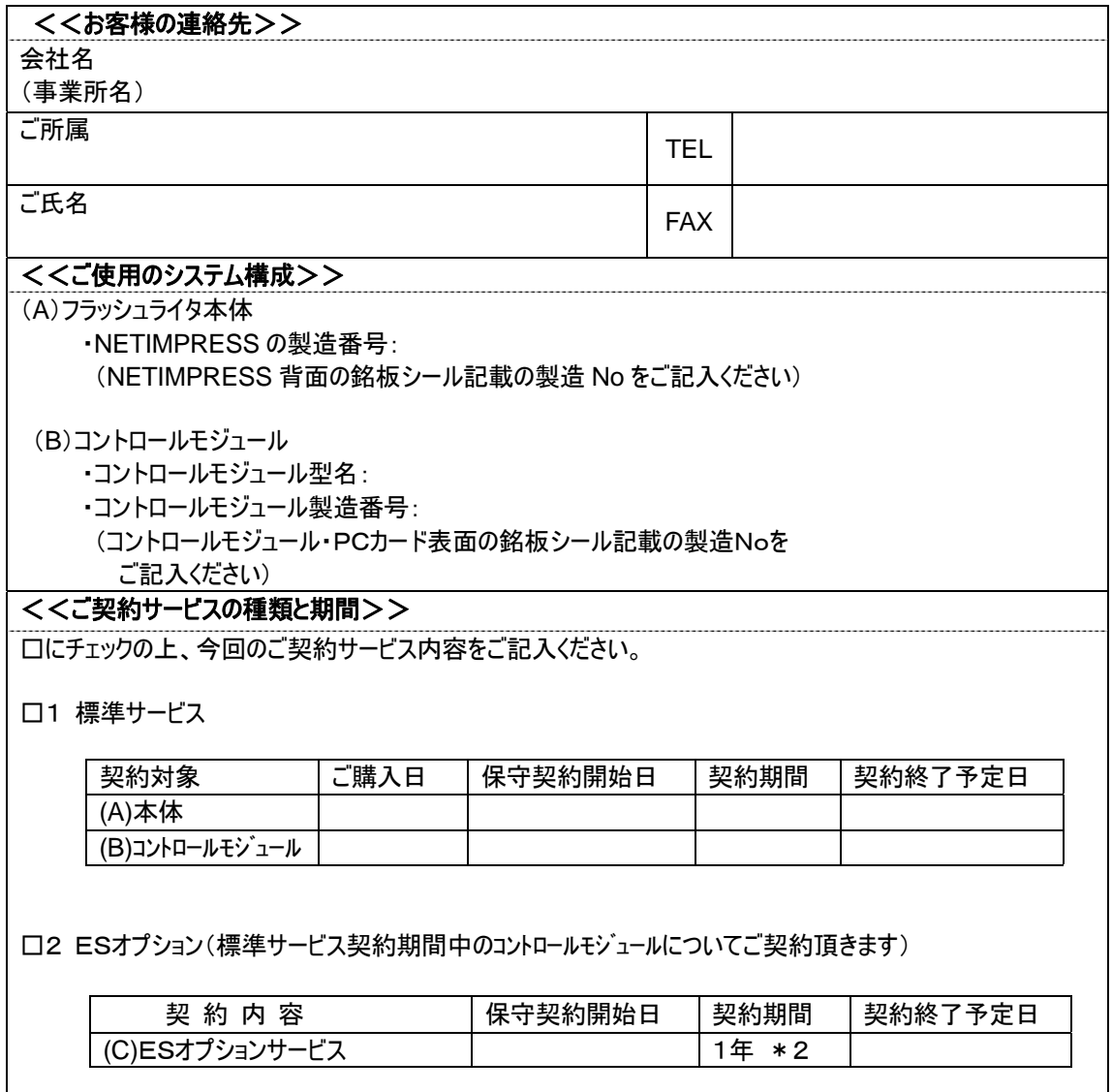

\*1 ご購入時に保守契約を結ばれるお客様を対象に無償保守6ケ月延長キャンペーンを実施しております。

\*2 ほとんどのお客様にとって、ご購入後1年間のサービス期間が妥当と思われます。

## 10.5. レンタル品の保守契約

レンタル製品は、取り扱い会社により次の2種類があります。

- (1) 保守契約対象になっているフラッシュライタ レンタル会社と弊社とのあいだで標準保守契約を結んでいる対象製品です。 保守契約対象のフラッシュライタをご使用のお客様は、自動的に保守サービス一覧表に示します標準 サービスを受けることができます。 また、保守契約対象のフラッシュライタをご利用のお客様は、お客様のご要望によって ES オプションサ ービスを受けることができます。(別料金) ES オプションサービスは、お客様と弊社とのあいだで締結させていただきます。 添付のライフタイム保守契約申込書に所定の事項をご記入の上、弊社宛てに FAX してください。 ご使用期間の短いお客様向けに、短期の ES オプションサービスもご用意しております。
- (2) 保守契約対象外のフラッシュライタ この製品の保守サービスは、レンタル会社が担当いたします。 弊社の保守サービスをお受けになるときは、ご使用なさるお客様とのあいだでオンコールサービス料金の 精算をさせていただきます。 レンタルでご使用となる製品が保守契約対象か否かをご確認の上、該当する保守担当部署へご連 絡ください。 さらに、レンタル品のフラッシュライタは、機器のセルフテスト用に使用するダミーターゲット(DUB)を付加 してご使用いただくことにしています。 機器に不都合が起きました際には、ダミーターゲットによる自己診断を実施していただいた上で、弊社 サポートセンタまでご連絡ください。

## 10.6. 保守サービス体制

フラッシュライタ保守サービスは、下記のサポートセンタが担当いたします。

① NETIMPRESS サポートセンタ 保守サービスのお問い合わせは、下記のサポートセンタへお願いいたします。

> 株式会社DTSインサイト 第一事業本部 第二事業部 自動車プロダクト部 サポートセンタ TEL:03-6756-9413 FAX:03-6756-9404 E\_mail: support-impress@dts-insight.co.jp

尚、技術的な問い合わせは FAX/Email でお願いいたします。

② 保守サービス時間帯

平日(月~金)9:00~17:00 (表記以外の時間帯、及び、土、日、祝日はお休み)

FAX to 03-6756-9409 株式会社DTSインサイト 第一事業本部 第二事業部 自動車プロダクト部 サポートセンタ 行

## Q&A FAX SHEET

ご使用中に異常が生じたときは、まずユーザーズマニュアルをもう一度読んで、お調べください。 正常に戻らない場合は、下記の Q&A FAX SHEET 内の項目をご記入の上、サポートセンタまで送付してく ださい。(このシートのコピーをとって各項目にご記入ください。)

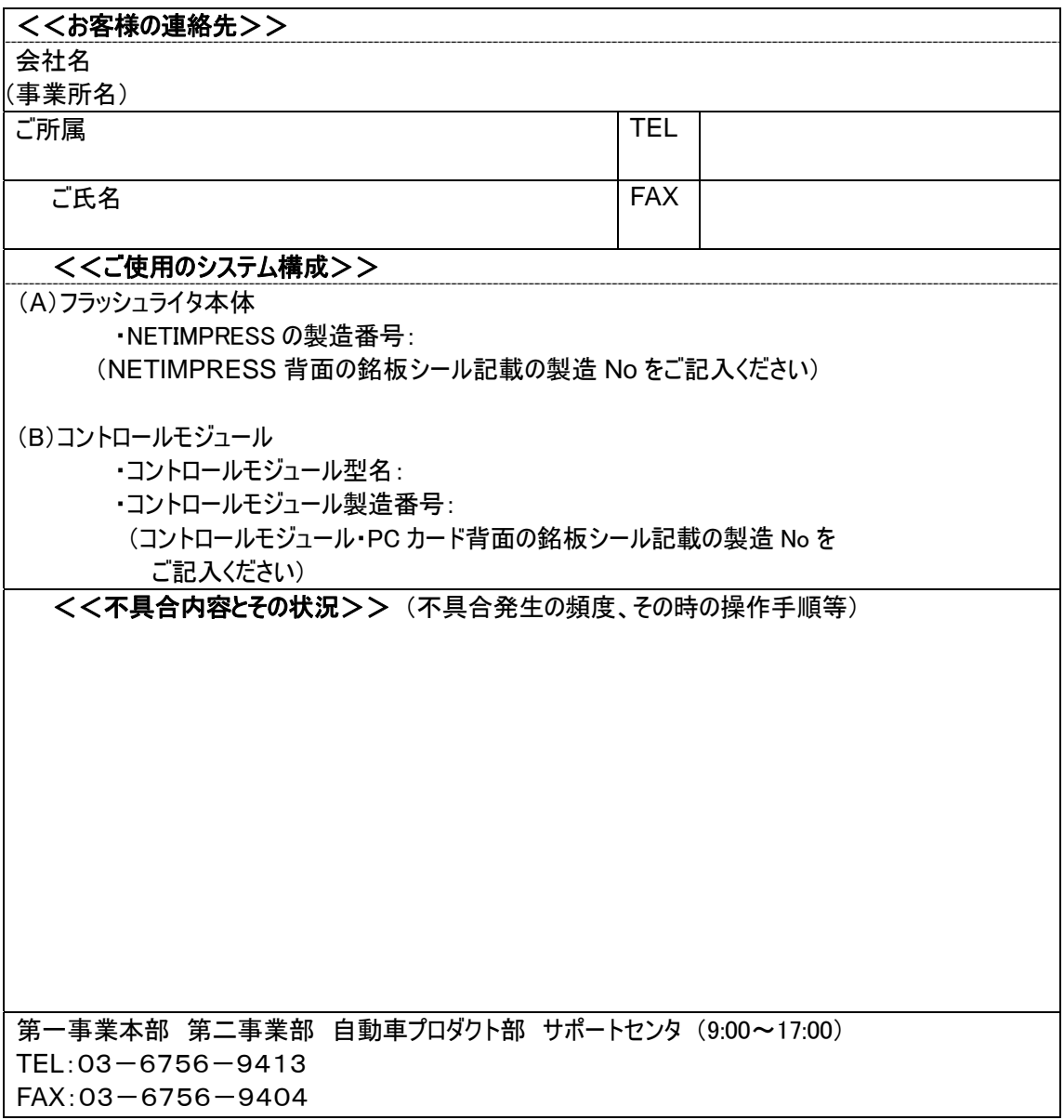

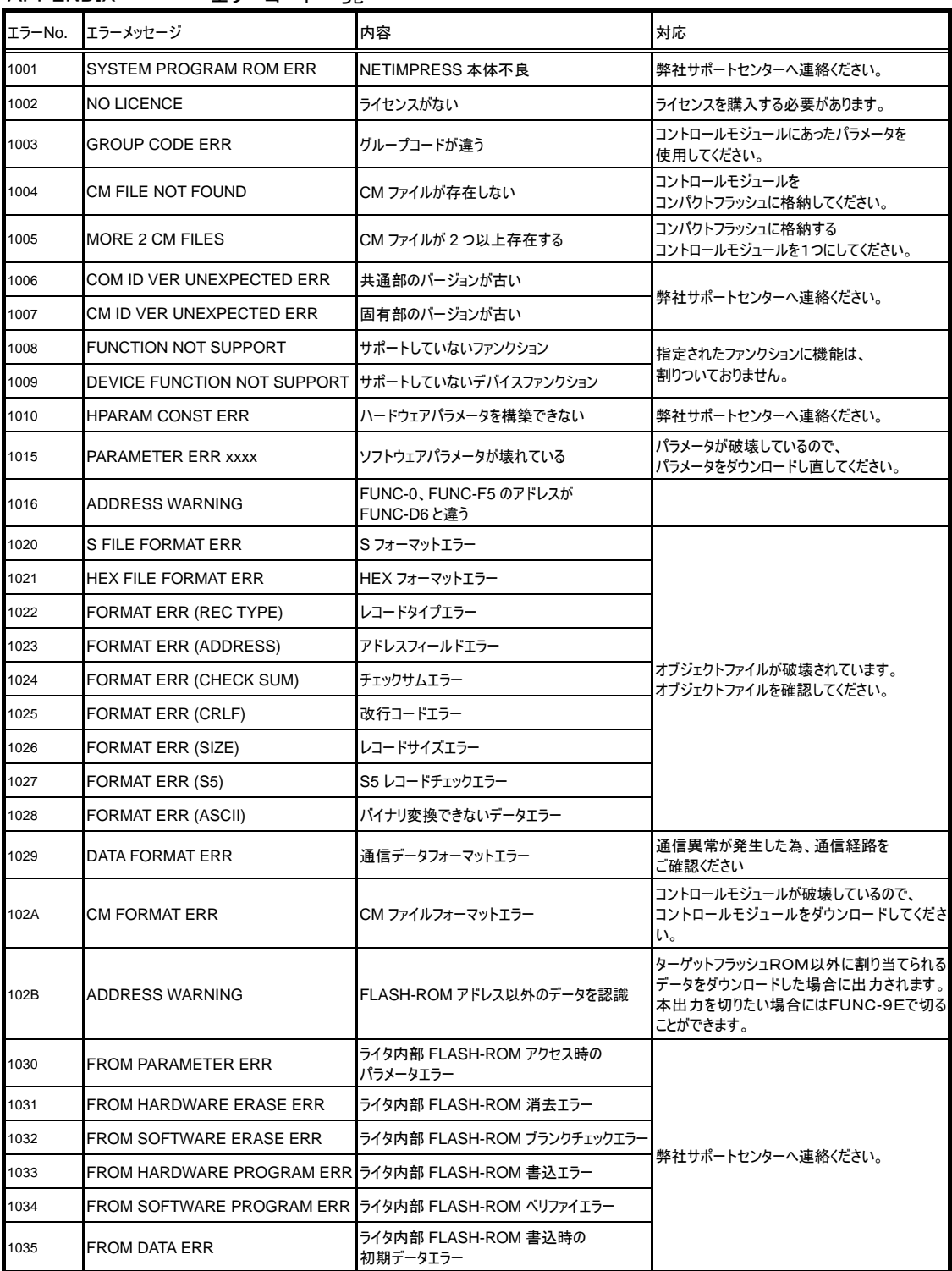

APPENDIX エラーコード一覧

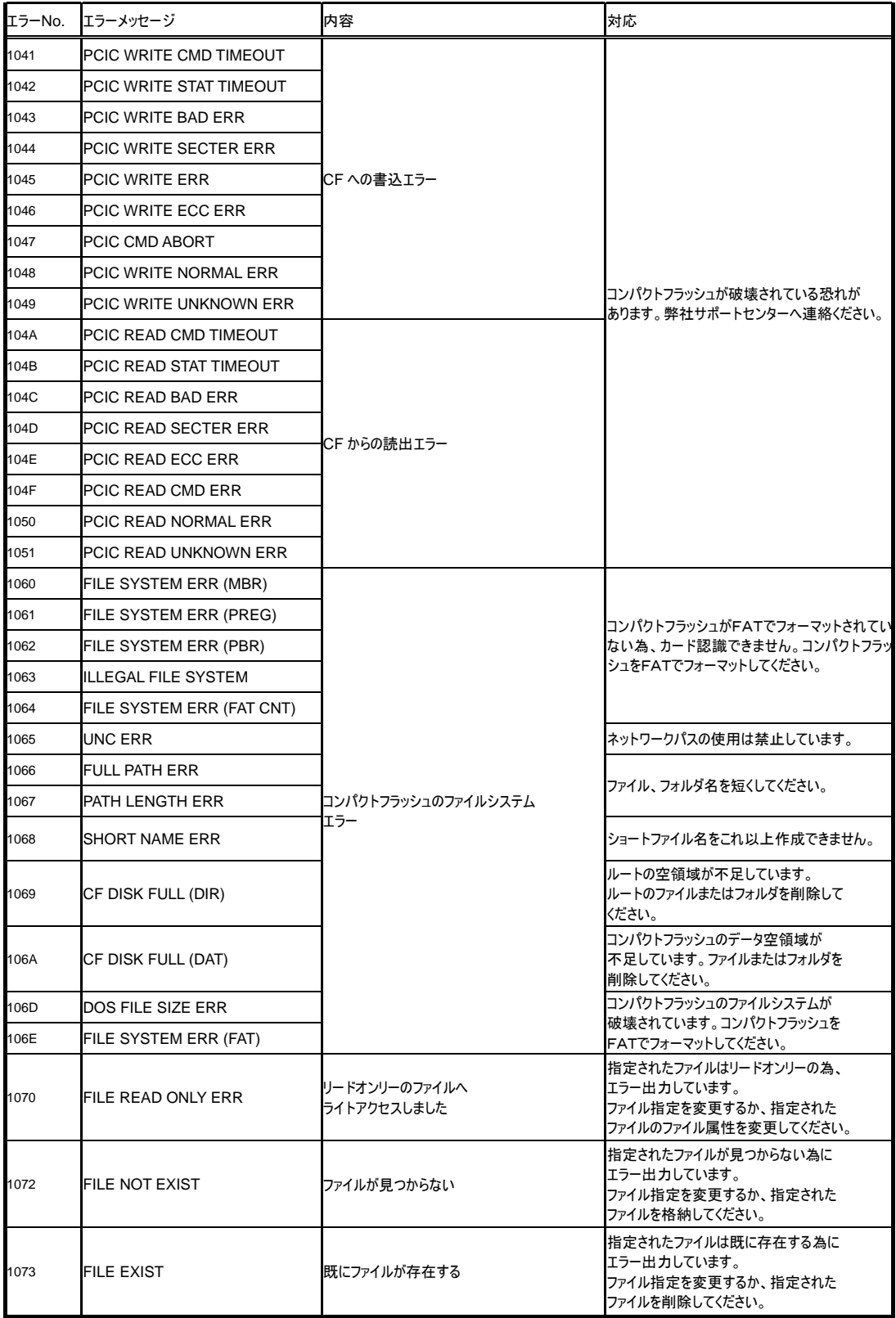

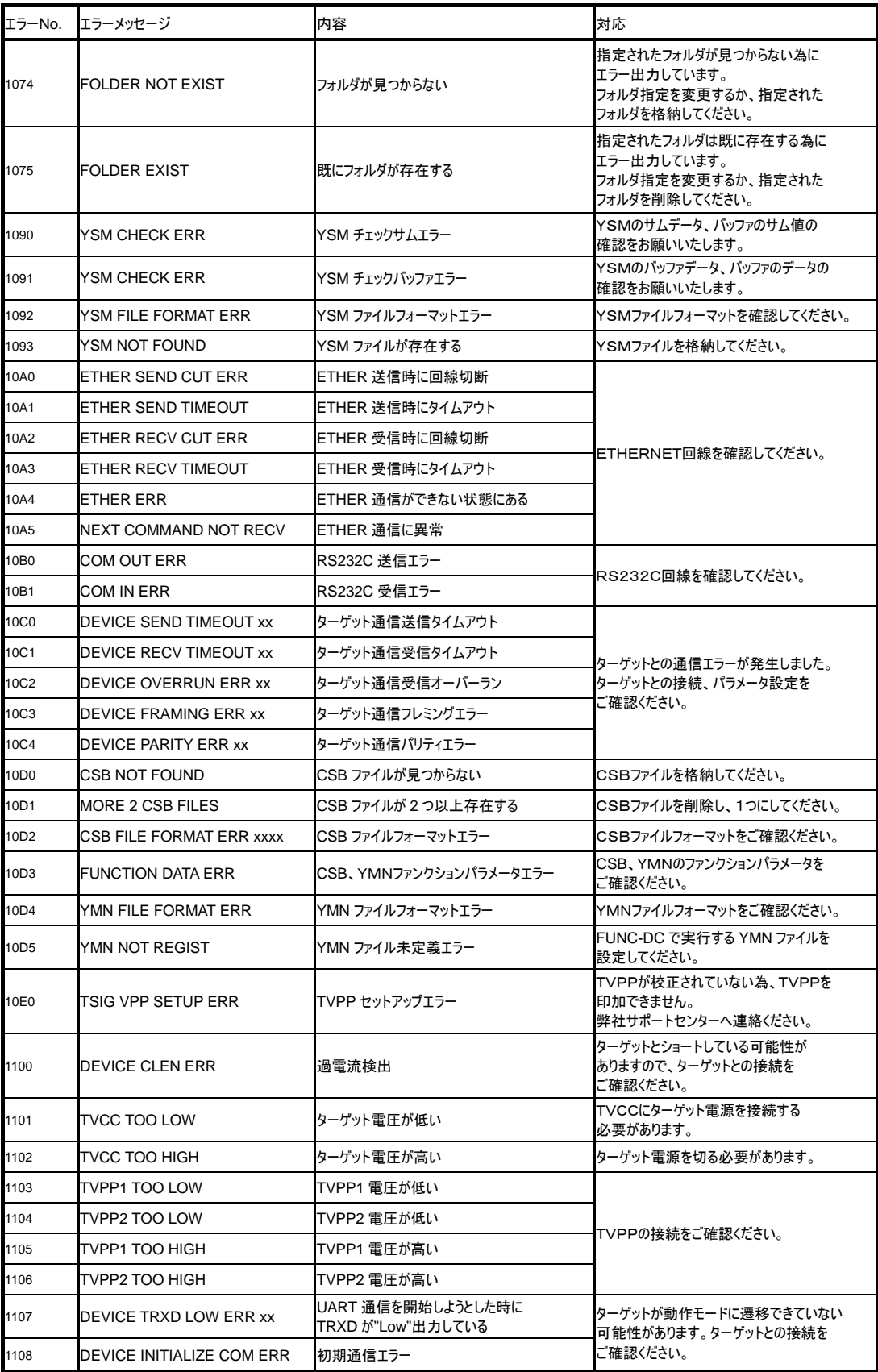

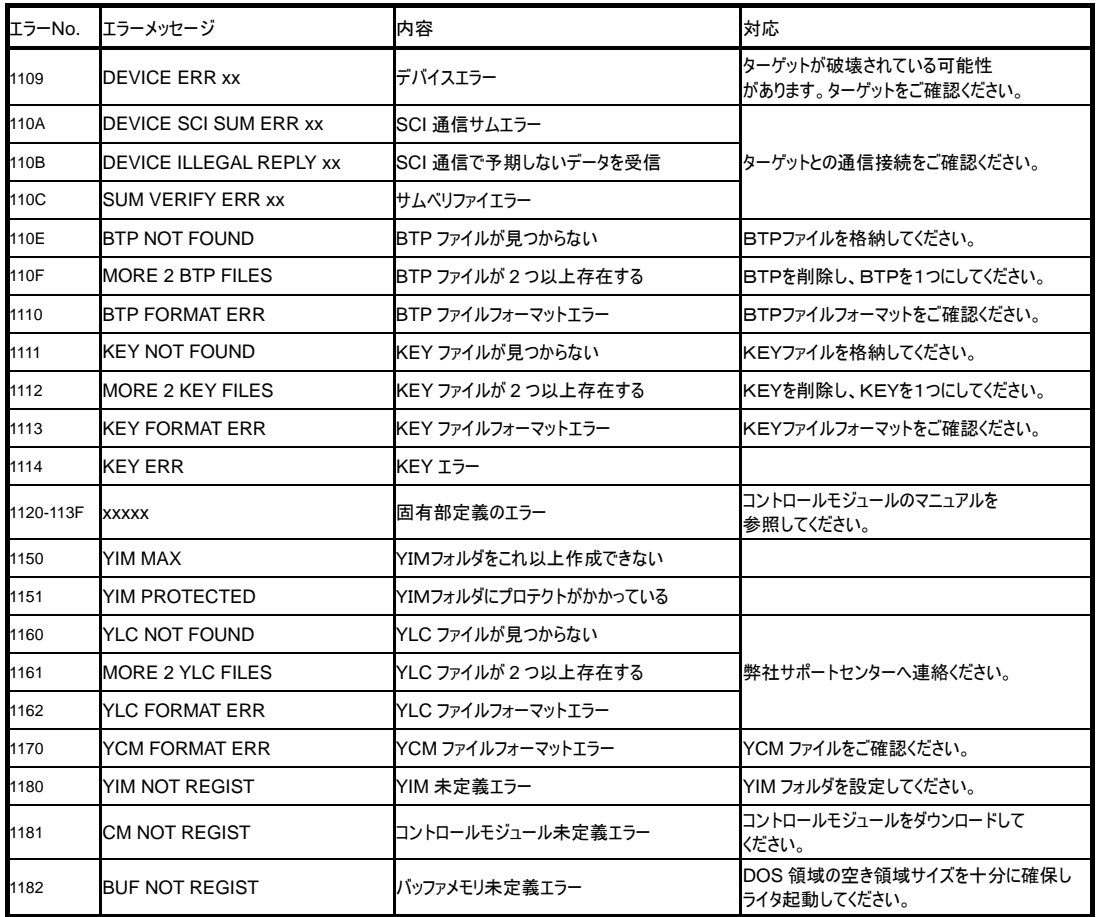